# CBE Course Design Guidelines Austin Community College

Dr. Ninghua Han

Instructional Design Specialist

**Accelerated Programmer Training** 

Created by Ninghua Han February 9, 2014 (V4) 2

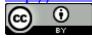

#### Introduction

The purpose of the CBE course design guidelines is to familiarize you with some important considerations when creating an online CBE course, understand the standards of a competency-based course, and learn best practices of competency-based course design to help you more effectively design your online CBE courses.

| Topics                                                                                                    |
|----------------------------------------------------------------------------------------------------|
| 1. Instructional Design Service Options                                                                                                    |
| 2. 14 Steps to Get CBE Course Design Done                                                                                                    |
| 3. Getting Organized                                                                                                    |
| Course Structure Matrix                                                                                                    |
| Course Schedule                                                                                                    |
| Course Design Progress                                                                                                    |
| 4. CBE Course Template                                                                                                    |
| Course Template                                                                                                    |
| Competency Module Template                                                                                                    |
| 5. Rubrics to Evaluate CBE Courses                                                                                                    |
| Quality Matters Standards                                                                                                    |
| 6. Best Practices of Basic Blackboard Use                                                                                                    |
| • Useful Tips for Using Blackboard                                                                                                    |
| • New Features of Service Package 13 for Blackboard                                                                                                    |
|                                                                                                    |
| 7. Best Practices of Online Interactive Tools                                                                                                    |
| • Five Interactive Tools in BB (1): What are the Differences between Five Interactive Tools in BB? (Wiki, Journal, Blog, Discussion Board, Voice Board) |
| • Five Interactive Tools in BB (2): How to Set up Grading to No Grading                                                                                 |
| • Five Interactive Tools in BB (3): How to Use Rubric to Grade                                                                                          |
| 8. Best Practices of Online Discussion Tools                                                                                                    |
| New Features in Online Discussion Board                                                                                                    |
|                                                                                                    |

- Voice Discussion Board in Blackboard (for instructors)
- Voice Discussion Board in Blackboard (for students)
- 9. Best Practices of Adobe Connect.....
  - Communicating with Your Professor by Using Adobe Connect: A step-by-step guide (for students)
  - How to Set up an Adobe Connect Classroom: A step-by-step guide (for instructors)
  - Useful Tips for Using Adobe Connect

# 10. Best Practices of Camtasia.....

- Best Practices of Camtasia for Screencasts (Mac)
- Best Practices of Camtasia for Screencasts (PC)

11. Best Practices of Online Proctoring Tools.....

Online Proctoring Tool Comparison

12. Best Practices of APT Competency-based Assessments.....

- Develop Competency-based Assessments Using Revised Bloom's Taxonomy
- 4 Ways to Create Your Objective Exams by Using Blackboard and Respondus
- ACC Testing Center and Secure Online Testing
- Two Types of Assessment Rubrics
- New Features of Blackboard Assessments
- 13. Best Practices of Intro video.....
- 14. Best Practices of ADA.....
  - Accessibility Considerations
  - 12-Step Checklist for meeting Quality Matters Standard 8 (Accessibility)

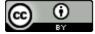

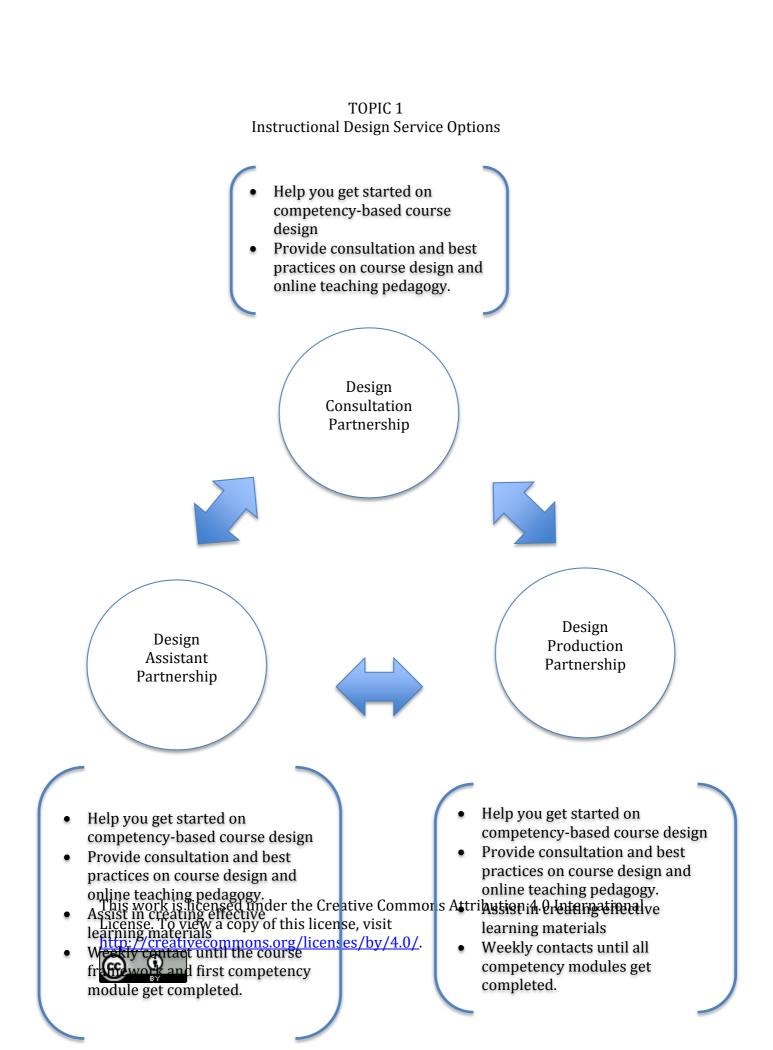

#### **TOPIC 2**

#### 14 Steps to Get Your CBE Course Design Done

The purpose of these steps is to show the procedures of CBE course design step by step clearly, to avoid confusion while getting started.

Step 1: Talk to instructional design team to get to know the standards and procedures of designing a competency-based course. See best practices and evaluation rubrics of competency-based course design.

Step 2: Think about the instructional design service you want to get during the course design. Request a Blackboard live shell for the course you are designing.

Step 3: Get started designing the courses. Come up with competencies and learning objectives for your courses by using Bloom's Taxonomy (see topic 12).

Step 4: Have your competencies and learning objectives reviewed by industry review panel.

Step 5: Plan your course design progress. Think about learning objectives, activities, and assessments for each competency and fill in the "Course Structure Matrix" form (see topic 3).

Step 6: Start developing course in Blackboard. Copy the sandbox (template) or other faculty's course you prefer to your live shell, or create a blank one.

Step 7: Design and create main menu in Blackboard and ask ID team to create course banner for you.

Step 8: Start designing course orientation module and the first competency module.

Step 9: Talk to ID team about producing intro video and interactive videos for your modules and reviewing all documents you created to make sure they look consistent and professional.

Step 10: Make sure competency assessments, activities and learning objectives are aligned with each other.

Step 11: Revise and improve the first module. Then, start to design and develop other modules.

Step 12: Go back to improve the orientation module and revise all the competency modules.

This work is licensed under the Creative Commons Attribution 4.0 International License. To view a copy of this license, visit <a href="http://creativecommons.org/licenses/by/4.0/">http://creativecommons.org/licenses/by/4.0/</a>.

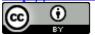

Step 13: Use rubrics to evaluate and peer-review your courses.

Step 14: Keep revising your course according to the feedback from evaluation, peer-review and students.

This work is licensed under the Creative Commons Attribution 4.0 International License. To view a copy of this license, visit <a href="http://creativecommons.org/licenses/by/4.0/">http://creativecommons.org/licenses/by/4.0/</a>.

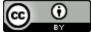

# TOPIC 3 Getting Organized

You can customize below Matrixes based on your courses.

# **Course Structure Matrix (help organize course content)**

|                     | F                   | aculty:                                                 |                                                          |                                                                                      |                                                                                                    |                                                                                                    |
|---------------------|---------------------|---------------------------------------------------------|----------------------------------------------------------|--------------------------------------------------------------------------------------|----------------------------------------------------------------------------------------------------|----------------------------------------------------------------------------------------------------|
| Learning Objectives | Reading             | Activities (Watch it, Do it,<br>Review it, Practice it) | Assignment                                               | Assessment                                                                           | Deadline                                                                                                    | Note                                                                                                    |
|                     |                     |                                                         |                                                          |                                                                                      |                                                                                                    |                                                                                                    |
|                     |                     |                                                         |                                                          |                                                                                      |                                                                                                    |                                                                                                    |
|                     |                     |                                                         |                                                          |                                                                                      |                                                                                                    |                                                                                                    |
|                     |                     |                                                         |                                                          |                                                                                      |                                                                                                    |                                                                                                    |
|                     |                     |                                                         |                                                          |                                                                                      |                                                                                                    |                                                                                                    |
|                     |                     |                                                         |                                                          |                                                                                      |                                                                                                    |                                                                                                    |
|                     | Learning Objectives |                                                         | Learning Objectives Reading Activities (Watch it, Do it, | Learning Objectives         Reading         Activities (Watch it, Do it, Assignment) | Learning Objectives         Reading         Activities (Watch it, Do it,         Assignment         Assessment | Learning Objectives         Reading         Activities (Watch it, Do it, Do it, Assignment)         Assessment         Deadline |

**Course Schedule (be shown in Blackboard to students)** 

| Competency | Sub -Competency | Торіс | Lecture / Lab | Assignment | Assessment | Due Date |
|------------|-----------------|-------|---------------|------------|------------|----------|
|            |                 |       |               |            |            |          |
|            |                 |       |               |            |            |          |
|            |                 |       |               |            |            |          |
|            |                 |       |               |            |            |          |
|            |                 |       |               |            |            |          |
|            |                 |       |               |            |            |          |
|            |                 |       |               |            |            |          |

#### **Course Design Progress (help manage timeline)**

|              | Week 1 |  |  | Week n |
|--------------|--------|--|--|--------|
| Competency 1 |        |  |  |        |
|              |        |  |  |        |
|              |        |  |  |        |
|              |        |  |  |        |
|              |        |  |  |        |
|              |        |  |  |        |
|              |        |  |  |        |
|              |        |  |  |        |
| Competency n |        |  |  |        |

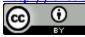

#### TOPIC 4 CBE Course Template

#### **Course Template**

The purpose of this course template is to assist you in organizing your course content in Blackboard. **NOTE:** Make sure you can customize it based on your courses.

Contact instructional design team if you want to be added into this sandbox or copy this course template to your course live shell or copy any other's competency- based course which used this template.

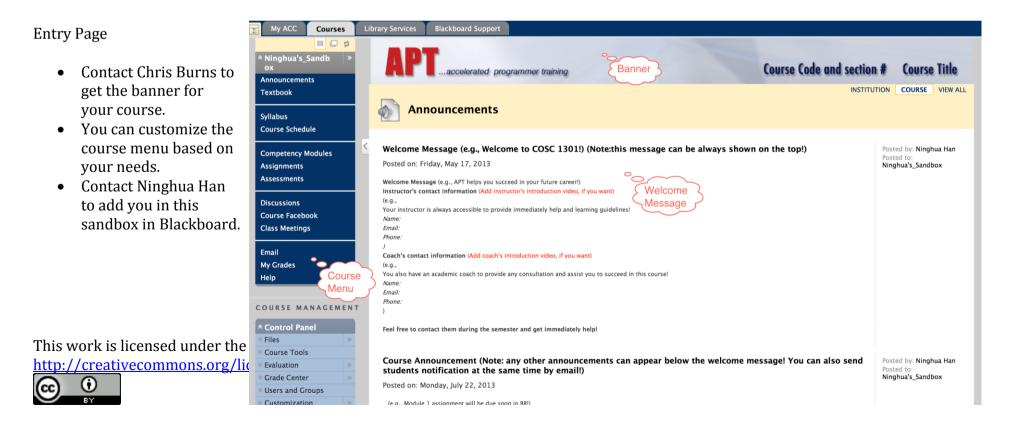

#### **Competency Module Template**

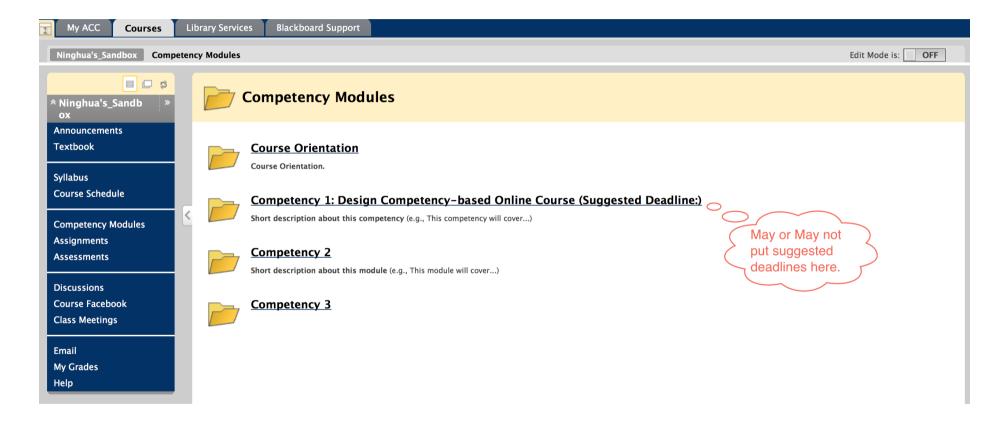

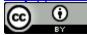

Course Orientation Template

• Contact Chris Burns to shoot your introduction videos for the course!

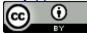

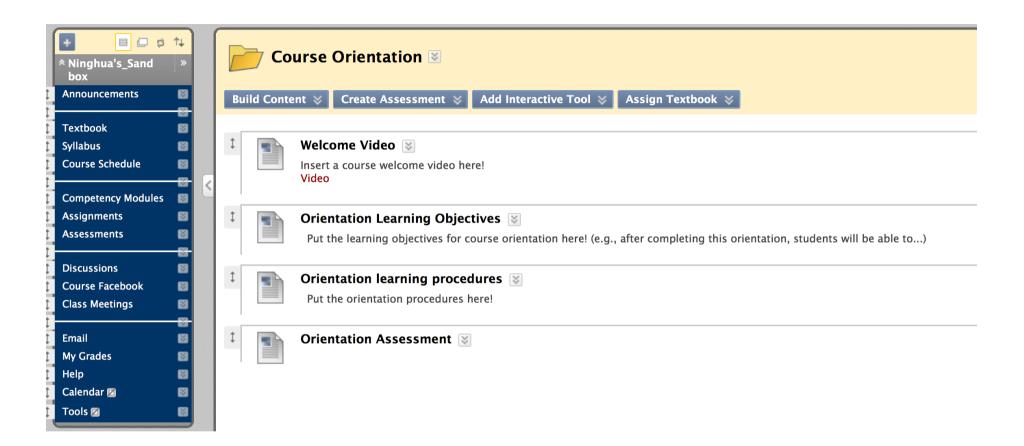

**Competency 1 Template** 

• Contact Ninghua Han and Chris Burns if you need help to create more multimedia instructional materials such as Camtasia instructional videos, voice-over PowerPoint, and interactive videos.

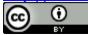

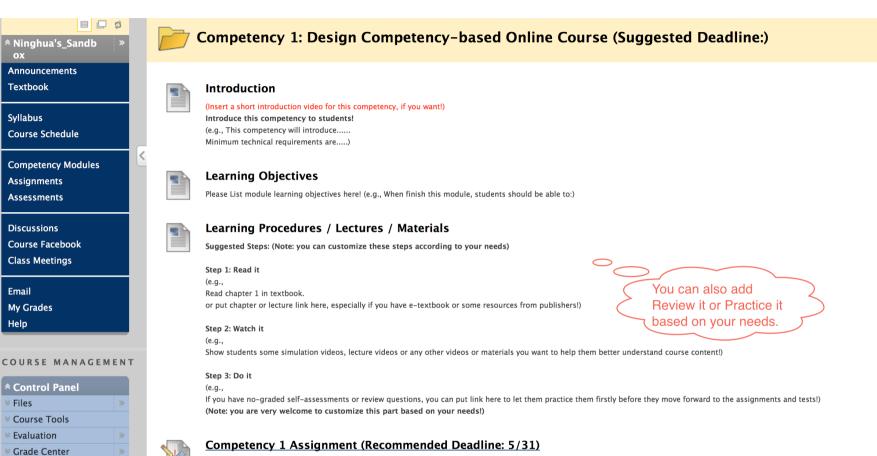

Please put module assignment instruction here! (Note:

This work is licensed under the Creative Commons Attribution 4.0 International License. To view a copy of this license, visit <u>http://creativecommons.org/licenses/by/4.0/</u>.

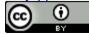

Users and Groups

Customization

#### **TOPIC 5 Rubrics to Evaluate CBE Courses**

Quality Matters standards: (All CBE courses will be evaluated by QM) https://www.qualitymatters.org/node/2305/download/QM%20Standards%20with%20Point%20 Values%20Fifth%20Edition.pdf

| UALITY MATTE                 | RS For more information visit www.qualitymatters.org or email info@qualitymatters.org or email info@qualityma | atters.org                 |
|------------------------------|----------------------------------------------------------------------------------------------------|----------------------------|
| QM                           | Quality Matters™ Rubric Standards<br>Fifth Edition, 2014, with Assigned Point Values                                                                                                    |                            |
| tandards                     |                                                                                                    | Points                     |
| Overview and<br>Introduction | 1.1       Instructions make clear how to get started and where to find various course components.         1.2       Learners are introduced to the purpose and structure of the course.         1.3       Etiquette expectations (sometimes called "netiquette") for online discussions, email, and other forms of communication are clearly stated         1.4       Course and/or institutional policies with which the learner is expected to comply are clearly stated, or a link to current policies is provided.         1.5       Minimum technology requirements are clearly stated and instructions for use provided.         1.6       Prerequisite knowledge in the discipline and/or any required competencies are clearly stated.         1.7       Minimum technology requirements are clearly stated.         1.8       The self-introduction by the instructor is appropriate and is available online.         1.9       Learners are asked to introduce themselves to the class.                                                                                                    |                            |
| Objectives<br>(Competencies) | <ul> <li>2.1 The course learning objectives, or course/program competencies, describe outcomes that are measurable.</li> <li>2.2 The module/unit learning objectives or competencies describe outcomes that are measurable and consistent with the course-level objectives or competencies.</li> <li>2.3 All learning objectives or competencies are stated clearly and written from the learner's perspective.</li> <li>2.4 The relationship between learning objectives or competencies and course activities is clearly stated.</li> <li>2.5 The learning objectives or competencies are suited to the level of the course.</li> </ul>                                                                                                    | 3<br>3<br>3<br>3<br>3      |
| and<br>Measurement           | <ul> <li>3.1 The assessments measure the stated learning objectives or competencies.</li> <li>3.2 The course grading policy is stated clearly.</li> <li>3.3 Specific and descriptive criteria are provided for the evaluation of learners' work and are tied to the course grading policy.</li> <li>3.4 The assessment instruments selected are sequenced, varied, and suited to the learner work being assessed.</li> <li>3.5 The course provides learners with multiple opportunities to track their learning progress.</li> </ul>                                                                                                    | 3<br>3<br>3<br>2<br>2      |
| Materials                    | <ul> <li>4.1 The instructional materials contribute to the achievement of the stated course and module/unit learning objectives or competencies.</li> <li>4.2 Both the purpose of instructional materials and how the materials are to be used for learning activities are clearly explained.</li> <li>4.3 All instructional materials used in the course are appropriately cited.</li> <li>4.4 The instructional materials are current.</li> <li>4.5 A variety of instructional materials is used in the course.</li> <li>4.6 The distinction between required and optional materials is clearly explained.</li> </ul>                                                                                                    | 3<br>3<br>2<br>2<br>2<br>1 |
| Activities and<br>Learner    | <ul> <li>5.1 The learning activities promote the achievement of the stated learning objectives or competencies.</li> <li>Learning activities provide opportunities for interaction that support active learning.</li> <li>The instructor's plan for classroom response time and feedback on assignments is clearly stated.</li> <li>The requirements for learner interaction are clearly stated.</li> </ul>                                                                                                    | 3<br>3<br>3<br>2           |
| Technology                   | <ul> <li>6.1 The tools used in the course support the learning objectives and competencies.</li> <li>6.2 Course tools promote learner engagement and active learning.</li> <li>6.3 Technologies required in the course are readily obtainable.</li> <li>6.4 The course technologies are current.</li> <li>6.5 Links are provided to privacy policies for all external tools required in the course.</li> </ul>                                                                                                    | 3<br>3<br>2<br>1<br>1      |
| Support                      | <ul> <li>7.1 The course instructions articulate or link to a clear description of the technical support offered and how to obtain it.</li> <li>7.2 Course instructions articulate or link to the institution's accessibility policies and services.</li> <li>7.3 Course instructions articulate or link to an explanation of how the institution's academic support services and resources can help learners succeed in the course and how learners can obtain them.</li> <li>7.4 Course instructions articulate or link to an explanation of how the institution's student services and resources can help learners succeed and how learners can obtain them.</li> </ul>                                                                                                    | 3<br>3<br>2<br>1           |
| and Usability                | <ul> <li>8.1 Course navigation facilitates ease of use.</li> <li>8.2 Information is provided about the accessibility of all technologies required in the course.</li> <li>8.3 The course provides alternative means of access to course materials in formats that meet the needs of diverse learners.</li> <li>8.4 The course design facilitates readability.</li> <li>8.5 Course multimedia facilitate ease of use.</li> </ul>                                                                                                    | 3<br>3<br>2<br>2<br>2      |

© 2014 MaylandOnline, Inc. All rights reserved. This document may not be copied or duplicated without written permission of QM Quality Matters. The fully annotated Higher Education Rubric, Fifth Edition, 2014, is available only to institutions that subscribe to Quality Matters.

Contact Ninghua Han to get to know more information about how to use QM to evaluate your CBE courses.

#### TOPIC 6

#### Best Practices of Basic Blackboard Use

### **Useful Tips for Blackboard Use**

#### 1. Hide or manage "Tools" tab

Showing all the tools in "tools" tab to students will easily confuse students and make them feel the course will use all the tools mentioned in this tab.

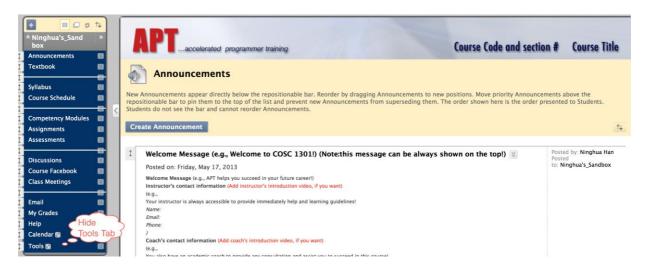

#### 2. Create links in "Assignments" tab and "Assessments" tab

In "Assignments" and "Assessments" tabs, create assignment or assessment Links rather than creating a new assignment or assessment here. Otherwise, you will have two columns in grade center for one assignment or assessment.

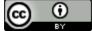

| Web Page »<br>Programming<br>(TEMPLATE) | Build Content SCrea                                   |                                                     | Interactive Tool 🛞 🛛 Assign Textbook 📚 | r |
|-----------------------------------------|-------------------------------------------------------|-----------------------------------------------------|----------------------------------------|---|
| Announcements 🛛 🕅                       | Create                                                | New Page                                            | Mashups                                |   |
| TSE 1411 Syllabus 🛛 📓                   | > Item                                                | > Content Folder                                    | > Flickr Photo                         |   |
| 16Week Schedule 🛛 📓                     | > File                                                | > Blank Page                                        | > SlideShare Presentation              |   |
| Competency Modules 🛛                    | <ul> <li>SoftChalk ScoreCenter<br/>Content</li> </ul> | <ul> <li>Module Page</li> <li>Tools Area</li> </ul> | YouTube Video     Voice Authoring      |   |
| Student Website 🛛 📓                     | > Audio                                               |                                                     |                                        |   |
| Assignments                             | > Image                                               |                                                     |                                        |   |
| Assessments 🛛                           | > Video<br>> URL                                      |                                                     |                                        |   |
| Discussions 🛛 📓                         | > Learning Module                                     |                                                     |                                        |   |
| Course Facebook 🛛 📓                     | > Lesson Plan                                         |                                                     |                                        |   |
| Email 🛛                                 | > Syllabus                                            |                                                     |                                        |   |
| Calendar 🗹  📓                           |                                                       | competency Assignm                                  |                                        |   |
| My Grades 🛛 📓                           |                                                       |                                                     |                                        |   |

#### 3. Delete columns in grade center

Delete the corresponding assignments or assessments before you delete the columns in the grade center.

| In the Screen Reade                                                                | <u>r mode</u> , the table i<br>, grades can be typ |               | may be entered on t<br>ells. Use the arrow k |            | ey to navigate throi |                             | Eiltor W/                                                                                                    |             |
|------------------------------------------------------------------------------------|----------------------------------------------------|---------------|----------------------------------------------|------------|----------------------|-----------------------------|----------------------------------------------------------------------------------------------------|-------------|
| Move To Top<br>Grade Information B                                                 | lar                                                | IS 3.2 Compet | Competency 3                                 | HTML 4.1 C | d                    | lelete this c<br>n Blackboa | rd Order:                                                                                                    | Ascending 😸 |
| Last Name     Student     Student     Student     Selected Rows: 0     Move To Top | First Name Test Test Email S                       | JS 3.2 Compet | Competency 3                                 | HTML 4.1 C | orr JS 4.2 Com       | ppet Compo                  | etency 4 HTML 3.1 Ass<br>Quick Column Information<br>Grade Attempts<br>Grade Anonymously<br>Assignment File Download<br>Assignment File Download<br>Edit Column Information<br>Column Statistics<br>Set as External Grade<br>Show/Hide to Users<br>Clear Attempts for All<br>Users<br>Sort Ascending<br>Sort Descending<br>Hide Column | Icon Legend |

#### 4. Set up "score attempts using"

If you allow students to have three attempts to complete one assignment or assessment and the highest score will be their final grade, you need to go to This work is licensed under the Creative Commons Attribution 4.0 International License. To view a copy of this license, visit

http://creativecommons.org/licenses/by/4.0/.

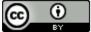

grade center and "edit column information". The default setting is "grade of last attempt".

| Announcements S<br>Instructor Information S<br>Vilabus S<br>chedule S<br>Competency Modules S<br>Assessments S                                                                                                    |                                                                          | grades can be typed<br>Create Calculat<br>Email 🛞        | directly in the ce                                                                       | IIs. Use the arrow key          |              | age accessed by selecting the table cell<br>to navigate through the Grade Center an<br>Sort Columns By: Layo |
|----------------------------------------------------------------------------------------------------|--------------------------------------------------------------------------|----------------------------------------------------------|------------------------------------------------------------------------------------------|---------------------------------|--------------|----------------------------------------------------------------------------------------------------|
| Discussions 🛛 📓                                                                                                    | Last Name                                                                | े<br>First Name ि                                        | 🛛 👩 Total                                                                                | Competency 1                    | a competence | 1 Competency 1                                                                                               |
| Course Facebook 🔳 🛛 📓                                                                                                    | <ul> <li>Cast Name</li> <li>Student</li> </ul>                           |                                                          |                                                                                          |                                 | Competency   | ×                                                                                                    |
| ilass Meetings 🔳 🛛 📓                                                                                                    | Selected Rows: 0                                                         | Test                                                     | 3.00                                                                                     | 3.00                            |              | > Quick Column Information                                                                                   |
| alendar 📓                                                                                                    | Move To Top                                                              | Email                                                    |                                                                                          |                                 |              | > Grade Attempts                                                                                             |
| mail 🛛                                                                                                    |                                                                          |                                                          |                                                                                          |                                 |              | > Grade Anonymously                                                                                          |
| y Grades 🛛 📓<br>elp (Blackboard Use) 📓                                                                                                    |                                                                          |                                                          |                                                                                          |                                 |              | > Attempts Statistics                                                                                        |
| ooks                                                                                                    |                                                                          |                                                          |                                                                                          |                                 |              | > Download Results                                                                                           |
| ams 🛛                                                                                                    |                                                                          |                                                          |                                                                                          |                                 |              | Edit Column Information     Column Statistics                                                                |
|                                                                                                    | 8                                                                        |                                                          |                                                                                          |                                 |              | Column Statistics                                                                                            |
|                                                                                                    |                                                                          |                                                          |                                                                                          |                                 |              | <ul> <li>Set as External Grade</li> <li>Show/Hide to Users</li> </ul>                                        |
| Ip (Blackboard Use)                                                                                                    | < Path: body                                                             |                                                          |                                                                                          |                                 | ô—           |                                                                                                    |
| elp (Blackboard Use)                                                                                                    | Path: body Primary Display                                               | Some                                                     |                                                                                          |                                 |              |                                                                                                    |
| elp (Blackboard Use)<br>soks<br>cams<br>NQ<br>URSE MANAGEMENT                                                                                                    |                                                                          | Score<br>Grades n                                        | tust be entered using                                                                    | )                               |              |                                                                                                    |
| Ip (Blackboard Use)                                                                                                    |                                                                          | Grades n None This disp                                  | nust be entered using<br>entered using<br>lay option is shown                            | )<br>9 the selected format. Gra |              | > Show/Hide to Users                                                                                         |
| p (Blackboard Use)<br>sks<br>ms<br>2<br>R SE MANAGEMENT<br>introl Panel<br>es<br>structer Tools<br>aluation<br>Structure Tools<br>Structure Tools<br>S | Primary Display                                                          | Grades n<br>None<br>This disp<br>Grade                   | lay option is shown<br>of Last Attempt<br>st Grade                                       | )<br>9 the selected format. Gra |              | > Show/Hide to Users                                                                                         |
| p (Blackboard Use)<br>pks<br>ms<br>C<br>IRSE MANAGEMENT<br>pontrol Panel<br>es<br>turse Tools<br>aluation<br>ade Center<br>I Grade Center<br>I Grade Center<br>I Grade Center<br>I Grade Center<br>I Grade Center<br>I Grade Center I<br>I Grade Center I<br>I Grade Center I<br>I Grade Center I<br>I Grade Center I<br>I Grade Center I<br>I Grade Center I<br>I Grade Center I<br>I Grade Center I<br>I Grade Center I I I I I I I I I I I I I I I I I I I                                                                                                    | Primary Display<br>Secondary Display<br>Score attempts using<br>Category | Grades n<br>None<br>This disp<br>Grade<br>Cover<br>Grade | aust be entered using<br>alay option is shown<br>of Last Attempt                         | )<br>1 the selected format. Gra |              | > Show/Hide to Users                                                                                         |
| Ip (Blackboard Use)<br>oks<br>ams<br>Q<br>JRSE MANAGEMENT<br>ontrol Panel<br>es<br>purse Tools<br>aluation                                                                                                    | Primary Display<br>Secondary Display<br>Score attempts using             | Grades n<br>None<br>This disp<br>Grade<br>Cover<br>Grade | entered using<br>alay option is shown<br>of Last Attempt<br>st Grade<br>of First Attempt | )<br>1 the selected format. Gra |              | > Show/Hide to Users                                                                                         |

#### 5. Use due or/and display

The test will be gone after the deadline in the assessment list if you use display function. If you use due function, after the deadline, the test will be there shown in the list and students will still be able to submit the tests. But, the late submission will be marked as "Late" in Blackboard.

This work is licensed under the Creative Commons Attribution 4.0 International License. To view a copy of this license, visit <a href="http://creativecommons.org/licenses/by/4.0/">http://creativecommons.org/licenses/by/4.0/</a>.

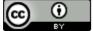

|                                                                           | Available 💿 Yes 🕞 No                                                                                                    |
|---------------------------------------------------------------------------|----------------------------------------------------------------------------------------------------|
| Add a New Ar                                                              | nouncement for this Test 🔾 Yes 💿 No                                                                                                    |
| Multiple A                                                                | ttempts<br>/ Unlimited Attempts                                                                                                    |
| <u> </u>                                                                  | ber of Attempts                                                                                                    |
| Force Corr<br>Once starte                                                 | Ipletion<br>Id, this Test must be completed in one sitting.                                                                                         |
| Set Timer                                                                 |                                                                                                    |
| Set expecte                                                               | d completion time. Selecting this option also records completion time for this Test. Students will see the timer option before they begin the Test. |
| Hours                                                                     | 1 (†) Minutes 00 (†)                                                                                                    |
|                                                                           | ser is given the option to continue after time expires.<br>Il save and submit automatically when time expires.                                      |
| Display Af                                                                | ter 07/22/2013 🔲 05:48 PM 🔊                                                                                                    |
|                                                                           |                                                                                                    |
|                                                                           | mm/ˈbd/yyyy. Time may be entered in any increment.                                                                                                  |
| Enter dates as                                                            |                                                                                                    |
| Enter dates as                                                            | mm/bd/yyyy. Time may be entered in any increment.  Itil 07/22/2013  III 05:49 PM III IIII IIII IIIIIIIIIIIIIIIIIIIIII                               |
| Enter dates as                                                            | ntil 07/22/2013 📓 05:49 PM 💿                                                                                                    |
| Enter dates as<br>Display Ur<br>Enter dates as                            | ntil 07/22/2013 📓 05:49 PM 💿                                                                                                    |
| Enter dates as<br>Display Ur<br>Enter dates as                            | 105:49 PM S<br>mm/dd/yyyy. Time may be entered in any increment.                                                                                    |
| Enter dates as<br>Display Ur<br>Enter dates as<br>Password<br>Require a p | 105:49 PM S<br>mm/dd/yyyy. Time may be entered in any increment.                                                                                    |
| Enter dates as<br>Display Ur<br>Enter dates as<br>Password<br>Require a p | 07/22/2013       Image: 05:49 PM         mm/dd/yyyy. Time may be entered in any increment.         assword to access this Test.                     |

#### 6. Embed Youtube video and un-show suggested videos

Before you embed Youtube video in Blackboard, please go to the video channel in Youtube and uncheck the "show suggested videos when the video finishes". Then, copy the embed code and paste it in Blackboard.

| 💼 Like 🗭                                                                                     | About          | Share        | Add to | ıltıl |
|----------------------------------------------------------------------------------------------|----------------|--------------|--------|-------|
| Share this video                                                                             | Email          | Video call ⊠ |        |       |
| <iframe height<br="" width="960">nocookie.com/embed/4fdK5hQ<br/>allowfullscreen&gt;</iframe> |                |              |        |       |
| Video size: 960 × 720 -                                                                      |                |              |        |       |
| Show suggested videos when the                                                               | video finishes | $\geq$       |        |       |
| Senable privacy-enhanced mode [?]                                                            | 1              |              |        |       |
| Use old embed code [?]                                                                       |                |              |        |       |

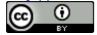

If you only need to embed one Youtube video, you can choose "toggle HTML source mode" and paste the embedded code in it. If you have more than one videos need to be embedded, using "mashup Youtube videos" is strongly suggested.

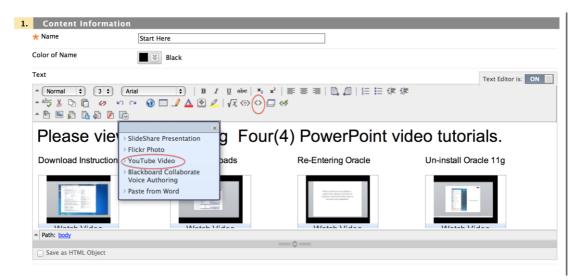

Note: Vimeo does not support closed captioning now. But, it can upload HD videos. Youtube can do the closed captioning, but lose the quality.

#### 7. What you see in teacher view is really true?

Sometimes, links may work in teacher view, but not in student view because instructors have all files in their BB or computers. After your design or copy a course, please always log into the course as a test student and check all the links.

You can enroll yourself as a test student in BB as below:

This work is licensed under the Creative Commons Attribution 4.0 International License. To view a copy of this license, visit <a href="http://creativecommons.org/licenses/by/4.0/">http://creativecommons.org/licenses/by/4.0/</a>.

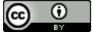

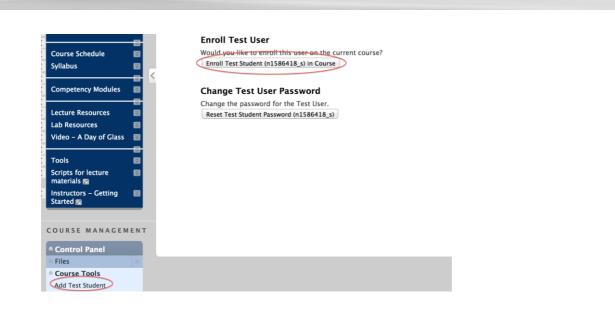

#### 8. Scared by broken HTML links in student view?

You may find that a referential link works in instructor view, but no link works in student view. And, you cannot attach another html file to an html file in Blackboard.

If you upload your html file into Blackboard and want to attach it in Blackboard (see below),

| JS 1.2 Competency Assignment 😻                                                   |
|----------------------------------------------------------------------------------|
| Enabled: Statistics Tracking                                                     |
| Please read the competency 1.2 assignment instruction . Follow the instruction : |

When you complete it, upload to your website and email to: jscholl@austin

Check the course schedule for the last day to grade.

please make sure you go to "Files", then click "360 view", then use "permanent URL", NOT "Preview" link.

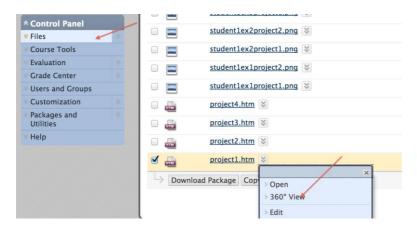

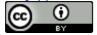

| bout this File  |              |                                                                                                    |
|-----------------|--------------|----------------------------------------------------------------------------------------------------|
| * Properties    |              |                                                                                                    |
| Name:           |              | project1.htm                                                                                               |
| Preview:        |              | (Click to view this file from the Web browser.)<br>/courses/213F-41515-ITSE-1411-002/Projects/project1 htm |
| Web Folder URL: |              | https://acconline.austincc.edu/bbcswebdav/courses/213F-41515-ITSE-14                                       |
| Permanent URL:  | $\checkmark$ | https://acconline.austincc.edu/bbcswebdav/xid-2942938_1                                                    |
| File Type:      |              | text/html                                                                                                  |
| File Size:      |              | 4.8 КВ                                                                                                    |
| Created By:     |              | Judy Scholl                                                                                                |
| Created On:     |              | Tuesday, July 30, 2013 8:18:28 AM CDT                                                                      |
| Last Edited By: |              | Judy Scholl                                                                                                |
| Last Edited:    |              | Wednesday, August 28, 2013 2:12:28 PM CDT                                                                  |

When you need to attach a linked html file in a html file (see below),

| JS Module  | Assignment                                                                                                    |
|------------|----------------------------------------------------------------------------------------------------|
| Assignment |                                                                                                    |
| 1. Healt   | hy Heart                                                                                                    |
| 0          | Open your templateHTML5.htm page in Komodo Edit.                                                                                                    |
| 0          | Add Healthy Heart to your title in the Title Tag.                                                                                                    |
| 0          | Save as healthyHeart.htm in your Module1 folder. (The text uses a different naming convention, but not o own naming convention, but DO NOT USE ANY SPECIAL CHARACTERS OR BLANKS). |
| 0          | Follow the instructions for Exercise 1-6 on pages 62 and 63 obyour JavaScript 5th edition book.                                                                                   |
| 0          | Step 1, you are starting with your template, but you do need to change your title in your title tag.                                                                              |
| 0          | Step 4, the last line should be a close ul tag, not another open ul tag:                                                                                                    |
|            | Absolute address document.write("");                                                                                                    |
|            | Additionally, keep the 3rd and 4th lines on one line, the 5th and 6th lines on one line, and 8th and 9th line                                                                     |
| 0          | Step 5 says to save in Chapter 1 folder, but you are to save in Module1 folder.                                                                                                   |
| 9          | Expected result for healthyHeart.htm                                                                                                    |
| 2. Jungl   |                                                                                                    |
|            | Open your templateHTML5.htm page in Komodo Edit.                                                                                                    |
| 0          | Add Jungle Tours to your title in the Title Tag                                                                                                    |
| 0          | Save as jungleTours.htm in your Module1 folder.                                                                                                    |

Please always use absolute address, NOT relative address and use a link to a source outside of Blackboard to help students always find pages

#### 9. Cannot open linked PDF in PDF when using Google Chrome

Students may not be able to open a linked PDF in a PDF file (see below) in Blackboard when use Google Chrome because "Chrome has added a built in PDF Viewer in the latest update and is been made default".

| F16 | Self-Management: Assesses self accurately, sets personal goals, monitors progress, and exhibits self-control. | 2 |
|-----|----------------------------------------------------------------------------------------------------|---|
| F17 | Integrity/Honesty: Chooses ethical courses of action.                                                         | 2 |

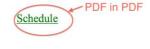

**Tentative Schedule** 

International

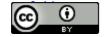

| 😑 😑 🖉 🔝 Blackboard Learn x 🗋 Assignment HTML Module x                                                                      |                                                                                                    |
|----------------------------------------------------------------------------------------------------|----------------------------------------------------------------------------------------------------|
| ← → C chrome://plugins                                                                                                    | To change it, go to the address bar in                                                                      |
| Plug-ins                                                                                                    | Google Chrome and type<br>"chrome://plugins/" and disable Chrome<br>PDF Viewer. Then, the Adobe reader will |
| Plug-ins (6)                                                                                                    | be enabled and students will be able to                                                                     |
| <b>SharePoint Browser Plug-in</b> – Version: 14.0.0<br>Microsoft Office for Mac SharePoint Browser Plug-in                 | see the PDF.                                                                                                |
| Disable Always allowed                                                                                                    |                                                                                                    |
| QuickTime Player – Version: 7.7.1<br>The QuickTime Plugin allows you to view a wide variety of multimedia content in web p |                                                                                                    |
| Disable Always allowed                                                                                                    |                                                                                                    |
| Chrome PDF Viewer (Disabled)                                                                                               |                                                                                                    |
| Enable Always allowed                                                                                                    |                                                                                                    |
| Adobe Flash Player (2 files) – Version: 11.8.800.115<br>Shockwave Flash 11.8 r800                                          |                                                                                                    |
| Disable Always allowed                                                                                                    |                                                                                                    |
| Native Client                                                                                                    |                                                                                                    |
| Disable Always allowed                                                                                                    |                                                                                                    |
| Chrome Remote Desktop Viewer<br>This plugin allows you to securely access other computers that have been shared with       |                                                                                                    |
| Disable Always allowed                                                                                                    |                                                                                                    |
|                                                                                                    |                                                                                                    |

# 10. Mashup or Embed Videos don't work when using Firefox?

You may find that you can no longer view or see the players for video content (and perhaps other content) that are embedded in your Blackboard course. There are two possible reasons:

**Reason 1:** It is a new web security feature, and if it is not currently in the browser you use, then it will very likely be there soon.

When Firefox loads a page that contains secure and insecure content, it will default to blocking the insecure content on the page. In Firefox, a shield icon in the address bar is what you will see that tells you the page has unsecure content:

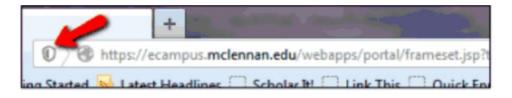

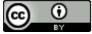

When Firefox loads a page that contains secure and insecure content, it will default to blocking the insecure content on the page. In Firefox, a shield icon in the address bar is what you will see that tells you the page has unsecure content:

| 🔍 🕲 http   | +<br>s://ecampus.mclennan.edu/webapps/portal/frameset.jsp?tab_tab_group_id=_2_1&url: |
|------------|--------------------------------------------------------------------------------------|
| 0          | Firefox has blocked content that isn't secure.                                       |
|            | Most websites will still work properly even when this content is blocked.            |
|            | Learn more                                                                           |
| -          | Keep <u>B</u> locking                                                                |
| \$ ft<br>* | Disable Protection on This Page  × Not Now                                           |

Same issues may also happen on IE 10+ and Google Chrome.

**Reason 2:** Firefox does not always render invalid code contained inside of Blackboard. When working with iframes and images, you must have valid HTML code for Firefox to render correctly.

If you will embed videos in Blackboard directly from Firefox, you will avoid this issue.

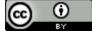

#### New Features of Service Package 13 for Blackboard

ACC Blackboard service package has been upgraded to a new version SVP 13!!

This version will bring many new exciting and great features, such as: Inline Grading, Retention Center, and Award Badges, which are very useful for granting to enhance the learning environment.

#### **1. Inline Grading for Assignments:**

You can view, comment, and grade student-submitted assignment files without leaving the Grade Assignment page. You don't need to download, upload revised assignments and send to students anymore.

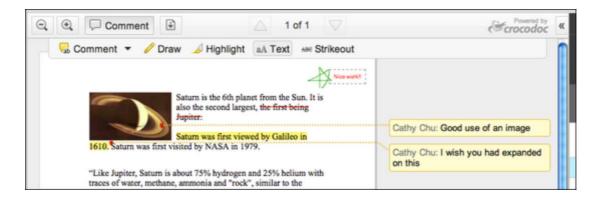

#### 2. Retention Center:

The Retention Center provides an easy way for you to discover which students in your course are at risk. Students' engagement and participation are visually displayed, quickly alerting you to potential risk. From the Retention Center, you can communicate with struggling students and help them take immediate action for improvement.

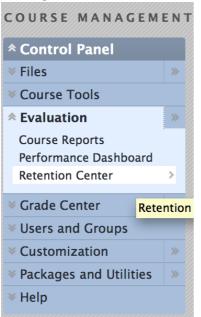

To check students' retention, go to "Course Control", click "Evaluation" and "Retention Center".

| 0                                                                                                    |                     | Reten                    | tion Center                      |                 |                                                        |                                |                               |
|----------------------------------------------------------------------------------------------------|---------------------|--------------------------|----------------------------------|-----------------|--------------------------------------------------------|--------------------------------|-------------------------------|
| Evaluation > Retention Cer                                                                                                    | nter                |                          |                                  |                 | h                                                      | Edit Mode is:                  |                               |
| Retention Cent                                                                                                    | er                  |                          |                                  |                 |                                                        | Cu                             | stomize                       |
| Students currently at risk                                                                                                    |                     |                          | l students didn't cor            | stribute        | Students yo                                            | ou are mo                      | nitoring                      |
|                                                                                                    | 18                  | 20                       | 4                                | 6               | Serry K                                                | wok                            | *                             |
| Back to Overview                                                                                                    | MISSED<br>DEADLINES | GRADES<br>ALERT          | ACTIVITY                         | ACCESS<br>ALERT | Last Access<br>Activity<br>average<br>Grade<br>average | 3 days 4<br>10% bei<br>10% abo | ow                            |
| MATCHING RISK FACTORS                                                                                                    |                     |                          |                                  | 0               | Missed Deadlin                                         |                                |                               |
| 1 deadline has been missed by more than 5 days     3 deadlines have been missed by more than 2 days     Midterm Test has been missed by more than 2 days |                     | Missed D<br>View late so | eadlines: <b>3</b><br>ubmissions |                 | E Jerry We                                             |                                | *                             |
|                                                                                                    |                     |                          | 🛨 Monitor                        | Notify          | Other informonitoring                                  |                                | ou are                        |
| Serry Kwok                                                                                                    |                     |                          |                                  | •               | GRADE RULE                                             |                                |                               |
| Hilary Lopez                                                                                                    | •                   |                          |                                  |                 | Overall Course G<br>15% > Class A                      |                                | 3 students<br>meeting<br>rule |
| Ray Gonzalez                                                                                                    |                     |                          | •                                |                 | MISSED DEADI                                           | INES                           |                               |
| Roberts Frank                                                                                                    |                     |                          |                                  |                 | Weekly Discussio                                       | m                              | 15                            |

#### 3. Achievement:

Instructors can award badges and certificates to students who achieve certain milestones or performance metrics.

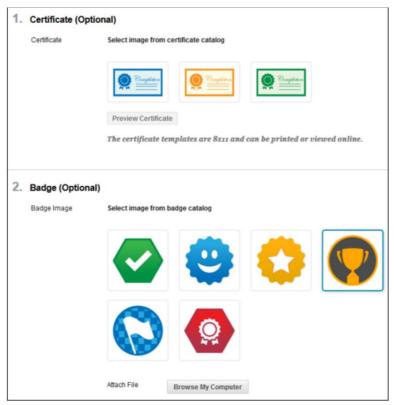

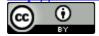

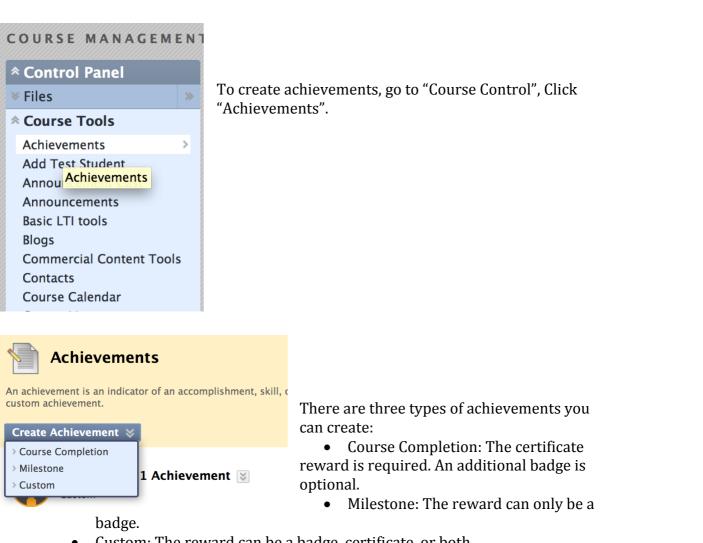

Custom: The reward can be a badge, certificate, or both.

Then, you need to create a "My Achievement" tab for students to review.

| Ninghua's_Sandbox *                                                                                                    | My Acl | hievements                                   |                     |                       |
|----------------------------------------------------------------------------------------------------|--------|----------------------------------------------|---------------------|-----------------------|
| Syllabus Syllabus Syllabus Syllabus Stream Syllabus Stream Syl |        | Ninghua Han<br>You have 0 new achievement(s) |                     |                       |
| Competency Modules S<br>Assignments S<br>Assessments S                                                                                                    |        | All Achievements                             | Earned Achievements | Unearned Achievements |
| Email S<br>Message S<br>Discussions S<br>Class Meetings<br>Facebook                                                                                                    |        | Competency 1 III<br>Achievement              |                     |                       |
| My Grades S<br>My Achievements S<br>Help S                                                                                                    |        |                                              |                     |                       |

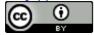

#### 4. Course Calendar:

You can use the course calendar to provide students with dates for courserelated events. Course calendar events appear to all members of the course.

You can access the calendar from your course, from the Tools panel on the My Institution tab, or from the My Blackboard menu.

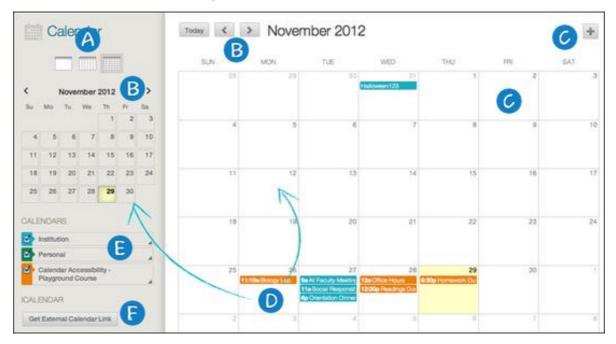

View events by day, week, or month.

Navigate to another month.

Click the plus (+) to create a new event. You can also click a date to create an event. Assign the event to the appropriate calendar, select the date and time, and add a description.

**Note:** Students cannot create an event on a course and institution calendar. Instructors cannot create an event for the institution calendar unless they have administrator privileges.

- Click an event to manage it. You can also press and drag an event to change the date.
- Select the calendars you want to show, such as institution, personal, or course. By default, all calendars are visible. Optionally, change the color of each calendar to suit your preference. Using a distinct color for each calendar easily displays which calendar the event is associated to without opening the event.

This work is licensed under the Creative Commons Attribution 4.0 International License. To view a copy of this license, visit

http://creativecommons.org/licenses/by/4.0/.

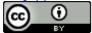

**Note:** All institution events appear in the institution calendar. All course events, such as assignments due, appear in the course calendar.

Get an iCal URL for importing your Blackboard Learn calendar into an external calendar application. After the Learn iCal URL is set up in an external calendar, it is updated dynamically with new Learn calendar events. For example, log in to Google Calendar and access the Other Calendar dropdown list. Select Add by URL and paste the iCal URL generated by Blackboard Learn.

**Note:** You cannot import external calendars into this calendar.

When you create items with due dates, such as tests or assignments, the calendar event automatically appears on the course calendar for that day.

Note: For calendar events associated to content items, all adaptive release and availability rules are handled, ensuring that the release of an item is in synch with the calendar.

#### 5. Date Management

Use the date management tool to easily adjust all content and tool dates in your course. Accessed on the "Control Panel" in the "Course Tools" section, you can choose to adjust dates automatically or individually from one convenient location.

The first step of date management is to decide if you want the system to automatically adjust the previous or current course item dates to new dates.

| Date Manager                                                                                                    | nent                                                                                                    |
|----------------------------------------------------------------------------------------------------|----------------------------------------------------------------------------------------------------|
|                                                                                                    | ontent and tool dates for this course. Select <b>Use Course Start Date</b> or <b>Adjust by</b><br>ist the dates accordingly. You can also review all dates and adjust them later. <u>More Help</u> |
| SELECT DATE ADJU                                                                                                    | ISTMENT OPTION                                                                                                    |
| O Use Course Start Dat                                                                                                    | te 👔 🔗                                                                                                    |
| Adjust by Number of Adjust by Number of Adj | f Days 👔                                                                                                    |
| Shift all dates by                                                                                                    |                                                                                                    |
|                                                                                                    | Number of Days value range is from -999 to 999. Negative numbers adjust the dates back. Positive<br>numbers adjust the dates forward.                                                              |
| C List All Dates For Re                                                                                                    | view () B                                                                                                    |
| Ready to get started?                                                                                                    |                                                                                                    |
|                                                                                                    | Start                                                                                                    |

A. Select Use Course Start Date or Adjust by Number of Days to adjust the date

This work is licensed under the Creative Commons Attribution 4.0 International License. To view a copy of this license, visit

http://creativecommons.org/licenses/by/4.0/.

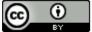

accordingly.

a. Use Course Start Date: Use this option when adjusting for new terms.

Adjust dates according to the course start date. The current start date is shown, along with the new course start date (pre-populated if available). If content was copied from an old course shell, the system detects this and automatically populates the Current Start Date. The New Start Date expects the new course start date, and is automatically populated with the new course shell's course start date (if set). The difference between the current and new dates provides the system with the offset days. All dates on copied course content is shifted by the offset days.

*Example:* If a due date was 10 days after the current start date, the offset days would move the due date to be 10 days after the "new" start date.

**Note:** Start dates are set at Course Management > Customization > Properties.

b. Adjust by Number of Days: Use this option when you know exactly how many days you want to adjust dates by.

Type the number of days you want to adjust all dates in the course by. This is based on the dates that are currently set for each item in the course, not today's date.

*Example:* On June 1 you adjust dates by 30 days. The assignment that was set to be due September 1 is now due October 1.

**Note:** Negative numbers move the dates back. Positive numbers move the dates forward.

B. You can also review all dates and adjust them later on the Date Management Review page.

Use this when you want to review dates before adjusting them.

Select this option to display a list of all content and tools with dates in the course on the Date Management Review page. Use this option to review all of the dates and analyze them for adjustment.

Reference:

Blackboard Help:

https://help.blackboard.com/en-us/Learn/9.1\_SP\_12\_and\_SP\_13/Instructor

This work is licensed under the Creative Commons Attribution 4.0 International License. To view a copy of this license, visit <a href="http://creativecommons.org/licenses/by/4.0/">http://creativecommons.org/licenses/by/4.0/</a>.

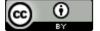

31

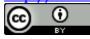

#### TOPIC 7 Best Practices of Online Interactive Tools

# Five Interactive Tools in BB (1): What are the Differences between Five Interactive Tools in BB?

There are five exciting interactive tools in Blackboard that can be used to foster active learning opportunities and reflection for students. However, at first glance, some of these tools may seem very similar in the way they appear, or might be used. This handout helps to distinguish the differences between the three different tools: Wikis, Blogs, and Journals, Discussion Board and Voice Board, so you can select the best option for the activity.

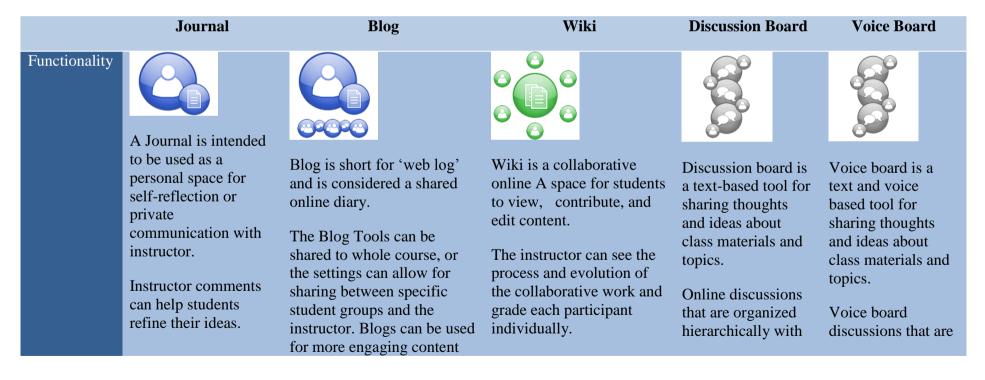

|                                        |                                                                                                    | than the text-based.               |                                                                                                    | forums, threads, and replies.                                                           | organized<br>hierarchically with<br>threads and replies. |
|----------------------------------------|----------------------------------------------------------------------------------------------------|------------------------------------|----------------------------------------------------------------------------------------------------|-----------------------------------------------------------------------------------------|----------------------------------------------------------|
| Permissions                            | Private                                                                                                    | Public                             | Collaborative                                                                                          | Public                                                                                  | Public                                                   |
| to view by<br>all members<br>or groups | Recommended<br>as a private format for<br>self- reflection and<br>direct communication<br>with the instructor,<br>not as a public space |                                    |                                                                                                    |                                                                                         |                                                          |
| Permissions<br>to edit by<br>others    |                                                                                                    |                                    | This is the only BB tool that allows multiple students to collaborate within the same text entry area. |                                                                                         |                                                          |
| Permissions<br>to rate by<br>others    |                                                                                                    |                                    |                                                                                                    | This is the<br>only BB tool that<br>allows students to<br>rate others' initial<br>posts |                                                          |
| Organized by<br>topics                 | Entries are listed by student name                                                                                                    | Entries are listed by student name | 0                                                                                                    | 0                                                                                       | 0                                                        |
| Show                                   | Image: Select Show                                                                                                    | Image: Select Show Empty           | Click Participation                                                                                    | 0                                                                                       | ٥                                                        |

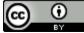

| students who<br>did not<br>participate | Empty Journals to see<br>the list of students<br>with no entries                                                                                                    | Blogs to see the list of students with no entries                                                                                                    | and Grading, select each<br>student's name to check<br>their participation                                                                                                    |                                                                                                    |                                                                                                    |
|----------------------------------------|----------------------------------------------------------------------------------------------------|----------------------------------------------------------------------------------------------------|----------------------------------------------------------------------------------------------------|----------------------------------------------------------------------------------------------------|----------------------------------------------------------------------------------------------------|
| Users can<br>subscribe                 |                                                                                                    |                                                                                                    |                                                                                                    | Users can<br>subscribe to a forum<br>or thread and<br>receive an email<br>update every time<br>someone adds to it      |                                                                                                    |
| Add<br>attachment                      | 0                                                                                                    | 0                                                                                                    | 0                                                                                                    | 0                                                                                                    | 0                                                                                                    |
| Other<br>functions                     |                                                                                                    |                                                                                                    |                                                                                                    | Discussion board<br>has more functions<br>such as collection,<br>filter, search, tag,<br>sort, and etc.                |                                                                                                    |
| Potential<br>uses                      | <ul> <li>Self-Reflect</li> <li>Personal reflection<br/>on course topics,<br/>projects, etc.</li> <li>Document<br/>Internship,<br/>clinical, or other<br/>experiences</li> </ul> | <ul> <li>Reflect and Review</li> <li>Individual projects,<br/>specifically using multi-<br/>media, links, etc.</li> <li>Virtual proposals</li> <li>Reflective entries to be<br/>shared</li> <li>Peer review and</li> </ul> | <ul> <li>Collaborate and Synthesis</li> <li>Group projects</li> <li>Research projects</li> <li>Team writing<br/>assignments</li> <li>Student-filled in study<br/>guides</li> <li>Student generated</li> </ul> | Discussion and<br>Debate<br>• Class discussion<br>• Debate<br>• Q &A<br>• Role play<br>• Help forums<br>• Social forum | Discussion and<br>Social<br>• Class discussion<br>• Group projects<br>• Role play<br>• Help forums<br>• Social forum<br>• Online |

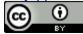

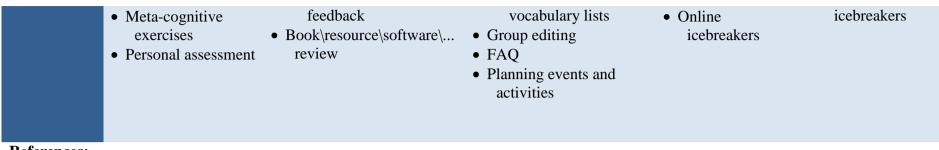

#### **References:**

What's the difference between Wikis, Blogs and Journals? http://www.wbu.edu/academics/online\_programs/faculty/attachments/Wikis.Blog.journal.pdf

Differences between Discussion Boards, Blogs and Wikis

http://www.adelaide.edu.au/myuni/staff/resources/tutorials/content/Differences\_between\_Discussion\_Boards\_Blogs\_and\_Wikis.html

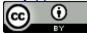

# Five Interactive Tools in BB (2): How to Set up Grading to No Grading

It is tricky to set up Grading to No Grading for these five interactive tools:

#### **Discussion Board**

Discussion board is the easiest one to set up Grading to No Grading in these five tools. You only need to change the setting back to "No Grading", then, the column of this online discussion will be automatically deleted from the grade center.

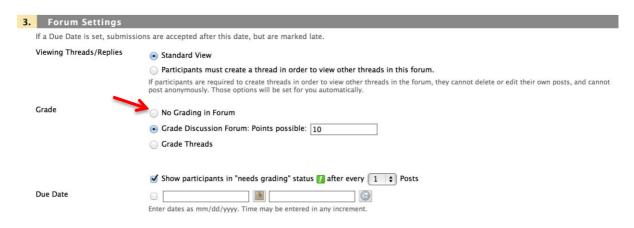

If you try to delete this online discussion without changing back to no grading, you will get a delete confirmation page. When you select the grade column, both the online discussion and the column in grade center will be deleted.

|   | Delete Confirmation                                                                                                    |           |         |
|---|----------------------------------------------------------------------------------------------------|-----------|---------|
|   |                                                                                                    | Cancel    | Remove  |
|   | Delete Grade Column                                                                                                    |           |         |
|   | rning: The following content are gradable or contains threads that are gradable. To delete the Grade Center item(s) for the content, che<br>ow. This action cannot be undone. To prevent content from being deleted, hit Cancel below. | ck the ch | eck box |
| ٢ | Content With Associated Grade Center Column(s)                                                                                                    |           |         |
|   | Q&A                                                                                                    |           |         |

#### **Voice Board**

Voice Board is a little different from Discussion Board. If you want to change Grading to No Grading, go to settings and uncheck Grade. The column of this voice board will also be automatically deleted from grade center.

| 2. | Settings                                |                                              |
|----|-----------------------------------------|----------------------------------------------|
|    | Audio quality                           | Standard Quality - 12.8 kbit/s - Modem usage |
|    | Max message length                      | 3 min 🗘                                      |
|    | Display short message titles            |                                              |
|    | Display messages in chronological order |                                              |
|    | Allow students to forward messages      |                                              |
|    | Allow students to start a new thread    |                                              |
|    | Make discussion threads private         |                                              |
|    | Grade                                   | Points possible 10                           |

#### Very Important to Know:

But, if you want to completely delete this voice board, please make sure to UNCHECK "Grade" first because there is not any delete the confirmation page will be shown up like online discussion does. So, if you delete this voice board without unchecking "Grade", the column of this voice board will still shown in grade center and cannot be deleted.

#### Journal, Blog and Wiki

Journal, Blog and Wiki are very different from Discussion Board and Voice Board.

#### Very Important to Know:

When you set up "Grade" and click Submit, you will not be able to change the setting back to "No Grading".

| 4. Wiki Settings | S                                                                          |
|------------------|----------------------------------------------------------------------------|
| Grade Wiki       | X No grading                                                               |
|                  | • Grade : Points possible : 10.0                                           |
|                  |                                                                            |
|                  | 🥑 Show participants in "needs grading" status 🚺 after every 🚺 🖨 Page Saves |
| Due Date         |                                                                            |
|                  | Enter dates as mm/dd/yyyy. Time may be entered in any increment.           |

The only way to change from graded to ungraded is to delete the graded Journal, Blog, or Wiki topic from the listing page (go to "Course Tools" click "Journal", "Blog", or "Wiki" to see the list). After that, you can delete the column in the Grade Center.

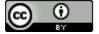

Alternatively, to retain entries, set the journal's Grade Center column to not be included in calculations. In essence, the journal continues to be considered graded by the Grade Center, but any results or grades assigned are ignored.

# Five Interactive Tools in BB (3): How to Use Rubric to Grade

How to Use Rubric to Grade?

• Grade through Activities

Grade from Grade Center

Rubrics in Student View

The Way for Students to See Rubric

There are two ways to grade these five different activities by using rubrics. One way is to grade through the activity. Another way is to grade from Grade Center.

### Grade through Activities

#### **Journal and Blog**

Journal and Blog have the exactly same way to use rubrics to grade. Go to Journal or Blog you want to grade. Click the drop down menu on right side of the screen and select student's name.

| <u>Journ</u>          | al Details ~ >      | K 3 |
|-----------------------|---------------------|-----|
| <                     | Ninghua Han (1)     | >   |
| <u>ndex</u><br>∋ July | Show Empty Journals |     |
| Jour                  | Test Student (1)    |     |

Then, in the grading page, click "XXX Rubric" to use for grading. You also can enter your feedback.

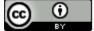

| Friday, July 25, 2014                                           |         | Journal Details ~         |                  | >         |
|-----------------------------------------------------------------|---------|---------------------------|------------------|-----------|
| Test Journal 😵                                                  |         | < Te                      | st Student (1) 😡 |           |
| Posted by Test Student at Friday, July 25, 2014 11:26:03 AM CDT |         | Grade<br>7/25/14 11:26 AM |                  |           |
| 1                                                               | Comment | GRADE BY RUBRIC           |                  |           |
|                                                                 | connent | JOURNAL RUBRIC            | Used for Grading |           |
|                                                                 |         | FEEDBACK - SHOWN TO       | LEARNER          |           |
|                                                                 |         |                           |                  |           |
|                                                                 |         |                           |                  |           |
|                                                                 |         |                           |                  |           |
|                                                                 |         | * · A                     | Charact          | ter count |

#### Wiki

Wiki is similar to Journal and Blog, but a little different.

Go to the Wiki page, you will see "Paticipation and Grading" button at the right top of of the page. Click it.

| Competency 1 Wiki                                                                                                    |                   |                       | Participation and Grading |
|----------------------------------------------------------------------------------------------------|-------------------|-----------------------|---------------------------|
|                                                                                                    |                   | <u>Wiki Details</u> ~ | > 52                      |
| Class Wiki                                                                                                    | Edit Wiki Content | COMPETENCY 1 WIKI     |                           |
| Created By Ninghua Han on Tuesday, July 22, 2014 3:08:02 PM CDT<br>last modified by Test Student on Friday, July 25, 2014 11:27:37 AM CDT |                   | ሕ Class Wiki 😸        |                           |
| Start here                                                                                                    |                   |                       |                           |

You will see the Participation Summary page. Click the student's name you want to grade on right side of the page.

|                               | Participation Summary                                                                                                    |            |                                                      |                    |   |                         |  |  |  |  |  |
|-------------------------------|----------------------------------------------------------------------------------------------------|------------|------------------------------------------------------|--------------------|---|-------------------------|--|--|--|--|--|
|                               | Each user's contributions to the Wiki are represented by <b>Words Modified</b> and <b>Page Saves</b> . If the Wiki is gradable, the participant can be graded by clicking his or her name.<br>More Help |            |                                                      |                    |   |                         |  |  |  |  |  |
| <u>Name</u> 🛆                 | ame                                                                                                    |            | Page Saves (Number Page Saves<br>Count) (Percentage) |                    |   | Details ~ >             |  |  |  |  |  |
| <u>Ninghua</u><br><u>Han</u>  | 5                                                                                                    | 71%        | 1                                                    | 50%                | < | All<br>Show All Members |  |  |  |  |  |
| <u>Test</u><br><u>Student</u> | 2                                                                                                    | 28%        | 1 50%                                                |                    |   | Ninghua Han             |  |  |  |  |  |
|                               |                                                                                                    | Displaying | 1 to 2 of 2 items                                    | ow All Edit Paging |   | Test Student 🕢          |  |  |  |  |  |

You will see the grading page. Then, you can review the Wiki and click "WIKI RUBRIC" to use rubric to grade.

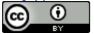

| Particip                       | ant's Contribution: 1                                                    | Test Student                   |                      |                                  |                          |                      |            |
|--------------------------------|--------------------------------------------------------------------------|--------------------------------|----------------------|----------------------------------|--------------------------|----------------------|------------|
|                                | s that you have modified are listed<br>umn to view the version without a |                                |                      | ons under <b>User's Mo</b>       | odifications, if availab | ole. Click a link in | 1          |
| Page Version<br>Class Wiki (2) | User's Modifications<br>Compare to Version 1                             | Created On<br>7/25/14 11:27 AM | Words Modified       | <u>Wiki Details</u> ~            |                          | >                    | к л<br>К Л |
|                                |                                                                          | splaying 1 to 1 of 1 items     |                      | <                                | Test Student 😔           |                      | >          |
|                                |                                                                          | spidying I to I of I items     | Show All Edit Paging | <b>Grade</b><br>7/25/14 11:27 AM |                          | ,                    | /10        |
|                                |                                                                          |                                |                      | GRADE BY I V BRI                 | c                        |                      |            |
|                                |                                                                          |                                |                      | WIKI RUBRIC                      | Used for Grading         |                      |            |
|                                |                                                                          |                                |                      | FEEDBACK - SHO                   | WN TO LEARNER            |                      |            |
|                                |                                                                          |                                |                      |                                  |                          |                      |            |
|                                |                                                                          |                                |                      |                                  |                          |                      |            |
|                                |                                                                          |                                |                      |                                  |                          |                      |            |
|                                |                                                                          |                                |                      | ∵ · A                            |                          | Character count:     | 0          |
|                                |                                                                          |                                |                      | Add Notes                        |                          |                      |            |
|                                |                                                                          |                                |                      |                                  |                          | Subr                 | nit        |

#### **Discussion Board**

Discussion Board is similar but still a little different from Journal, Blog and Wiki. Go to the forum you want to grade. Click "Grade Discussion Forum" on left top of the screen.

|          | Forum: Introdu                                        | ice yourself    |                            |                      |              |                           |                              |
|----------|-------------------------------------------------------|-----------------|----------------------------|----------------------|--------------|---------------------------|------------------------------|
|          | Forum Threads on this p<br>e caret at the top of each |                 | several or all threads. Th | eads are listed in a | tabular form | at. The Threads can be so | orted by clicking the column |
| Create ] | Thread Grade Disc                                     | cussion Forum   |                            |                      |              | Sea                       | arch Display 🛛 Tags 😒        |
|          |                                                       |                 |                            |                      |              |                           |                              |
|          | Thread Actions 😸 Colle                                | ct Delete       |                            |                      |              |                           |                              |
| ) ¥      | Date                                                  | ✓ <u>Thread</u> | Author                     | Status               | Tags         | Unread Posts              | Total Posts                  |
|          | 7/23/14 5:59 PM                                       | Post 2 📚        | Ninghua Han                | Published            |              | 0                         | 1                            |
|          |                                                       |                 |                            |                      |              |                           |                              |

You will see the Grade Discussion Forum Users page. Find the student you want to grade, then, click "Grade" button.

| Grade Disc                                                                                                    | ussion Forun | n Users |                 |       |       |       |  |  |  |
|----------------------------------------------------------------------------------------------------|--------------|---------|-----------------|-------|-------|-------|--|--|--|
| Grades entered or changed here are automatically entered or changed in the Grade Center.Points possible: 10 More Help |              |         |                 |       |       |       |  |  |  |
|                                                                                                    |              |         |                 |       |       |       |  |  |  |
| Email                                                                                                    |              |         |                 |       |       |       |  |  |  |
| Last Name                                                                                                    | △ First Name |         | <u>Username</u> | Posts | Grade |       |  |  |  |
| Student                                                                                                    | Test         |         | n1586418_s      | 1     |       | Grade |  |  |  |

This work is licensed under the Creative Commons Attribution 4.0 International License. To view a copy of this license, visit <u>http://creativecommons.org/licenses/by/4.0/</u>.

You will see the Grading page for this student. You can review this student's posts and click ""ONLINE DISCUSSION RUBRIC" to use rubric for grading.

| The | Grade Discussion Foru                          | I <b>m: Test Student</b>                                                                                                    | ng participation. <b>More Help</b> |                    |
|-----|------------------------------------------------|----------------------------------------------------------------------------------------------------|------------------------------------|--------------------|
|     | nt Preview                                     |                                                                                                    |                                    | Filter             |
|     | Select: All None                               | for the force of the second second seco | Forum Statistics ~                 |                    |
|     | Mark 🛛 Tag Text:                               | Sort by Author's First Name Order V Descending                                                                                                    | Test Student (1)                   | Ð                  |
|     | Thread: Test Post                              | Posted Date: July 25, 2014 11:43 AM                                                                                                    | <b>Grade</b><br>7/25/14 11:43 AM   | /10                |
|     | Post: <u>Test Post</u><br>Author: Test Student | Status: Published<br>Overall Rating:                                                                                                    | GRADE BY RUBRIC                    |                    |
|     | This is a test message.                        |                                                                                                    | ONLINE DISCUSSION RUBRI            | Jsed for Grading   |
|     | Tags: None Add                                 | Reply Quote Mark as Read                                                                                                    | FEEDBACK - SHOWN TO LEARNER        |                    |
|     | Select: All None Mark 📎 Tag Text:              | Add                                                                                                    |                                    |                    |
|     |                                                |                                                                                                    | ∵· A                               | Character count: 0 |
|     |                                                |                                                                                                    | Add Notes                          |                    |
|     |                                                |                                                                                                    |                                    | Submit             |

#### **Voice Board**

Voice Board is very different from other four tools. Go to one Voice Board you want to grade. Click "Grade this board" on top of the screen.

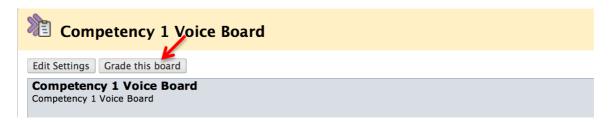

You will see the grading page. You can directly put the scores in Grade Box, but you **CANNOT** see the rubric or use rubric here.

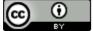

| Grade Comp          | etency 1 Voice Boa             | rd                            |                   |                      |       |     |
|---------------------|--------------------------------|-------------------------------|-------------------|----------------------|-------|-----|
| •                   | ·····, · · · · · · · · · · · · |                               |                   |                      |       |     |
| Open Voice Board    |                                |                               |                   |                      |       |     |
| Grade               |                                |                               |                   |                      |       |     |
| Assign a grade for  | this Voice Poard               |                               |                   |                      |       |     |
| Points possible: 10 | D.O                            |                               |                   |                      |       |     |
|                     |                                |                               |                   |                      |       |     |
|                     |                                |                               |                   |                      |       | Pag |
|                     |                                |                               |                   |                      |       |     |
| Last Name           | First Name                     | Username                      | Posts             | Avg. Length          | Grade |     |
| Last Name           | First Name<br>Test             | Username<br>n1586418 <u>s</u> | Posts<br><u>3</u> | Avg. Length<br>0:0:7 | Grade |     |
|                     |                                |                               |                   |                      |       | Pag |
| <u>Student</u>      |                                |                               |                   |                      |       | Pag |
| <u>Student</u>      |                                |                               |                   |                      |       | Pag |

If you want to use rubric to grade, you need to assign a score here first, then go to grade center to use Rubric. (See tutorial below)

#### **Grade from Grade Center**

#### Journal, Blog, Wiki, Discussion Board

If you grade activities from Grade Center, grading Journal, Blog, Wiki, and Discussion Board have the same process.

Go to Grade Center. Find the activity column and the student you want to grade. Click the drop down menu and select "View Grade Details".

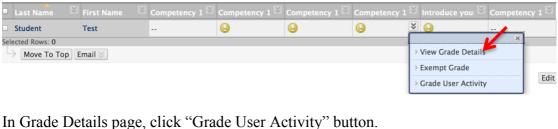

| Gr         | ade Details              |                                                             |            |          |                  |               |                     |             |            |
|------------|--------------------------|-------------------------------------------------------------|------------|----------|------------------|---------------|---------------------|-------------|------------|
|            |                          |                                                             |            |          |                  |               |                     |             | Jump to    |
| User Test  | Student (n1586<br>Grade: | 5418_s) 		 ><br>Needs Gradin<br>Grade based on<br>Due: None | ng 🕓 out   | of 10 po |                  | < >           |                     |             |            |
|            |                          | Grade User                                                  | Activity   |          |                  |               |                     |             |            |
| Attempts   | Manual Override          | Column Details                                              | Grade Hist | tory     |                  |               |                     |             |            |
|            |                          |                                                             |            |          |                  |               |                     |             |            |
| Date Cre   | ated                     | Date Submitted (                                            | or Saved)  | Value    | Feedback to User | Grading Notes | Actions             |             |            |
| Jul 25, 20 | 014 11:27:41 AM          | Jul 25, 2014 11:27<br>(Needs Gradino)                       | :41 AM     | •        |                  |               | Grade User Activity | Clear Grade | Edit Grade |

You will see the grading page like below.

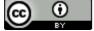

| User: Test St  | udent (Activity)  View | Full Grade Center            |                      |                           | Exit < 1 of 1 >    |
|----------------|------------------------|------------------------------|----------------------|---------------------------|--------------------|
| Page Version   | User's Modifications   | Created On                   | Words Modified       | <u>Wiki Details</u> ~     | > 53               |
| Class Wiki (2) | Compare to Version 1   | 7/25/14 11:27 AM             | 2                    | < Test                    | Student 😔 🔰 >      |
|                |                        | Displaying 1 to 1 of 1 items | Show All Edit Paging | Grade<br>7/25/14 11:27 AM | /10                |
|                |                        |                              |                      | GRADE BY RUBRIC           |                    |
|                |                        |                              |                      | WIKI RUBRIC Used for      | Grading            |
|                |                        |                              |                      | FEEDBACK - SHOWN TO L     | EARNER             |
|                |                        |                              |                      | ⇒ - A                     | Character count: 0 |
|                |                        |                              |                      | Add Notes                 | Submit             |

#### **Voice Board** Voice Board has very different and tricky grading process.

If you did not assign any scores to students directly from activities, the student's Voice Board grade will be blank in grade center.

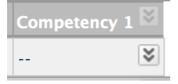

When click the drop down menu and select "View Grade Details

", you will see a different grading page. In this page, you will not be able to see the student's submitted activities and "Grade User Activity" button.

User Test Student (n1586418\_s) < > Column Competency 1 Voice Board (Voice Board) < >

| Current  | Grade:          | - out of 10 poi<br>Grade based or<br>Due: None |               |       |                  |               |         |
|----------|-----------------|------------------------------------------------|---------------|-------|------------------|---------------|---------|
| Attempts | Manual Override | Column Details                                 | Grade History |       |                  |               |         |
| Date Cre | ated Da         | ate Submitted (or S                            | aved)         | Value | Feedback to User | Grading Notes | Actions |

To grade students' Voice Board by using Rubric, you have to go to Voice Board and assign points to each student (see above tutorial) first. Then, go to Grade Center. You will see the scores for each student.

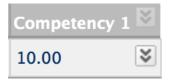

Click the drop down menu and select "View Grade Details". You will see the student's submitted activity and value. Click "Edit Grade". This work is licensed under the Creative Commons Attribution 4.0 International

License. To view a copy of this license, visit

http://creativecommons.org/licenses/by/4.0/.

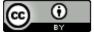

| Current    | Grade:          | <b>10.00</b> out of 1<br>Grade based or<br>Due: None |             | xempt             |                  |               |               |            |
|------------|-----------------|------------------------------------------------------|-------------|-------------------|------------------|---------------|---------------|------------|
| Attempts   | Manual Override | Column Details                                       | Grade Histo | ry                |                  |               |               |            |
| Date Cre   | ated            | Date Submitted                                       | (or Saved)  | Value             | Feedback to User | Grading Notes | Actions       |            |
| Jul 25, 20 | 014 12:52:31 PM | Jul 25, 2014 12:5<br>(Completed)                     | 2:31 PM     | 10.00 View Rubric | :                |               | Clear Attempt | Edit Grade |

#### In Edit Grade page, click "View Rubric"

| npts   | M    | anual | Overr | ide   | C     | olun | nn I | Deta | ils | (   | Grad | e Hi | istor | γ                     |    |     |    |    |      |   |      |          |       |          |    |        |         |     |   |     |      |      |
|--------|------|-------|-------|-------|-------|------|------|------|-----|-----|------|------|-------|-----------------------|----|-----|----|----|------|---|------|----------|-------|----------|----|--------|---------|-----|---|-----|------|------|
| te Cre | ated | 1     |       | D     | ate ! | Subr | nit  | ted  | (or | Sav | ed)  |      |       |                       |    |     | Va | ue |      |   | Feed | back to  | o Use | er       |    | Gradir | ig Note | ès. |   | Act | tion | IS   |
|        |      | Grade |       |       | K     |      |      |      |     |     |      |      |       |                       |    |     |    |    |      |   |      |          |       |          |    |        |         |     |   |     |      |      |
| 10.0   |      |       | iew R | ubri  | C     |      |      |      |     |     |      |      |       |                       |    |     |    |    |      |   |      |          |       |          |    |        |         |     |   |     |      |      |
|        |      | to U  |       |       |       |      |      |      |     |     |      | -    |       |                       |    | 1   | 31 |    |      |   | 1122 |          |       |          |    |        |         |     |   |     |      |      |
| т      | T    | TS    | e F   | arag  | grap  | h \$ | H    | Aria | ıl  |     | ÷    | 3 (  | 12p   | t)                    | ÷  | :=  | ٣  | 1  |      | т | P    | * @      |       |          |    |        |         |     | L | 2 1 | 1    | \$ 2 |
| ж      |      | 0     | 2 10  | 20    | 1     | FI   | =    | ≣    | ≣   | 1   |      | 1    | [* ]  | Γ <sub>x</sub>        | 0  | 25  | -9 | 9  | 14 - |   |      | \$       | *     |          |    |        |         |     |   |     |      |      |
| ۲      | 0    | -     | I f.  | 0     | Mas   | hups | *    | 9    | 64  | 0   | ) (  |      | L     |                       | -  |     | TT | H  |      |   | Ħ    |          |       | HTHL CSS | i. |        |         |     |   |     |      |      |
| Path   | : p  |       |       |       |       |      |      |      |     |     |      |      |       |                       |    |     |    |    |      |   |      |          |       |          |    |        |         |     |   | W   | /orc | ls:0 |
| Grad   | ing  | Notes |       |       |       |      |      |      |     |     |      |      |       |                       |    |     |    |    |      |   |      |          |       |          |    |        |         |     |   |     |      |      |
| T      | Т    | TH    | FF    | Parag | grap  | h \$ | 16   | Aria | ı   |     | \$   | 3 (  | 12p   | t)                    | \$ | :=  |    |    | •    | т | ø    | - 0      | •     |          |    |        |         |     | C | - i | 2    | \$ : |
|        |      |       |       |       |       |      |      |      |     |     |      |      |       |                       |    |     |    |    |      |   |      |          |       |          |    |        |         |     |   |     |      |      |
| *      |      | 0     | 2 10  | 2     | 1     | 5 8  |      | ≣    | ≣   | 1   |      | J    | (* 1  | <b>F</b> <sub>x</sub> | 0  | 2'5 | ٠٩ | ٩  | [4 - |   |      | <b>V</b> | *     |          |    |        |         |     |   |     |      |      |

#### Then, you can use Rubric to grade student's voice board and add feedback.

| Name: Voice Board                                                        |                            |                        | Exit Save           |
|--------------------------------------------------------------------------|----------------------------|------------------------|---------------------|
| Grid View List View                                                      |                            |                        |                     |
|                                                                          | Novice                     | Competent              | Proficient          |
| Formatting                                                               | O Points: 0 (0%)           | O Points: 1.65 (16.5%) | O Points: 3.3 (33%) |
| Organization                                                             | O Points: 0 (0%)           | O Points: 1.7 (17%)    | O Points: 3.4 (34%) |
| Grammar                                                                  | O Points: 0 (0%)           | O Points: 1.65 (16.5%) | O Points: 3.3 (33%) |
| Raw Total: 0.00 (of 10.0)<br>Change the number of points out of 10.0 to: |                            |                        |                     |
| Feedback                                                                 |                            |                        |                     |
|                                                                          | 3 (12pt) ↓ Ξ · Ξ · T · • • |                        | <b>₽</b> i % ≈      |

# **Rubrics in Student View**

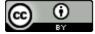

#### **Journal and Blog**

It will be easy for students to see the rubric for Journal and Blog. Whenever students go to one journal, they will see the rubric icon on right side of the screen.

| Create Journal Entry                                               |                                   |   | View D | Orafi | ts      |
|--------------------------------------------------------------------|-----------------------------------|---|--------|-------|---------|
| This Journal has no entries.<br>Use the function above to add one! | <u>Journal Details</u> ~<br>Grade | Ľ | •      | > /1  | кя<br>0 |

#### Wiki

Wiki is similar to Journal and Blog. Instructor can initiate an entry Wiki page for students to work on. When students go to the Wiki page, they need to click "My Contribution" button to see the rubric.

| Create Wiki Pag       | ge                                                                     |                              |                      |                       | My Con | tribution |
|-----------------------|------------------------------------------------------------------------|------------------------------|----------------------|-----------------------|--------|-----------|
|                       |                                                                        |                              |                      | <u>Wiki Details</u> ~ |        | > 53      |
| Class Wiki            |                                                                        |                              | Edit Wiki Content    | COMPETENCY 1 WIKI     |        |           |
|                       | inghua Han on Tuesday, July 22, 2<br>by Test Student on Friday, July 2 |                              |                      | 🏠 Class Wiki 😸        |        |           |
| Start here            |                                                                        |                              |                      |                       |        |           |
|                       |                                                                        |                              |                      |                       |        |           |
| Page Version          | User's Modifications                                                   | Created On                   | Words Modified       | <u>Wiki Details</u> ~ |        | > "       |
| <u>Class Wiki (2)</u> | Compare to Version 1                                                   | 7/25/14 11:27 AM             | 2                    | Grade                 | Ľ      | /10       |
|                       |                                                                        | Displaying 1 to 1 of 1 items | Show All Edit Paging | 7/25/14 11:27 AM      |        | /10       |
|                       |                                                                        |                              |                      | COMMENTS<br>Feedback  |        |           |

#### **Online Discussion**

For online discussion, students need to click "Grading Information" button to see the rubric.

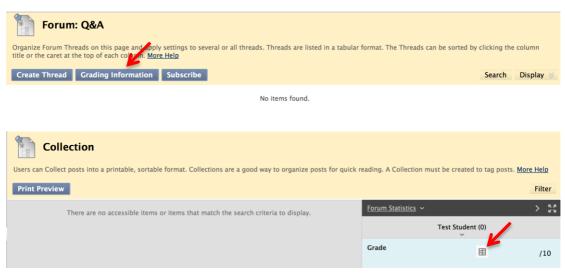

This work is licensed under the Creative Commons Attribution 4.0 International License. To view a copy of this license, visit

http://creativecommons.org/licenses/by/4.0/.

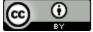

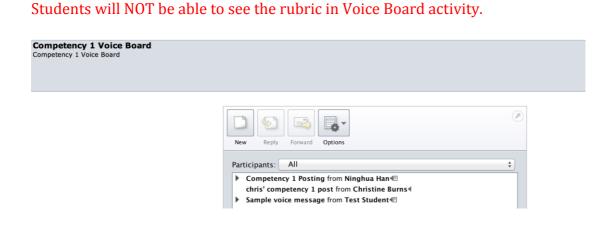

# The Way for Students to See Rubric

The easiest way for students to see the rubrics is to go to "My Grades". The rubric will be shown under the assignment or activity's name like below. When students click "View Rubric", they will be able to see the rubric and graded rubric if instructor already graded it.

| Competency 1 Journal              | Jul 25, 2014 11:26 AM<br>SUBMITTED | - 😡              |
|-----------------------------------|------------------------------------|------------------|
| Competency 1 Blog                 | Jul 25, 2014 11:26 AM<br>SUBMITTED | - 0              |
| Competency 1 Wiki                 | Jul 25, 2014 11:27 AM<br>SUBMITTED | - 0              |
| Introduce yourself<br>View Rubric | Jul 25, 2014 1:02 PM<br>GRADED     | <b>10.00</b> /10 |
| Competency 1 Voice bard           | Jul 25, 2014 1:01 PM<br>GRADED     | <b>5.00</b> /10  |

Thus, instructors can refer students to go to "My Grades" to check the rubrics in Syllabus, Orientation or each assignment or activity that will include rubric.

This work is licensed under the Creative Commons Attribution 4.0 International License. To view a copy of this license, visit <a href="http://creativecommons.org/licenses/by/4.0/">http://creativecommons.org/licenses/by/4.0/</a>.

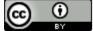

**Voice Board** 

Topic 8 Best Practices of Online Discussion Tools

# New Features in Discussion Board

The new Discussion Board has many new functions:

- New settings for discussion forum
  - Settings
  - Force Moderation Posts
  - o Manage
- New settings for discussion threads
  - Change status of a thread (Thread Actions)
  - Change threads appear (Display)
  - Search discussion posts
  - Collect discussion posts
  - o Tag discussion posts
  - Sort discussion posts
  - o Filter discussion posts
  - $\circ$  Rate discussion posts
- Create and Grade Discussion Thread

A discussion board forum is an area where participants discuss a topic or a group of related topics. Within each forum, users can create multiple threads. A thread includes the initial post and all replies to it. You can create forums and threads to organize discussions into units or topics relevant to your course.

Forum settings allow you to use the discussion board in different ways. For example, to control a forum, an instructor creates all threads, moderates, and grades the posts. For a student-led discussion, you can allow students to create new threads with the option of posting anonymously.

As you create forums, select the appropriate settings based on the pedagogical goals for your course:

- Evaluate student performance by grading forums or threads.
- Use the moderation queue and post rating features to ensure quality postings and to assist with the workload.
- Allow anonymous posting and thread editing to encourage forthright discourse and increase student participation.

• To help students stay connected with discussion board content, you can enable

This work is licensed under the Creative Commons Attribution 4.0 International License. To view a copy of this license, visit

http://creativecommons.org/licenses/by/4.0/.

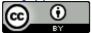

email alerts and add a discussion board link alongside content.

• If you created groups in your course, you can enable group discussion boards. Group members are allowed to create their own forums and threads, and apply the settings to fit their needs.

#### How to set up your expectations?

To help students understand your expectations, establish discussion etiquette immediately. You can model proper online interaction and reinforce appropriate behavior with public recognition. In addition, you can provide specific guidelines, such as:

- Use descriptive subject lines to make threads easy to follow and scan.
- Keep posts short and use uncomplicated language. Your audience is reading onscreen and may have several messages to read.
- Back up your statements when you agree or disagree with others.
- Use professional language, including proper grammar, in academic-related posts. No slang, emoticons, or chat acronyms allowed.
- Use attachments or links to websites for long, detailed information.
- Stay on topic. If you want to introduce a new tangent, find a suitable forum or start a new thread if it is allowed.
- Be respectful of other people's opinions and remember the golden rule—to treat others as you want to be treated.

For graded forums or threads, tell students specifically what you expect both in terms of quantity and quality of posts, and consider sharing some exemplary posts. You can also use rubrics to help students understand your objectives. By compiling your grading criteria in a rubric, you can provide students with clear performance standards and grade consistently.

In the discussion board, threads grow as users respond to the initial and subsequent posts. Replies build on one another to construct a conversation. As the number of posts grows, users can filter, sort, collect, and tag posts if tagging is enabled.

# Discussing forum or thread?

In a discussion board forum, you can start new threads to begin a conversation. A thread includes the initial post and all replies to it. When you create a forum, you can allow or not allow members to start threads. Generally, the purpose of the forum dictates whether members can start threads. A moderated, graded forum used to evaluate student performance is usually tightly controlled, and members cannot create threads. Other forums are designed for members to share opinions and thoughts on tangential or unrelated topics. In this case, you might allow members to create threads and spark discussions.

This work is licensed under the Creative Commons Attribution 4.0 International License. To view a copy of this license, visit <u>http://creativecommons.org/licenses/by/4.0/</u>.

You can change the status of existing threads and determine which threads appear in a forum to help organize your view.

Creating a thread as an instructor is the same as creating a thread as a student. If grading is enabled, you can also set the thread to be graded.

You create a forum that addresses a broad subject, such as "Addicted to Oil." Next, you create two threads containing the specific issues to be discussed, such as replacing oil usage with nuclear power, and the pros and cons of conservation. To ensure students post only to existing threads, consider disallowing thread creation in the forum settings.

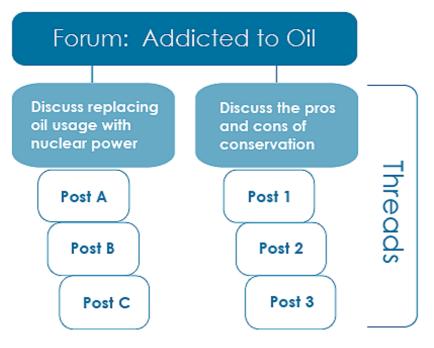

You create a forum and ask a question or provide the instructions or details in the description, such as "How can we reduce our reliance on oil?" Then, students create threads for each solution to the problem of oil addiction. All members post to existing threads to comment on given answers or create new threads to present new solutions. In the forum settings, ensure you select the **Allow Members to Create New Threads** option.

If you enabled thread grading, members cannot create new threads.

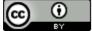

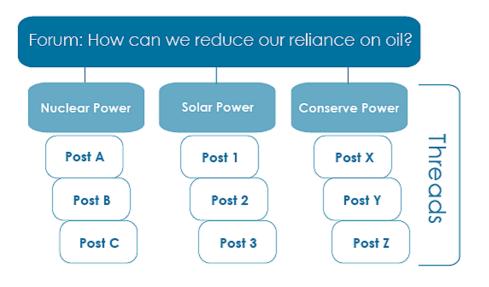

# **New Settings for Discussion Forum**

Suggestions for Forum Settings in the Discussion Board:

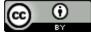

| Allow Anonymo                  | ngs                         |             |                        |                           |
|--------------------------------|-----------------------------|-------------|------------------------|---------------------------|
| Allow Author to                |                             | Posts       |                        |                           |
| -                              | Delete Own                  | FUSIS       |                        |                           |
| All posts                      |                             | 22505       |                        |                           |
| <ul> <li>Only posts</li> </ul> | with no rep                 | lies        |                        |                           |
| Allow Author to                | Edit Own Pu                 | blished P   | osts                   |                           |
| Allow Post Tagg                | ing                         |             |                        |                           |
| Allow Users to F               | Reply with Q                | uote        |                        |                           |
| Allow File Attac               | nments                      |             |                        |                           |
| Allow Members                  | to Create Ne                | ew Thread   | s                      |                           |
| Subscribe                      | O Do not a                  | allow subs  | criptions              |                           |
|                                | Allow m                     | embers to   | subscribe to threads   |                           |
|                                | <ul> <li>Allow m</li> </ul> | embers to   | subscribe to forum     |                           |
|                                | () Inc                      | lude body   | of post in the email   |                           |
|                                | -                           | lude link t |                        |                           |
|                                | 0 110                       | luuc IIIk I |                        |                           |
| Allow Members                  |                             | s           |                        |                           |
| Force Moderation               | on of Posts                 |             |                        |                           |
| Grade                          | O No Grad                   | ing in For  | um                     |                           |
|                                | Grade D                     | iscussion   | Forum: Points possib   | le: 50                    |
|                                | Grade T                     |             |                        |                           |
|                                | O diade i                   |             |                        |                           |
|                                | Show pa                     | rticipants  | in "needs grading" sta | tus 🚺 after every 🚺 🛊 Pos |
| Associated Rubrics             | Add Rubri                   | c 😝         |                        |                           |
|                                | Name                        | Туре        | Date Last Edited       | Show Rubric to Students   |
|                                |                             |             |                        |                           |
| Submit                         |                             |             |                        |                           |

The following list includes some of the ways you can control the behavior of forums in a discussion board.

- 1. If you want to create effective social forums, select the **Allow Anonymous Posts** and **No Grading in Forum** options. Allowing students to post anonymously is important at the beginning of a course when they are still becoming comfortable with discussions. If quality and behavior monitoring is a concern, assign a moderator to review each post before making it public. To learn about moderating the discussion board, see below tutorial.
- 2. If you want to create forums where students have control of the discussion, allow them to edit, delete, and rate posts. To learn more about ratings, see below tutorial. Also, you can allow students to create new threads and direct the discussion.
- 3. If you want to have a tightly controlled forum and use it for evaluating student performance, select the **Force Moderation of Posts** and **Grade Forum** or **Grade Threads** options. To be sure students focus on the existing threads, do not allow the creation of new threads.
- 4. When you want your students to focus on the existing threads, clear the check box for **Allow Members to Create New Threads**.

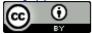

- 5. If you allow authors to edit their published posts, consider locking the thread after grading. Users cannot change locked posts. To learn more, see below tutorial.
- 6. You cannot select some settings in combination. For example, if you are grading forums or threads, anonymous posts are not allowed. Also, if thread grading is enabled, members cannot create new threads.
- 7. If you select **Grade Forum** or **Grade Threads**, you can choose the number of posts that will place the activity in needs grading status. You might want to grade students only when they have made a certain number of posts, rather than grading each time they make a single post.
- 8. When the **Grade Forum** option is selected, you can associate rubrics with a forum. If the **Grade Threads** option is selected, you can associate rubrics when creating or editing a thread.
- If you want to force students to post original ideas before allowing them to see and reply to what other students have posted, consider selecting the Participants must create a thread in order to view other threads in this forum option.
- 10. When you **enable email subscription**, students can receive email alerts for new posts or replies. You can allow students to subscribe to an entire forum or to specific threads within a forum.
  - Allow members to subscribe to threads allows users to select specific threads within the forum.
  - Allow members to subscribe to forum allows subscription to all threads within the forum.
  - **Include body of post in the email** displays the message text and a link to reply to the message in the email notification.
  - **Include link to post** displays a link to the message in the email notification.

# How to Control Discussion Board Content (Force Moderation of Post)?

As an online instructor, your role is to facilitate the conversation and exchange of ideas on the discussion board. You need to ensure that students feel comfortable to share, while also monitoring responses and keeping everyone focused and on track. At the same time, you want to be careful not to dominate or impede the flow of the discussion.

Occasionally, students may introduce inappropriate material for the class discussion. Depending on the maturity and sensitivity of the students in your course, you may need to review student posts for inappropriate content before sharing posts with the rest of the class.

In a discussion forum, you can assign a user the role of moderator. A moderator reviews posts before they are added to a thread and appear in the discussion board.

When you create a moderated forum, all posts to the forum are added to a moderation

This work is licensed under the Creative Commons Attribution 4.0 International License. To view a copy of this license, visit

http://creativecommons.org/licenses/by/4.0/.

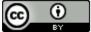

queue. The moderator reviews each post and does one of the following:

Publishes the post. Returns the post to the sender without a message. Returns the post to the sender with a message.

The moderator can delete, edit, and lock posts in a forum even if the forum does not use the moderation queue.

You can choose to moderate a forum when creating it or by editing an existing forum. Only posts added *after* enabling forum moderation are available for review in the moderation queue.

If you do not assign a moderator, the manager must take responsibility for approving posts in a moderated forum.

Use the following steps to allow the moderation of posts in an existing forum.

Access the discussion board and access a forum's contextual menu. Select **Edit**.

On the **Edit Forum** page, in the **Forum Settings** section, select the **Force Moderation of Posts** check box and click **Submit**. When choosing a moderated forum, do not allow students to edit or delete posts. This ensures that the post approved is the one viewed by users.

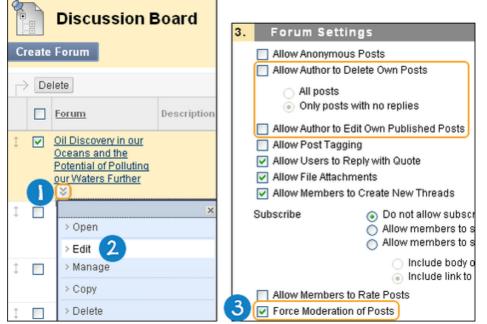

- After posts are submitted, access the forum. In the moderator view, no posts appear because the messages are waiting approval. On the action bar, click **Moderate Forum**. The **Moderate Forum** function appears only to those users who have a forum role of manager or moderator. In the student view, the author can see the post in **Tree View** with a reminder it is in the moderation queue.
- On the **Moderation Queue** page, the posts appear in alphabetical order by title. Click the column title or caret to sort by post title, author, or date. To review a post, click **Moderate**.

This work is licensed under the Creative Commons Attribution 4.0 International License. To view a copy of this license, visit <u>http://creativecommons.org/licenses/by/4.0/</u>.

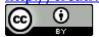

53

| Moderation Q                        | leue             |                |                     |            |         |
|-------------------------------------|------------------|----------------|---------------------|------------|---------|
| Post                                | $\bigtriangleup$ | Author         | Date                |            |         |
| Any domestic oil we can find is goo | d                | Mark Tsai      | Sat Sep 20 20:24:19 | EDT 2010   | Modera  |
| l am against offshore drilling      |                  | Sarah Spooner  | Sat Sep 20 16:17:34 | EDT 2010   | Modera  |
| Less reliance on oil and more com   | mitment          | Dwight Paul    | Sun Sep 21 12:17:48 | 6 EDT 2010 | Modera  |
| Results of pollution on our oceans  |                  | Andy Farrell   | Sat Sep 20 20:20:13 | EDT 2010   | Modera  |
| Stop Offshore Oil and Gas Drilling  |                  | Juan Hernandez | Sat Sep 20 19:27:10 | EDT 2010   | Moderat |
| We have too much reliance on fore   | ign oil so       | Chris Casper   | Mon Sep 22 16:53:39 | EST 5      | Moderat |
| Worth the risk?                     |                  | Mina Akbar     | Sat Sep 20 19:31:47 | EDT 2010   | Modera  |

On the **Moderate Post** page, read the post and select the **Publish** or **Return** option. Published messages are immediately posted to the thread.

Optionally, type feedback in the text box. You can use the content editor functions to format the text, link to files in Course Files or the Content Collection, and include web links, multimedia, and mashups. Though feedback is optional, this is an opportunity to provide guidance, ask questions, redirect a student's focus, and explain why a post was returned.

#### Click Submit.

Returned posts no longer appear in the moderation queue. Students see their returned posts in the forum. When returned posts are opened, students see an explanation, if feedback was included, and they can create new threads as needed.

#### How to Assign Discussion Forum Roles (Manage)?

You can assign forum roles to limit access to a forum or to help with forum administration. For example, to help control the discussion board content that is presented to your students, you can assign a responsible user the role of moderator.

In a forum, each user has a forum role and can have only one role per forum. By default, instructors have the role of manager and students have the role of participant. When you are logged in as an instructor, you cannot change your own forum role.

Your school determines which course roles are available.

You can assign forum roles to limit access to a forum or to help with forum administration. The following table describes the forum roles and their permissions.

Forum Roles and Permissions

| Role    | Permissions                                                                        |
|---------|------------------------------------------------------------------------------------|
| Manager | Managers have full control over a forum and can change forum settings,             |
|         | moderate posts, and assign roles and grades.                                       |
|         | Users with a course role of instructor or teaching assistant are granted this role |
|         | by default.                                                                        |
| Builder | Course builders can edit, copy, and delete forums, but not grade or manage         |

This work is licensed under the Creative Commons Attribution 4.0 International

License. To view a copy of this license, visit

http://creativecommons.org/licenses/by/4.0/.

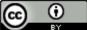

|            | forums. Inside a forum, a course builder can perform the same actions on posts     |
|------------|------------------------------------------------------------------------------------|
|            | as an instructor, with the exception of grading threads.                           |
|            | Course builders can also create new threads in a forum, and can enable grading     |
|            | for a thread and type a value.                                                     |
|            | Users with a course role of course builder are granted this forum role by default. |
| Moderator  | Moderators can delete, edit, and lock all posts in any forum, even if the forum    |
|            | does not use the moderation queue.                                                 |
|            | If you use a moderation queue, the moderator approves or rejects posts in the      |
|            | queue before they are made available to all users.                                 |
|            | Users with a course role of instructor or course builder are granted this forum    |
|            | role by default.                                                                   |
| Grader     | Graders can read, reply to, and grade posts. The grader role has some access to    |
|            | the Grade Center, but cannot assign grades to their own work.                      |
|            | Users with a course role of grader are granted this forum role by default.         |
| Participan | Participants can read and reply to posts.                                          |
| t          | Users with a course role of student are granted this role by default.              |
| Reader     | Readers can read the contents of a forum, but cannot post responses or add         |
|            | threads.                                                                           |
| Blocked    | Blocked users cannot access the forum.                                             |

Use the following steps to assign a forum role.

Access the discussion board and access a forum's contextual menu.

- Select Manage.
- On the **Manage Forum Users** page, a list of users appears. Access a user's contextual menu. If you want to show only one role at a time, make a selection in the **Display Forum Role** drop-down list on the action bar and click **Go**.
- Select a new forum role. The new role appears in the **Forum Role** column for the user.
- Click **OK** to return to the discussion board. Alternatively, click the forum title in the breadcrumbs to return to the forum.

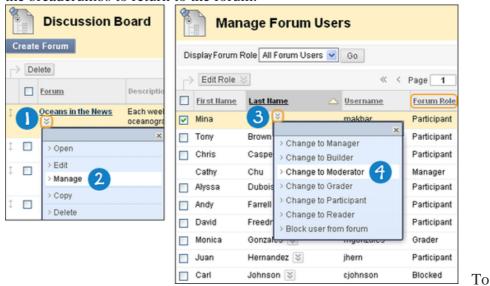

This work is licensed under the Creative Commons Attribution 4.0 International License. To view a copy of this license, visit <u>http://creativecommons.org/licenses/by/4.0/</u>.

change multiple roles at one time, select the users' check boxes and point to **Edit Role** on the action bar to access the drop-down list. Select the check box in the header row to select all users.

#### **New Settings for Discussion Threads**

#### How to Change the Status of a Thread (Thread Actions)?

You can change the status of a thread to keep students focused on relevant discussions and to help organize a forum containing many threads. When a user creates and submits a thread, it is assigned the **Published** status.

The following table describes which thread status to select to accomplish various objectives.

| Status      | Goal for Thread                                                                                                    |
|-------------|----------------------------------------------------------------------------------------------------|
| Publish     | Make thread available to all users.                                                                                                    |
| Hide        | Hide the thread from immediate view, but still allow users the option of reading<br>the threads. Unneeded content is hidden from view, helping users find relevant<br>content. Users cannot reply to or edit hidden threads even if editing is enabled for<br>the thread.<br>Users can view hidden threads using the <b>Display</b> drop-down list on the action bar.<br>When you do not want the thread hidden, change the status to <b>Publish</b> . |
| Make        | Hide thread from view of all users except forum managers.                                                                                                    |
| Unavailable |                                                                                                    |
| Lock        | Allow users to read the thread, but not edit or add to it. Locking a thread allows you to assign grades without users updating or changing posts.                                                                                                    |
| Unlock      | Unlock a locked thread to select another status.                                                                                                    |

Thread Status in the Discussion Board

Use the following steps to change the status of a thread or multiple threads at one time. Alternatively, access a thread's contextual menu and select a thread status.

- 1. Access the forum and change to List View, if needed.
- 2. Select the check box next to each thread requiring a change of status. You can select multiple threads or select the check box in the header to select all threads.
- 3. From the **Thread Actions** drop-down list, select a new status for the selected thread or threads.

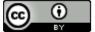

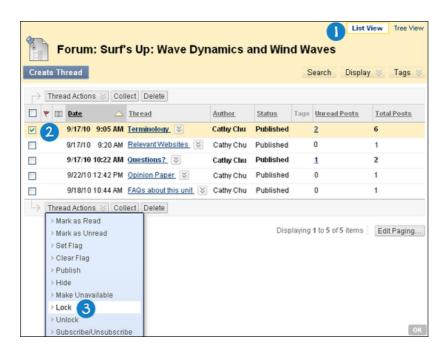

The status for each thread appears in the **Status** column. If you save a draft of a thread to edit in the future, **Draft** appears in the **Status** column.

# How to Change Which Threads Appear (Display)?

If you have many threads in a forum and assign different statuses to the threads, you can choose which threads appear in a forum. For example, if you start several threads and save them as drafts, you can choose to show only those drafts and select the threads to edit and publish.

- 1. Access the forum and change to List View, if needed.
- 2. On the action bar, point to **Display** to access the drop-down list.
  - Select the type of threads to view in the forum.

| Forum: Su                                | f's Up: Wave Dyr         | namics a  | nd Wind     | Uaves             | List View Tree View |
|------------------------------------------|--------------------------|-----------|-------------|-------------------|---------------------|
| Create Thread                            |                          |           |             | Search            | Display 😸 Tags 😸    |
| $\rightarrow$ Thread Actions $\otimes$ C | ollect Delete            |           |             |                   | > Show All          |
| Thread Actions S                         | ollect                   |           |             |                   | > Published Only    |
| 🔲 👻 🔟 Date 🛛 🖉                           | S Thread                 | Author    | Status Ta   | ags <u>Unread</u> | > Hidden Only       |
| 9/17/10 9:05 A                           | Terminology 😵            | Cathy Chu | Published   | 5                 | > Locked Only       |
| -                                        | Colored Hitch allow      |           | C. History  |                   | Unavailable Only    |
| 9/17/10 9:20 A                           | Relevant Websites 😵      | Cathy Chu | Published   | 0                 | > Drafts Only       |
| 9/17/10 10:22 A                          | M Questions? 😵           | Cathy Chu | Published   | 1                 | 2                   |
| 9/22/10 12:42 P                          | M Opinion Paper 😒        | Cathy Chu | Unavailable | 0                 | 1                   |
| 9/18/10 10:44 A                          | 🛚 FAQs about this unit 😸 | Cathy Chu | Published   | 0                 | 1                   |

The forum page displays only those threads that have the status selected from the **Display** drop-down list.

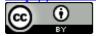

# How to Search Discussion Posts (Search)?

You can search for specific text—a phrase, word, or part of a word—in the discussion board. The results appear on a search results page.

The options in the drop-down list depend on where your search began. **All Forums in Course** includes any group discussion boards in your course. Students do not see results from group discussion boards unless they are members of that group.

- 1. Access the discussion board, a forum, or a thread.
- 2. On the action bar, click **Search**. The **Search** field expands.
- 3. Type a search criterion in the **Search** box.
- 4. In the drop-down list, select an area to search:
  - a. Current Discussion Board
  - b. All Forums in Course
  - c. Current Forum
  - d. Current Thread
- To further narrow your search results, select the After and Before check boxes to enable the date and time selections. Type dates and times in the boxes or use the pop-up Date Selection Calendar and Time Selection Menu to select dates and times.

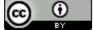

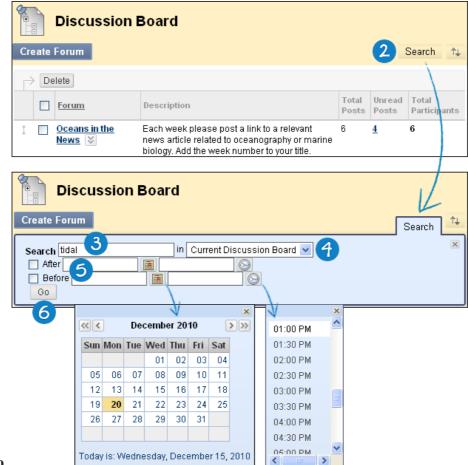

6. Click Go.

On the **Search Results** page, you can read and print the results. On the action bar, click **Print Preview** to open the page in a new window in a printer-friendly format. Posts print in the order they appear on the page. To select which posts appear and in which order, you can filter and sort posts using the **Filter** function and the **Sort By** and **Order** drop-down lists on the action bar.

On this page, you can also reply to posts and mark messages read or unread. Click the **Quote** function to include the post's text as part of your reply. To view the responses to a post, click the post's hyperlinked title to navigate to the **Thread Detail** page.

# How to Collect Discussion Posts (Collect)?

On the **Thread Detail** page, you can read one post at a time. To read multiple posts from the same page, use the collect function. After collecting posts, you can filter, sort, print, and tag them.

The collect function is also available from the forum page where you can gather all the posts made to different threads. After collecting posts, filter and sort the messages to further organize them.

This work is licensed under the Creative Commons Attribution 4.0 International License. To view a copy of this license, visit <u>http://creativecommons.org/licenses/by/4.0/</u>.

# A student posts a question to request help and seven classmates reply. The student can collect the initial post and the replies on one collection page to read or print.

Follow these steps to collect some or all posts in a thread:

To select all the posts in a thread, click **Select: All** above the Message List. All check boxes for all the posts are selected whether they are expanded or collapsed.

Access a forum and select a thread. On the **Thread Detail** page, select the check boxes of the posts to collect. If a post has replies and you want them to appear on a collection page, click the plus sign to expand the post and select the check boxes for those messages. On the action bar, click **Collect**.

On the **Collection** page, you can read and print the results. On the action bar, click **Print Preview** to open the page in a new window in a printer-friendly format. Posts print in the order they appear on the page. To select which posts appear and in which order, you can filter and sort posts using the **Filter** function and the **Sort By** and **Order** drop-down lists on the action bar.

On this page, you can also reply to posts and mark messages read or unread. Click the **Quote** function to include the post's text as part of your reply. To view the responses to a post, click the post's hyperlinked title to navigate to the **Thread Detail** page.

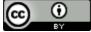

| _ | Collection<br>int Preview<br>I by Author's Last N<br>Mark S Tag Te<br>Select: All None       | lame Order Ascending                                         | )                                                                  | Filter                                                                                                    |
|---|----------------------------------------------------------------------------------------------|--------------------------------------------------------------|--------------------------------------------------------------------|----------------------------------------------------------------------------------------------------|
|   | wind has blown. It                                                                           | is used in geography and meteo<br>n longshore drift as well. |                                                                    | September 17, 2008 2:53 PM<br>Published<br>angth of water over which a given<br>by associated with coastal erosion. It<br>Reply Quote Mark as Read                                                                                                    |
|   | Thread:<br>Post:<br>Author:<br>In simple terms, al<br>is just the waves in<br>Tags: None Add | noving the sand.                                             | Posted Date:<br>Status:<br>Overall Rating:<br>because I used to In | September 18, 2008 11:09<br>AM<br>Published<br>Am<br>Published<br>Published<br>P |
|   | Thread:<br>Post:<br>Author:                                                                  | Terminology<br><u>Longshore drift??</u><br>Dwight Paul       | Posted Date:<br>Status:<br>Overall Rating:                         | September 17, 2008 2:54 PM<br>Published                                                                                                    |

# How to Tag Discussion Threads (Tag)?

Tags are text labels that act like bookmarks. You can tag posts to group similar messages together. For example, if the subject of *scientific notation* is discussed often, tag each of the posts on this topic. Students can read, filter, and search messages using these tags, but they cannot create tags.

In a forum's settings, you must enable Allow Post Tagging for tags to be created.

For faster discussion board loading, you can disable post tagging when forum usage is heavy. When you enable tagging again, all tags are restored.

Access the forum containing the threads to tag.
In List View, select the check boxes for the thread or threads to tag. You can select all the threads in a forum by selecting the check box in the header row.
On the action bar, click Collect.
On the Collection page, you can filter and sort your results.
Type a tag name in the Tag Text box.

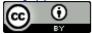

Select the check boxes of the messages to assign the tag name to. To select all the messages, click **Select: All** above the list.

Click **Add** next to the **Tag Text** box.

# How to Sort Discussion Posts After Searching or Collecting (Sort)?

To narrow your search results or sort a collection, you can use the **Sort by** and **Order** drop-down lists. If you print the posts after sorting, the posts print in the order they appear on the page.

If the author or authors of some posts are no longer enrolled in your course, the posts may appear out of order.

- 1. On the **Search Results** or **Collection** page, point to **Sort by** on the action bar to access the drop-down list.
- 2. Select an option: If you enabled the rating of posts, you can also sort by **Overall Rating**.
  - Author's Last Name
  - Author's First Name
  - Subject
  - Date of Last Post
  - Thread Order
- 3. On the action bar, point to **Order** to access the drop-down list.
- 4. Sort posts in ascending or descending order.

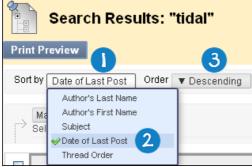

# How to Filter Discussion Posts After Searching or Collecting (Filter)?

To narrow your search results or sort a collection, you can use the filter function. If you print the posts after filtering, they print in the order they appear on the page.

If the author or authors of some posts are no longer enrolled in your course, the posts may appear out of order.

1. On the **Search Results** or **Collection** page, click the **Filter** function on the action bar to expand the field. Select options from the following drop-down lists:

- Author: Select All or select an author.
- **Status**: Show All or select a status.
- o **Read Status**: Select Show All, Read, or Unread posts.
- **Tags**: Show All tags or select a tag.

This work is licensed under the Creative Commons Attribution 4.0 International License. To view a copy of this license, visit

http://creativecommons.org/licenses/by/4.0/.

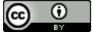

Click Go to apply the selections. You can further organize the results using the Filter function and the Sort By and Order drop-down lists on the action bar.
 Click the X to close the Filter field.

|         | Search Re                            | esults: "tidal"                                             |        |
|---------|--------------------------------------|-------------------------------------------------------------|--------|
| Print P | review                               | <u> </u>                                                    | Filter |
| Author  | Select All 🗸                         | Status Show All 👽 Read Status Show All 👽 Tags Show All 💌 Go |        |
|         | Andy Farrell                         |                                                             | 9      |
| Sort by | Anonymous<br>Dwight Paul<br>Mei Wong | ame Order Ascending                                         |        |

# How to Rate Discussion Posts (Rate)?

You can use the discussion board for peer review. Students start threads and include their work in their initial posts. Other users review the work, assign a rating to the initial post, and include comments in a response.

Rating posts also allows users to focus on messages considered especially informative or useful by others. If you enabled rating, users can rate posts using a five star system. You can also rate posts.

To enable rating, select the **Allow Members to Rate Posts** option when creating or editing the forum.

Access the forum and select the thread.

- 1. On the **Thread Detail** page, click a post's title. The post appears in the Current Post portion of the content frame.
- 2. For Your Rating, select one to five stars. You can add and delete stars at any

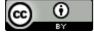

| Thre                                    | ad Detail                                                                                      |                                                 |              |          |        |
|-----------------------------------------|------------------------------------------------------------------------------------------------|-------------------------------------------------|--------------|----------|--------|
| Subscribe                               |                                                                                                |                                                 |              | Search   | Refr   |
| Siabar Bar V                            | Vave Energy Project > Reply                                                                    |                                                 |              |          | ¥-     |
| Total Posts: 1 U                        | Inread Posts: 0                                                                                |                                                 |              |          |        |
| Select: All                             |                                                                                                |                                                 |              |          |        |
| 2 Siabar                                | r Bar Wave Energy Project                                                                      | Dwight Par                                      | l            | 9/17/1   | 0 11:2 |
|                                         | \<br>\                                                                                         |                                                 |              |          |        |
| Select All                              | None                                                                                           | 1                                               |              |          |        |
| Message A                               | Actions 😸 Collect                                                                              |                                                 |              |          |        |
| Siabar Bar V                            | Vave Energy Project >                                                                          | Reply                                           | Quote Edit   | Set Flag | Dele   |
| Author:<br>Posted Date:<br>Edited Date: | <u>Dwight Paul</u><br>Wednesday, September<br>17, 2010 11:21:59 AM EDT<br>Wednesday, September | Total views:<br>Overall Rating:<br>Your Rating: | 7 (Your view |          |        |
| Ealled Date:                            | 17, 2010 11:21:59 AM EDT                                                                       |                                                 |              |          |        |
|                                         |                                                                                                |                                                 |              |          |        |

Your rating is included in the **Overall Rating**, which is the combined rating of all users. Use the **Move to previous** and **Move to next** arrows to view another post or use the breadcrumbs to return to the forum or the **Discussion Board** page.

# **Create and Grade Discussion Threads**

In the following example, you create a graded thread.

Access a discussion board forum.

On the action bar, click **Create Thread**.

On the Create Thread page, type a Subject.

Type instructions, a description, or a question in the **Message** box. Optionally, you can use the content editor functions to format the text and include files, images, web links, multimedia, and mashups. Any files you upload form your computer are saved in Course Files or the Content Collection in the top-level folder. Attachments you upload using the content editor can be launched in a new window and can include alternate text to describe the attachment.

Alternatively, in the **Attachments** section, attach a file using one of the following options:

To upload a file from your computer, click **Browse My Computer**. To upload a file from the course's storage repository:

If Course Files is the course's storage repository, click **Browse Course**. -OR-

If your school licenses content management, click Browse Content

This work is licensed under the Creative Commons Attribution 4.0 International License. To view a copy of this license, visit

http://creativecommons.org/licenses/by/4.0/.

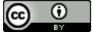

#### Collection.

- If you chose to grade threads when you created the forum, you decide on a threadby-thread basis whether to grade a thread. In the **Grading** section, select the check box for **Grade Thread** and type **Points possible**. You can choose to show participants in needs grading status after a certain number of posts, rather than with each individual post. You can also associate a rubric to use for grading by pointing to **Add Rubric**.
- Click **Save Draft** to store a draft of the post or click **Submit** to create the thread.

| Indicates a required fie                                                                                                    | eld.                    |                |                    |                | Cancel     | Save Draft     | Subr   |
|----------------------------------------------------------------------------------------------------|-------------------------|----------------|--------------------|----------------|------------|----------------|--------|
| . Message                                                                                                    |                         |                |                    |                |            |                |        |
| * Subject:                                                                                                    | 3 Week 3: Noise         | e Pollution in | Oceans             |                |            |                |        |
| Message                                                                                                    |                         |                |                    |                |            | Text Editor is | ON     |
| ^ Normal     *                                                                                                    |                         |                | B I U abe          |                | = =        | 1.⊿∣⊫:         | Ē (≢ 1 |
| How does nois balance of oce                                                                                                    | e caused by hur<br>ans? | man activit    | ty affect the nati | ural habitat c | of animals | and the natu   | iral   |
| + Path: body                                                                                                    |                         |                | 2                  |                |            |                |        |
| 11 million of the Part of the Part of the |                         |                |                    |                |            |                |        |
| Save as Reusabl                                                                                                    | e Object                |                |                    |                |            |                |        |
|                                                                                                    |                         | e              |                    |                | _          | _              |        |
|                                                                                                    |                         | computer       |                    | ]              |            | _              |        |
| Attachment<br>Attach File                                                                                                    | \$                      |                | 5                  | ]              |            |                |        |
| Attachment<br>Attach File<br>Grading<br>♂ Grade Thread                                                                                                    | Browse My C             |                | 5                  | ]              |            |                |        |
| Attachment<br>Attach File<br>Grading<br>✓ Grade Thread<br>Points possible: 225                                                                                                    | Browse My C             | Computer       | Browse Course      | ) Posts        |            |                |        |
| Attachment<br>Attach File<br>Grading<br>Grade Thread<br>Points possible: 23                                                                                                    | Browse My C             | computer       | Browse Course      | ) Posts        |            |                |        |

The newly created thread appears in the forum.

|      | Foru                | m: Oceans in t                                                               | he News         | 5             |      |                        |                              |              |
|------|---------------------|------------------------------------------------------------------------------|-----------------|---------------|------|------------------------|------------------------------|--------------|
| Crea | te Thread           |                                                                              |                 |               |      | Search                 | Displa                       | y 👋 🛛 Tags 📚 |
|      | 'hread Actio        | ns 😸 Collect Delete                                                          | ]               |               |      |                        |                              |              |
| •    | Date 🛆              | Thread                                                                       | Author          | <u>Status</u> | Tags | <u>Unread</u><br>Posts | <u>Total</u><br><u>Posts</u> | Grade        |
|      | 9/17/10<br>11:28 AM | <u>Week 1: Great Global</u><br><u>Warming/Ocean</u><br>Effect/Role website 📚 | Mei Wong        | Published     |      | 1                      | 1                            | Grade        |
|      | 9/19/10<br>9:22 AM  | Week 1: Longshore<br>Drift 🛛 📚                                               | Chris<br>Casper | Published     |      | 1                      | 1                            | Grade        |
|      | 9/22/10<br>6:05 PM  | Week 2: NOAA's Coral<br>Reef Conservation<br>Program 😵                       | Mina Akbar      | Published     |      | 0                      | 1                            | Grade B      |
|      | 9/28/10<br>10:08 AM | Week 3: Noise<br>Pollution in Oceans 🚿                                       | Cathy Chu       | Published     |      | 0                      | 1 A                          | Grade Thread |

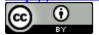

If you enabled grading, two functions appear in the **Grade** column:

- Click Grade Thread to evaluate the posts.
- Click Grade to enable grading for a thread and assign a value.

Reference: The Official BB help Site: https://help.blackboard.com/en-us/Learn/9.1\_SP\_12\_and\_SP\_13/Instructor/060\_Course\_Tools/Discussion\_Board

# **Voice Discussion Board in Blackboard (for instructors)**

# **Topics:**

- Voice Discussion Board Benefits
- Online Discussion Board vs Voice Discussion Board
- How to use Voice Board?
  - Create a new voice board
  - Create a new voice message
  - Change audio devices
  - Play a voice message
  - Reply a voice message
  - Edit or delete a message
  - Play and expand options
  - Useful tip
- How to grade Voice Board?
- How to remove grade integration from a voice board?

# **Voice Discussion Board Benefits:**

1. Support Different Learning Styles

Students don't all learn the same way, and not every topic lends itself to the same teaching method. While traditional online technologies are limited to text and images, multimodal learning that includes voice enables instructors to provide personalized and timely content that meets individual needs and learning preferences.

2. Energize Online Discussions

Learning is at its best when students can practice new concepts, analyze alternative viewpoints, and explain their conclusions. By adding a vocal element to online discussions, students are more actively engaged with course content and facilitate conversation to promote active learning.

3. Empower Teachers

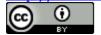

Adding voice to text-only content improves instruction by enhancing instructor presence, enabling the explanation of complex material, and facilitating the creation of engaging and reusable course content. Teachers can even grade voice discussion boards and add voice board evaluations to their LMS Gradebook.

# **Online Discussion Board or Voice Discussion Board**

- 1. Online discussion board is text-based. Voice Discussion board supports both text messages and voice messages.
- 2. In online discussion board, instructors need to read posts one by one to find one student's posts. In voice discussion board, instructor can simply click one student's name and filter the messages this student posted.
- 3. Online discussion hasn't got the Gradebook Integration function and instructors need to create a column for it in grade center if needed. Voice Board can be integrated into Gradebook automatically, and instructors will be able to grade it directly through the voice board, without going into Grade Center.

#### How to use Voice Discussion Board?

#### Create a new Voice Board:

1. In the relevant content area, click "Tools" and select "Voice Board" from the drop down menu.

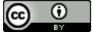

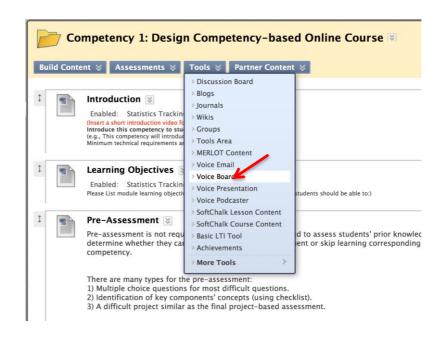

2. On Add Voice Board page, enter a Title and Description for the Voice Board.

**IMPORTANT:** Before you start using the Voice Board with your students, make your expectations clear to them. Let them know, for example, whether they will be able to start new threads or forward messages, and any time limitations for audio posts, in your description.

| Add Voice Board |                                                   |        |        |
|-----------------|---------------------------------------------------|--------|--------|
|                 |                                                   |        |        |
|                 |                                                   | Cancel | Submit |
| 1. Information  |                                                   |        |        |
| Title:          | Competency 1 Voice Board<br>80 characters maximum |        |        |
| Color:          | Black                                             |        |        |
| Description:    | Put the discussion topic here                     |        |        |

3. Leave Audio quality set to Standard Quality. Select other Settings and Options as appropriate. Then, click Submit.

**MPORTANT:** If you check "Grade" and put "possible points", this

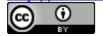

voice board will be automatically integrated into your "Gradebook". If you will not grade students' voice boards, please don't check this setting.

| Audio quality                                 | Standard Quality – 17.8 kbit/s – Modem usage                                                                                                    |
|-----------------------------------------------|----------------------------------------------------------------------------------------------------|
| Max message length                            | 3 min 🗘                                                                                                    |
| Display short message titles                  |                                                                                                    |
| Display messages in<br>chronological order    |                                                                                                    |
| Allow students to forward<br>messages         | ٢                                                                                                    |
| Allow students to start a new thread          | <u>ح</u>                                                                                                    |
| Make discussion threads private               |                                                                                                    |
| Grade                                         | Points possible 100.0                                                                                                    |
|                                               |                                                                                                    |
| Options                                       |                                                                                                    |
| Make the content available                    | ⊙ Yes ◯ No                                                                                                    |
|                                               | ● Yes ◯ No                                                                                                    |
| Open in new window                            |                                                                                                    |
| Open in new window<br>Track number of views   |                                                                                                    |
|                                               | Yes No     Display After     Image: Second Second Sec |
| Track number of views<br>Choose date and time | Display After                                                                                                    |

4. Click "Submit" to create a new voice board.

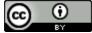

Available Settings and Options for Voice Board are described in the table below.

| Setting/Option                          | Description                                                                                                   |
|-----------------------------------------|----------------------------------------------------------------------------------------------------|
| Audio quality                           | Leave this set to <b>Standard Quality</b> , as this setting is most suitable for all bandwidths.              |
| Max message length                      | Limits the length for a voice posting                                                                         |
| Display short message titles            | Displays subject and name of individual only for all postings                                                 |
| Display messages in chronological order | Displays messages from oldest to newest posts (default setting is from newest to oldest)                      |
| Allow students to forward messages      | Allows students to forward posts to external email addresses                                                  |
| Allow students to start a new thread    | Deselecting this prevents students from posting new threads (students can still communicate with each other). |
| Make discussion threads private         | Limits communication to one-to-one between instructor and student only; students cannot create new threads    |
| Make content available                  | Selecting $\ensuremath{\text{No}}$ prevents students from accessing or creating posts.                        |
| Open in new window                      | Select Yes to open the Voice Board in a new window.                                                           |
| Track number of views                   | Enables instructors to track voice board usage                                                                |
| Choose date and time restrictions       | Limit the time that a Voice Board is accessible by students.                                                  |

#### Create a new voice message:

To create a new voice message, you will need microphone and speakers attached to your computer. Then, follow the steps below:

1. In the relevant area, click "Enter Voice Board" link.

|    | <b>Orientation Voice Board</b>                 | * |
|----|------------------------------------------------|---|
| ZE | Enabled: Statistics Tracking Enter Voice Board |   |
|    | Enter voice Board                              |   |

2. Check that the sound is turned up on your computer.

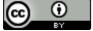

3. On the voice board page, if necessary run the Setup Wizard to adjust your computer settings. Then, click "Run".

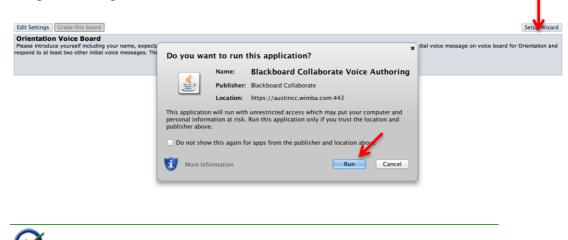

**IMPORTANT:** Firefox is the preferred web browser for using this tool.

- 4. Click "New" to create a new voice message. Enter a Subject for the message.
- 5. Record your audio by clicking the red button and speaking into your headset:
  - a. Click the Record 🔍 button to record your message.
  - b. Click the Stop button 💌 when you finish recording.
  - c. Click the Play 🕐 button to listen to your message.
- 6. Add text to your recording, if you wish, by clicking in the text field. You can, for example, create discussion questions based on the audio, add; instructions for a task or provide additional information to support the audio.

**IMPORTANT:** You can create voice **and/or** text message in voice discussion board.

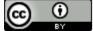

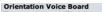

Orientation Voice Board Please introduce yourself including your name, expectations for thi respond to at least two other initial voice messages. The max voice itial voice message on voice board for Orientation and urse, and any additional inform sage length is 3 mins.

| New R      | Image: Solution of the second second seco |
|------------|----------------------------------------------------------------------------------------------------|
| Participan | Subject: Test Voice Message                                                                                                    |
| ▶ demo     | Audio: 0:00 -0:00                                                                                                    |
|            |                                                                                                    |
|            | This is a test voice message.                                                                                                    |
|            |                                                                                                    |
|            |                                                                                                    |
|            |                                                                                                    |
|            |                                                                                                    |
|            |                                                                                                    |
| Subject    | -0.00                                                                                                    |

7. Click Post to post your message. The message you just created will display in the message list for the Voice Board.

| New     | Reply          | Edit      | Delete | Forward  | Import | Export | (HTML)<br>Publish | Options |    |
|---------|----------------|-----------|--------|----------|--------|--------|-------------------|---------|----|
| Partici |                | All       |        |          |        |        |                   |         | \$ |
| de de   | <b>mo</b> from | David Tr  | evino  |          |        |        |                   |         |    |
|         |                | Duvia III | cumo i |          |        |        |                   |         |    |
|         |                |           |        | ghua Har | E      |        |                   |         |    |

#### **Change audio devices:**

To change your audio input and output devices when you create a new message:

- 1. In the audio applet, click the menu icon  $\blacksquare$ .
- 2. Hover your mouse over Audio Input in the drop-down list. If you are recording through headphones plugged into the front of your computer, select HD Audio front mic.

| Audio: | 0:00                    | - 0:08 |                 |                                  |
|--------|-------------------------|--------|-----------------|----------------------------------|
|        | <b>(</b> ( <b>(()</b> ) |        | Audio Input 🔸   | O Microsoft Sound Mapper - Input |
|        |                         |        | Audio Output >  | HD Audio front mic               |
|        |                         |        | Audio Filters → | SoundMAX HD Audio                |

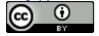

- 3. Click the menu icon  $\blacksquare$  again.
- 4. Hover your mouse over Audio Output in the drop-down list, then select the appropriate audio output device.
- 5. Do not change the Audio Filters—leave Auto Gain Control and Noise Reduction selected.

**IMPORTANT:** If you followed the steps in the Setup Wizard and are still unable to record your voice try the following:

Go to: Start > Control Panel > Hardware and Sound > Sound > Manage audio devices.

In the Sound window, check whether corresponding audio devices, such as headphones or speakers, are enabled to work.

Play a voice message:

- 1. Open the relevant Voice Board.
- 2. On the Voice Board page, click the message title. The message and its text display in the message pane.
- 3. Click Play 🕑 to listen to an audio message.
- 4. Click the volume control button to increase/decrease the volume.

| New     Reply     Edit     Delete     Forward                                      | I Import Export Publish Options |
|------------------------------------------------------------------------------------|---------------------------------|
| Participants: All<br>demo from David Trevino<br>Test Voice Message from Ninghua Ha | <b>↓</b>                        |
| Subject: demo<br>Date: 6/16/14 3:34 PM<br>From: David Trevino                      |                                 |

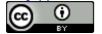

## **Reply to a message:**

- 1. Open the relevant Voice Board.
- 2. On the Voice Board page, click the message's title. The message displays in the message pane.
- 3. Click Reply. The Reply window displays.
- 4. Respond to the message by recording your own message and/or entering text.
- 5. Click Post.

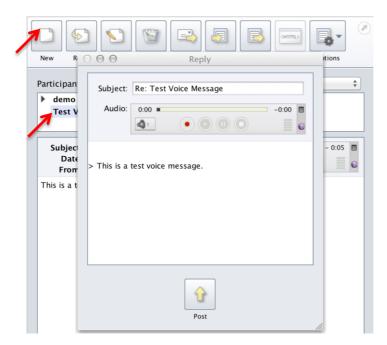

### Edit or delete a message:

- 1. On the relevant Voice Board page, click on a message title in the list.
- 2. Click the Edit button at the top of the board to edit a message—the Edit window will display.
- 3. To permanently remove a message, click Delete, then click Yes in the Confirm dialog box.

**MPORTANT:** To be an instructor, you can edit or delete anyone's

This work is licensed under the Creative Commons Attribution 4.0 International License. To view a copy of this license, visit

http://creativecommons.org/licenses/by/4.0/.

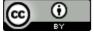

message. But, please use this function very carefully.

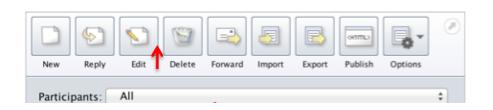

### **Play and Expand Options:**

- 1. By default, threads are displayed in collapsed form. To expand all threads, click the drop-down arrow next to Options in the top right corner of the Voice Board window and select Expand All.
- 2. You also can choose "Play on click" or "Continuous play" to decide how to review students' voice messages.

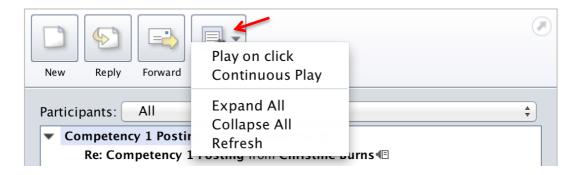

### **Useful Tip:**

- 1. When playing back a message drag the slider control to the left to rewind, or to the right to fast forward.
- 2. When viewing the Voice Board, you can move the border between the two panes by click-and-dragging it up or down:

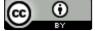

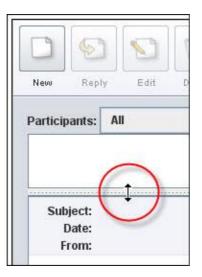

3. When viewing the Voice Board, you can lick **b** to expand and collapse replying posts.

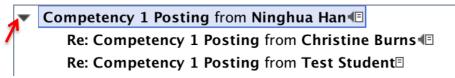

## How to grade Voice Board?

1. On the relevant Voice Board page, click "Grade this board" button.

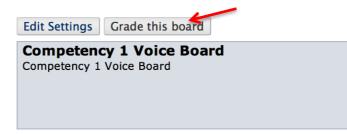

- 2. On the "Grade Competency 1 Voice Board" page, enter grades for each user in the fields in the Grade column.
- 3. Click the "Submit" button. A confirmation page appears. Click the OK button.

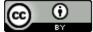

| pen Voice Board                          |                            |                   |       |             |       |             |
|------------------------------------------|----------------------------|-------------------|-------|-------------|-------|-------------|
| Grade                                    |                            |                   |       |             |       |             |
| Assign a grade for<br>Points possible: 1 | this Voice Board.<br>100.0 |                   |       |             | ,     |             |
|                                          |                            |                   |       |             |       | Page 1 of   |
| Last Name                                | First Name                 | Username          | Posts | Avg. Length | Grade |             |
| Student                                  | Test                       | <u>n1586418 s</u> | 1     | 0:0:5       |       |             |
| Total items: 1                           |                            |                   |       |             |       | Page 1 of   |
|                                          |                            |                   |       |             |       |             |
|                                          |                            |                   |       |             |       |             |
| Submit                                   |                            |                   |       |             |       |             |
|                                          |                            |                   |       |             |       | Cancel Subr |

**MPORTANT:** From the Grade Voice Board page, you can click any student's username to open the Voice Board filtered to show only that user's posts. This can be helpful for reviewing posts before assigning grades.

## How to remove grade integration from a voice board?

If you no longer wish to use gradebook integration with a Voice Board, you can remove the feature. Doing so deletes all grades. You can re-enable gradebook integration at any time, but you will not be able to recover previously entered grades.

1. Locate the desired Voice Board and click Edit from the drop-down menu.

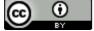

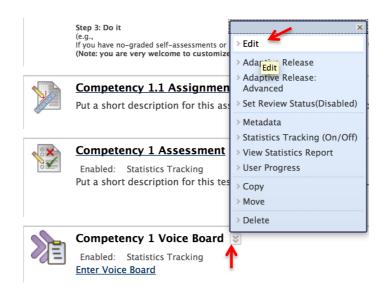

2. On Modify Voice Board page, uncheck the Grade box in the Settings area.

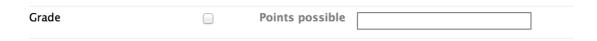

- 3. Click the Submit button. A pop-up window appears, warning you that removing grade- book integration will delete all existing grades.
- 4. Click the OK button.

**IMPORTANT:** If you no longer wish to use one voice board, please make sure to uncheck the Grade box in the Edit settings area before you delete this voice board. Otherwise, this Voice Board grade column will be still shown in Grade Center even you don't want to show it to students anymore. Remember that when you uncheck the Grade box, the grades will be deleted and will not be able to be recovered even if you re-check the Grade box.

## **Voice Discussion Board in Blackboard (for Students)**

## **Topics**:

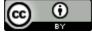

- Change audio devices
- Play a voice message
- Reply a voice message
- Play and expand options
- Useful tip

## Create a new voice message:

To create a new voice message, you will need microphone and speakers attached to your computer. Then, follow the steps below:

8. In the relevant area, click "Enter Voice Board" link.

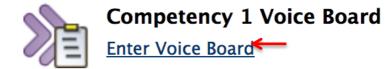

- 9. Check that the sound is turned up on your computer.
- 10. On the voice board page, if necessary run the Setup Wizard to adjust your computer settings. Then, click "Run".

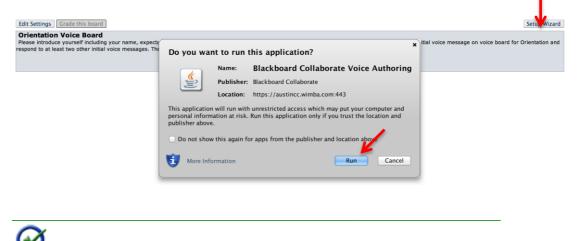

**WIMPORTANT:** Firefox is the preferred web browser for using this tool.

11. Click "New" to create a new voice message. Enter a Subject for the message.

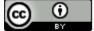

- 12. Record your audio by clicking the red button and speaking into your headset:
  - a. Click the Record 🔍 button to record your message.
  - b. Click the Stop button 💌 when you finish recording.
  - c. Click the Play 🕑 button to listen to your message.
- 13. Add text to your recording, if you wish, by clicking in the text field. You can, for example, create discussion questions based on the audio, add; instructions for a task or provide additional information to support the audio.

**IMPORTANT:** You can create voice **and/or** text message in voice discussion board.

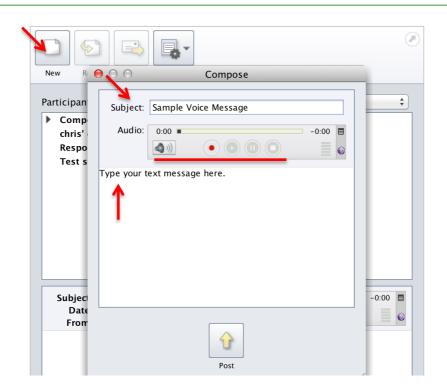

14. Click Post to post your message. The message you just created will display in the message list for the Voice Board.

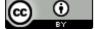

| New Reply             | y Forward Options                                                                                                    | Ø |
|-----------------------|----------------------------------------------------------------------------------------------------|---|
| Participants:         |                                                                                                    | * |
| chris' con<br>Respond | ency 1 Posting from Ninghua Han¶<br>mpetency 1 post from Christine Burns¶<br>? from Christine Burns<br>dent post from Test Student¶ |   |
|                       | /oice Message from Test Student                                                                                                    |   |

## Change audio devices:

To change your audio input and output devices when you create a new message:

- 6. In the audio applet, click the menu icon  $\blacksquare$ .
- 7. Hover your mouse over Audio Input in the drop-down list. If you are recording through headphones plugged into the front of your computer, select HD Audio front mic.

| Audio: | 0:00       |                                         | - 0:08 |                 |                                  |
|--------|------------|-----------------------------------------|--------|-----------------|----------------------------------|
|        | <b>(</b> ) | $\bullet$ $\bullet$ $\bullet$ $\bullet$ |        | Audio Input 🕨   | O Microsoft Sound Mapper - Input |
|        |            |                                         |        | Audio Output 🕨  | HD Audio front mic               |
|        |            |                                         |        | Audio Filters ▶ | ା SkyundMAX HD Audio             |

- 8. Click the menu icon **■** again.
- 9. Hover your mouse over Audio Output in the drop-down list, then select the appropriate audio output device.
- 10. Do not change the Audio Filters—leave Auto Gain Control and Noise Reduction selected.

**IMPORTANT:** If you followed the steps in the Setup Wizard and are still unable to record your voice try the following:

Go to: Start > Control Panel > Hardware and Sound > Sound > Manage audio devices.

In the Sound window, check whether corresponding audio devices, such as headphones or speakers, are enabled to work.

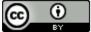

### Play a voice message:

- 5. Open the relevant Voice Board.
- 6. On the Voice Board page, click the message title. The message and its text display in the message pane.
- 7. Click Play to listen to an audio message.
- 8. Click the volume control button to increase/decrease the volume.

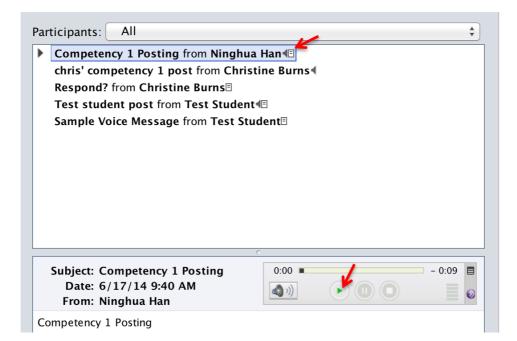

### Reply to a message:

- 6. On the Voice Board page, click the message's title. The message displays in the message pane.
- 7. Click Reply. The Reply window displays.
- 8. Respond to the message by recording your own message and/or entering text.
- 9. Click Post.

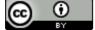

|   |                    |                                          | æ      |
|---|--------------------|------------------------------------------|--------|
|   | New R              | ○ ● ● Reply                              |        |
|   | Participan<br>Comp | Subject: Re: Competency 1 Posting        | ÷      |
|   | chris'             | Audio: 0:00 -0:00                        |        |
| 1 | Respo              |                                          |        |
|   | Test s             |                                          |        |
|   | Sampl              | Reply to Ninghua's Competency 1 Posting. |        |
|   |                    | > Competency 1 Posting                   |        |
|   | Cubica             |                                          | - 0:09 |
|   | Subject<br>Date    |                                          | - 0:09 |
|   | From               |                                          | •      |
|   | Competer           | Post                                     |        |

## **Play and Expand Options:**

- 3. By default, threads are displayed in collapsed form. To expand all threads, click the drop-down arrow next to Options in the top right corner of the Voice Board window and select Expand All.
- 4. You also can choose "Play on click" or "Continuous play" to decide how to review all voice messages.

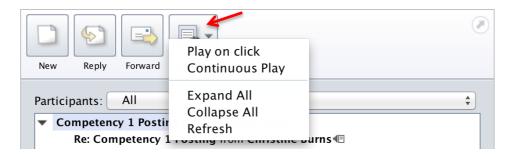

## **Useful Tip:**

- 4. When playing back a message drag the slider control to the left to rewind, or to the right to fast forward.
- 5. When viewing the Voice Board, you can move the border between the two panes by click-and-dragging it up or down:

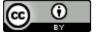

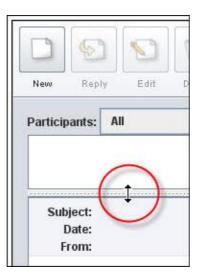

6. When viewing the Voice Board, you can lick **b** to expand and collapse replying posts.

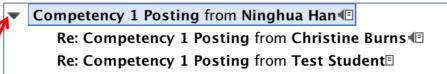

Topic 9 Best Practices of Adobe Connect

# How to Set Up an Adobe Connect Classroom: A step-by-step guide (for instructors)

- 1. Get a free ACC Adobe Connect account
- 2. Set up an Adobe Connect classroom
- 3. Set up Audio
- 4. Share video, screen, or document
- 5. <u>Communicate with students</u>
- 6. <u>Record the meeting</u>

# 1. Get a free ACC Adobe Connect account

Step 1: Log into: http://irt.austincc.edu/webconferencing/#account

Step 2: Click "request an account" on the page, fill in the request form and send it.

This work is licensed under the Creative Commons Attribution 4.0 International License. To view a copy of this license, visit

http://creativecommons.org/licenses/by/4.0/.

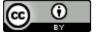

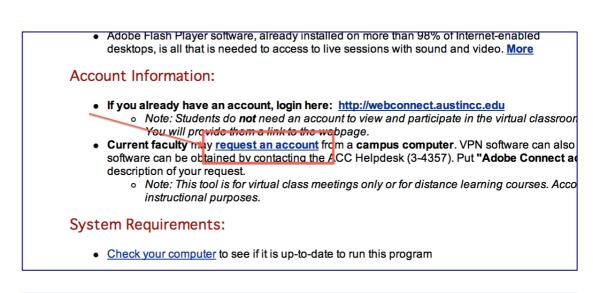

| Instructional Resource                                                                                              | s and Technology                                                                                                    | Network<br>Status                         |
|----------------------------------------------------------------------------------------------------|----------------------------------------------------------------------------------------------------|-------------------------------------------|
| We do not need your password<br>If you have lost or forgotten yo                                                    | Non-Emerg<br>IRT Hosted Network<br>(Minitab, Mathematica, Filen<br>I for any of these requests.<br>ur password, just tell us so in the description box | Applications<br>naker, <u>and more</u> .) |
| Name                                                                                                    |                                                                                                    |                                           |
| E-Mail Address:<br>Please double-check your email a<br>The system will not process a rea<br>Description of request: | @austincc.edu Phone: 3-<br>address.<br>juest without a correct ACC email address!                                                                      | Campus: -Select a Campus- +               |
| *Please be sure to specify the type                                                                                 | of account you need, Connect, JAWs, etc.                                                                                                    |                                           |
|                                                                                                    | Send                                                                                                    |                                           |

Step 3: What I did was to send the request confirmation page to Nick Pappada (<u>npappada@austincc.edu</u>). Then, you will get a similar email including your username and password as below.

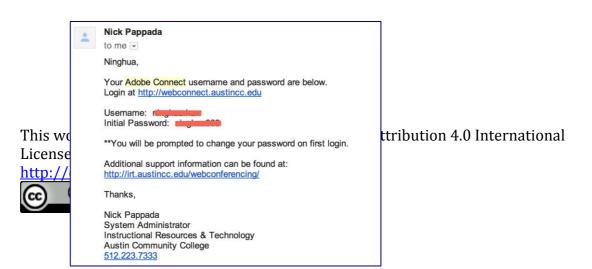

# 2. Set up an Adobe Connect class meeting

You can set up a class meeting room for the entire semester.

Step 1: Login at <a href="http://webconnect.austincc.edu">http://webconnect.austincc.edu</a> by using your username and password

Step 2: Click "Meetings" then, click "New Meeting"

| CONSTRUCT                                                   |
|-------------------------------------------------------------|
| Home Content Training Meetings Event Management Reports     |
| Shared Meetings User Meetings My Meetings Meeting Dashboard |
| User Meetings > pringhua.han                                |
| Meeting List   Edit Information   Set Permissions           |
| New Meeting New Folder Delete Up One Level Move             |
| V Name →                                                    |
| My Templates                                                |
| Test Meeting                                                |
|                                                             |

Step 3: Fill in meeting information. Make sure:

- 1) No "underscore" in your custom URL.
- 2) Choose "Anyone who has the URL for the meeting can enter the room" for "access". Then, students don't need accounts.
- 3) Choose "Do not include any audio conference with this meeting" for "audio conference setting".

This work is licensed under the Creative Commons Attribution 4.0 International License. To view a copy of this license, visit

http://creativecommons.org/licenses/by/4.0/.

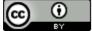

## <u>Top</u>

| Meeting Information                      |                                                                                                    |  |  |  |
|------------------------------------------|----------------------------------------------------------------------------------------------------|--|--|--|
| Name: *                                  |                                                                                                    |  |  |  |
| Custom URL:                              | http://webconnect.austincc.edu/                                                                                                    |  |  |  |
|                                          | (Leave this field blank for a system-generated URL, or include a unique URL path. Please use only ascii alphanumeric characters or hyphens. For example: "product-demo" will result in http://webconnect.austincc.edu/product-demo/) |  |  |  |
| Summary:<br>(max length=4000 characters) |                                                                                                    |  |  |  |
| Start Time:                              | 23 \$ September \$ 2013 \$ (11:00 AM \$ ← Doesn't matter. We need to get URL for class meeting.                                                                                                    |  |  |  |
| Duration:                                | 01:00 + hours:minutes                                                                                                    |  |  |  |
| Select Template:                         | Shared Templates\Default Meeting Template                                                                                                    |  |  |  |
| Language: *                              | English +                                                                                                    |  |  |  |
| Access:                                  | $\bigcirc$ Only registered users may enter the room (guest access is blocked)                                                                                                    |  |  |  |
|                                          | Only registered users and accepted guests may enter the room                                                                                                    |  |  |  |
|                                          | ightarrow Anyone who has the URL for the meeting can enter the room                                                                                                    |  |  |  |
| Audio Conference Settings                |                                                                                                    |  |  |  |
| 👈 Do not include any audio o             | onference with this meeting.                                                                                                    |  |  |  |

Step 4: Click "finish" button.

Step 5: You will get a meeting information page as below. Copy the URL and use it in your Blackboard course.

Students will be able to easily click the link in BB and log into the class meeting as a guest. Students are encouraged to enter their real name to attend the meeting.

| Meeting Information      |                                                              |
|--------------------------|--------------------------------------------------------------|
| Name:                    | Test Meeting                                                 |
| Summary:                 | test Meeting                                                 |
| Start Time:              | 09/24/2013 10:45 AM                                          |
| Duration:                | 00:15                                                        |
| URL:                     | http://webconnect.austincc.edu/ntestmeeting/                 |
| Number of users in room: | 0                                                            |
| Language:                | English                                                      |
| Access:                  | Only registered users and accepted guests may enter the room |
|                          | Enter Meeting Room                                           |

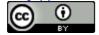

## <u>Top</u>

## 3. Set up Audio

Make sure you set up your audio well before starting the meeting and choose the right microphone.

Step 1: Go into your class meeting, click "Meeting", then click "Audio Setup Wizard" and go through all the steps to get your audio ready.

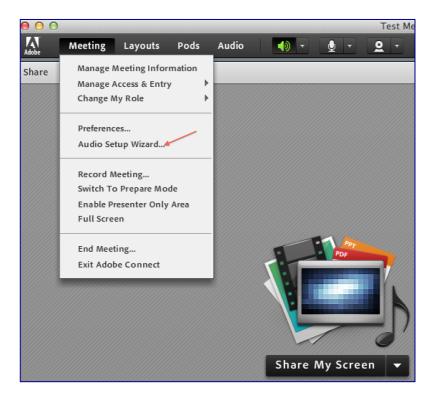

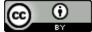

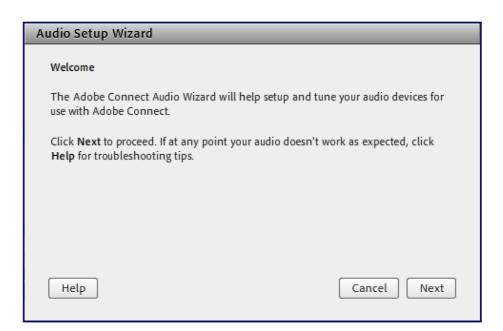

Step 2: Make sure to click "connect My Audio" to make your microphone work.

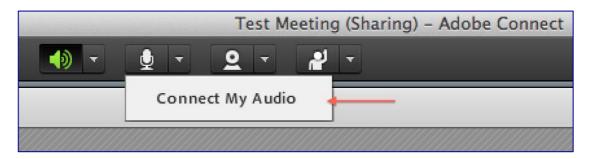

Step 3: Then, you will see a screen of "Adobe Flash Player Settings". Please click "Allow".

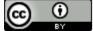

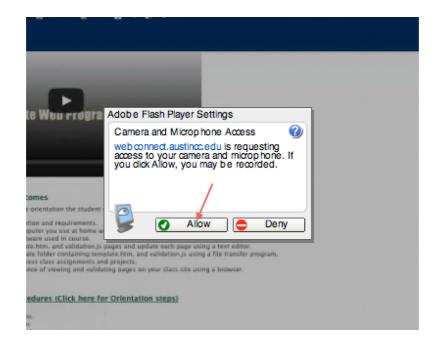

Step 4: The "Microphone" icon will turn green and you can talk to your students now.

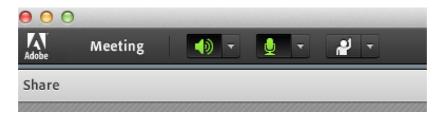

## <u>Top</u>

## 4. Share video, screen or document

If you want to use webcam, make sure to click" start My Webcam"

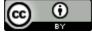

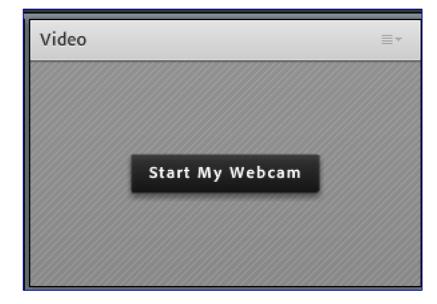

You also can share your screen or document or whiteboard with your students if you want to.

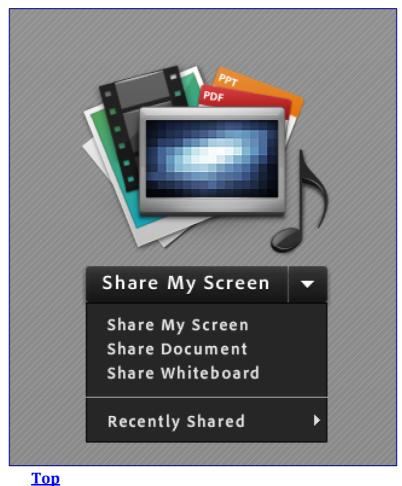

# 5. Communicate with your students

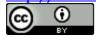

When students try to log into Adobe Connect classroom, you will see a request screen on top left screen. You can either choose "Allow Everyone" or only let the guest student get into the classroom.

|                             |                         | 4                                      |    |  |
|-----------------------------|-------------------------|----------------------------------------|----|--|
| Vide                        | <u>a</u>                | 1 person would like to enter the room. | -  |  |
|                             |                         | Allow Everyone                         |    |  |
|                             |                         | Deny Everyone                          |    |  |
|                             |                         | Chris (guest) 🗸                        | ×  |  |
|                             |                         |                                        |    |  |
| Atter                       | ndees                   | ; (1)                                  | =- |  |
|                             | X                       | E                                      |    |  |
| ▼ Ho                        | sts (1)                 | )                                      |    |  |
| 0                           |                         |                                        |    |  |
|                             | Ninghu                  | ua Han                                 |    |  |
| i <mark>∕as</mark><br>⊫ Pre | <i>Ninghu</i><br>esente |                                        |    |  |

Then, you will be able to see this student on participant list.

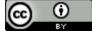

| Attendees (2)                        | ≣∗ |
|--------------------------------------|----|
|                                      |    |
| ▼ Hosts (1)                          |    |
| 🛃 Ninghua Han                        |    |
| <ul> <li>Presenters (0)</li> </ul>   |    |
| <ul> <li>Participants (1)</li> </ul> |    |
| 🔒 Chris                              |    |

In order to enable this student use audio, you need to click this student's name and "Enable Audio" for this student.

|                         | Attendees (2)                      | •  |
|-------------------------|------------------------------------|----|
|                         |                                    |    |
|                         | ▼ Hosts (1)                        |    |
|                         | 🙈 Ninghua Han                      |    |
|                         | <ul> <li>Presenters (0)</li> </ul> |    |
| 11111111111111111111111 | ▼ Participants (1)                 |    |
| Start Private Chat      | A Chris                            |    |
| 👲 Enable Audio          |                                    |    |
| Enable Video            |                                    |    |
| Request Screen Share    |                                    |    |
| A Make Host             |                                    |    |
| Make Presenter          |                                    |    |
|                         | Chat (Everyone)                    | =- |
|                         |                                    |    |

After that, there is microphone icon will be shown beside this student's name.

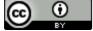

|                      | ▼ Participants (1) |
|----------------------|--------------------|
| 👰 Start Private Chat | A Chris            |
| 🏨 Disable Audio      |                    |
| Enable Video         |                    |
| Request Screen Share |                    |
| 🔏 Make Host          |                    |
| 📮 Make Presenter     |                    |
|                      | Chat (Everyone) ≣⊤ |

You can also "Enable Video" for this student. When students need to share their screens or documents with you, you need to click" Make Host" or "Make Presenter" to change their roles.

### <u>Top</u>

## 6. Record the meeting

You can record the meeting if you think other students have the same questions or interests. Then, you can share the recording video link into Blackboard. You may need to ask permission from students to share the link in BB.

Step 1: After everything is prepared, you can start to meet with your student(s) and record the meeting.

Go to the meeting, click "Meeting" and select "Record Meeting"

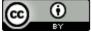

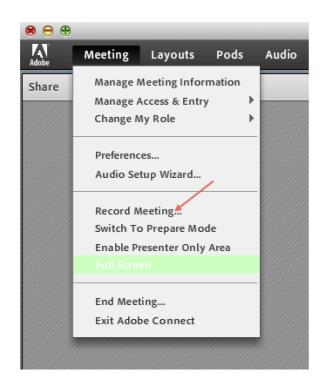

Step 2: You need to put the name for this meeting and a short description. The suggested way is to put the meeting topic as the name. Then, click "ok".

| R | ecord Meeting      |
|---|--------------------|
|   | Name               |
|   | Test Meeting_Topic |
|   | Summary            |
|   | Short description  |
|   |                    |
|   |                    |
|   |                    |
|   |                    |
|   | OK Cancel          |

Step 3: When you start to record, you will see a red dot on top right corner. You can click "stop recording" when the meeting finishes.

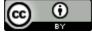

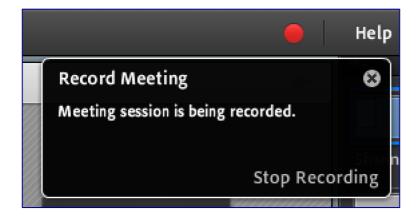

Step 4: Login at <u>http://webconnect.austincc.edu</u>, click "Meetings", then click your class meeting.

| Home Content Training              | Meetings         | Event Management   Reports   Admini |
|------------------------------------|------------------|-------------------------------------|
| Shared Meetings User Meeting       | ngs My           | Meetings Meeting Dashboard          |
| 📴 <u>User Meetings</u> > 📴 ninghua | a.han            |                                     |
| Meeting List   Edit Information    | <u>Set Permi</u> | ssions                              |
| New Meeting New Folder             | Delete           | Up One Level Move                   |
| ✓ Name →                           |                  |                                     |
| My Templates                       |                  |                                     |
| Test Meeting 2                     |                  |                                     |
|                                    |                  |                                     |

Step 5: Then, click "Recordings".

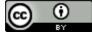

| User Meetings > 🣴 ninghua.han > 🧱 Test Meeting |                                                                               |  |  |  |
|------------------------------------------------|-------------------------------------------------------------------------------|--|--|--|
| Meeting Information   Edit 1                   | information   Edit Participants   Invitations   Uploaded Content   Recordings |  |  |  |
| Meeting Information                            |                                                                               |  |  |  |
| Name:                                          | Test Meeting                                                                  |  |  |  |
| Summary:                                       | test Meeting                                                                  |  |  |  |
| Start Time:                                    | 09/24/2013 10:45 AM                                                           |  |  |  |
| Duration:                                      | 00:15                                                                         |  |  |  |
| URL:                                           | http://webconnect.austincc.edu/ntestmeeting/                                  |  |  |  |
| Number of users in room:                       | 0                                                                             |  |  |  |
| Language:                                      | English                                                                       |  |  |  |
| Access:                                        | Only registered users and accepted guests may enter the room                  |  |  |  |
|                                                | Enter Meeting Room                                                            |  |  |  |

Step 6: Click the video recording you want to share in BB.

| Meeting Information   Edit Information   Edit Par | ticipants   Invitations   Uploaded Content   Recordi |
|---------------------------------------------------|------------------------------------------------------|
| Delete Move To Folder Make Put                    | lic Make Private                                     |
| ■ Name →                                          | Edit View Original Offline Access                    |
| Test Meeting Topic                                | Edit - <u>Make Offline</u> Private                   |
| Test Meeting_ntestmeeting2                        | Edit - <u>Make Offline</u> Private                   |
| Test Meeting ntestmeeting                         | Edit - <u>Make Offline</u> Private                   |
|                                                   |                                                      |

Step 7: Adobe Connect can automatic generate a link for your recording video. Copy the video and paste it into BB.

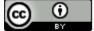

| Meeting Information   Edit Information   Edit Participants   Invitations   Uploaded Content   Recordings   Reports |                                                    |  |  |  |
|----------------------------------------------------------------------------------------------------|----------------------------------------------------|--|--|--|
| Recording Infor                                                                                                    | mation [ <u>Edit</u> <u>Return To Recordings</u> ] |  |  |  |
| Title:                                                                                                    | Test Meeting_Topic                                 |  |  |  |
| Duration:                                                                                                    | 00:04:19                                           |  |  |  |
| Disk usage:                                                                                                    | 316.8 KB                                           |  |  |  |
| Permissions:                                                                                                    | Same as parent folder                              |  |  |  |
| URL for Viewing:                                                                                                   | http://webconnect.austincc.edu/p3nib3b5yq2/        |  |  |  |
| Summary:                                                                                                    | Short description                                  |  |  |  |
| Language:                                                                                                    | English                                            |  |  |  |
| Uploaded on:                                                                                                    | 09/24/2013 4:56 PM                                 |  |  |  |
|                                                                                                    | Edit Recording Make Offline                        |  |  |  |

## <u>Top</u>

### Communicating with your Professors by using Adobe Connect: A step-by-step guide (for students)

Students don't need to have Adobe Connect accounts and don't need to download any software to attend Adobe Connect meeting.

Students who set up an online meeting with their professors only need to:

- 1. Log into corresponding Blackboard course.
- 2. Click "Class Meeting" on left side of the menu, then, click "Class Meeting Link".

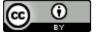

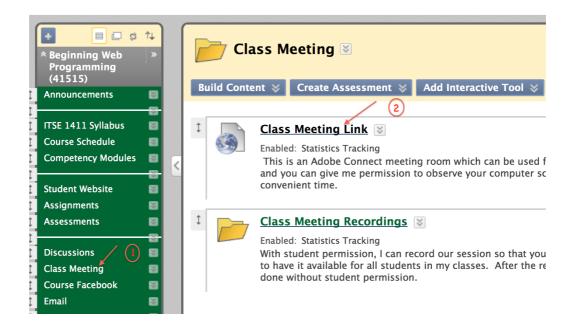

3. Click "Enter as a Guest", then, enter your full name so that your professor knows who you are. Then, click "Enter Room".

| ADOBE <sup>®</sup> CONNECT <sup>™</sup>                        |
|----------------------------------------------------------------|
| • Enter as a Guest<br>Name Ninghua Professor knows who you are |
| Enter Room<br>Enter with your login and password               |

4. When you are in the online class meeting room, your instructor will enable your audio. Then, on the right side of the window, you will see a microphone icon beside your name.

You also can type and chat.

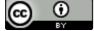

| Video =-                             |
|--------------------------------------|
| Judy Scholl                          |
| Attendees (2)                        |
| 1 A ::                               |
| <ul> <li>Hosts (1)</li> </ul>        |
| 🛃 Judy Scholl                        |
| <ul> <li>Presenters (0)</li> </ul>   |
| <ul> <li>Participants (1)</li> </ul> |
| 💄 Ninghua 🌘 🔮                        |
| $\boldsymbol{\mathcal{P}}$           |
|                                      |
|                                      |
|                                      |
| Chat (Everyone) ≡⊸                   |
|                                      |
|                                      |
| You can type and chat here           |
|                                      |
| Everyone                             |

5. On the top center of the screen, click the "microphone" icon to connect your audio.

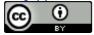

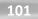

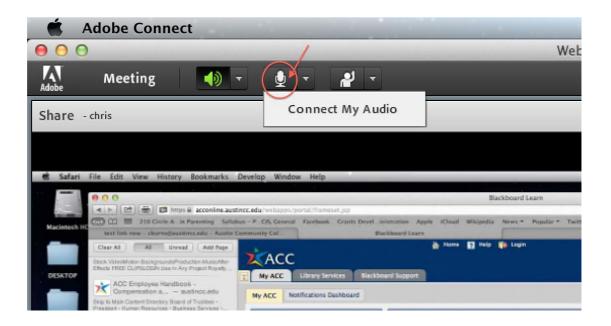

6. Then, you will see a screen of "Adobe Flash Player Settings". Please click "Allow".

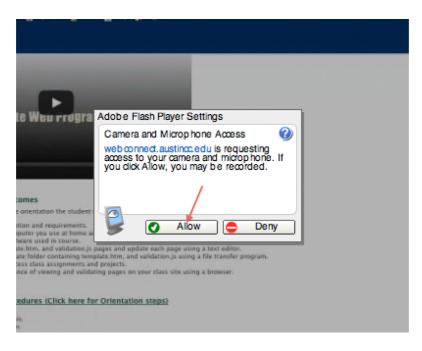

7. The "Microphone" icon will turn green. You should be able to speak with your professor now.

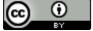

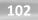

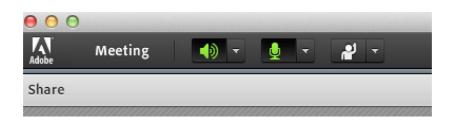

8. When instructors enable your video, you can also start your webcam.

| Video                   |     |
|-------------------------|-----|
|                         |     |
| Start My Webcam         |     |
|                         |     |
|                         |     |
| Attendees (2)           | ≣.+ |
| Attendees (2)           | =-  |
|                         | ≣*  |
|                         | =+  |
| ✓ Hosts (1)             | =*  |
| ▼ Hosts (1) Ninghua Han | =*  |

### Sharing the screen or documents in Adobe Connect

In order to share your screen or documents in Adobe Connect, the professor needs to change your role to "presenter." After switching your role, you will be able to see "Share My Screen" in the center of your screen.

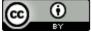

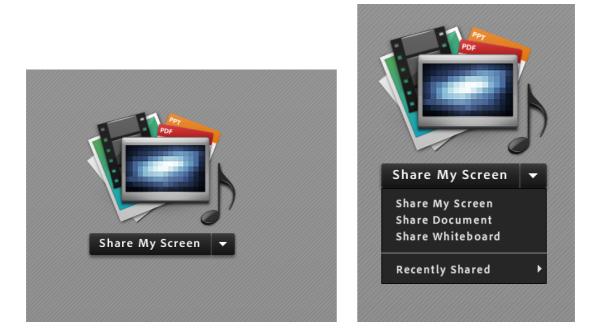

Click the drop down menu, then, you can select "Share My Screen", or "Share Document".

# **Useful Tips for Using Adobe Connect**

- 1. Firefox is the preferred web browser for using Adobe Connect. If you cannot share your screen in Google Chrome browser, please try Firefox.
- 2. Adobe Connect only supports Adobe Flash Player 10 or above. So, please check and upgrade your Flash Player to appropriate version.
- 3. If you followed the steps in the Setup Wizard and are still unable to make audio work try the following:

Go to: Start > Control Panel > Hardware and Sound > Sound > Manage audio devices.

In the Sound window, check whether corresponding audio devices, such as headphones or speakers, are enabled to work.

4. Always make sure that your speaker and microphone icons are turned to green. Adjust your microphone and speaker volume so students can hear you.

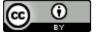

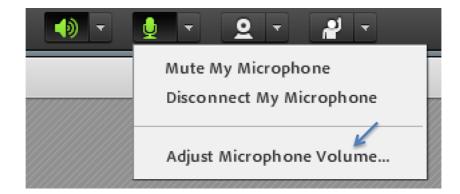

5. Never check "Enable Single Speaker Mode" under "Audio" only if you really need. Otherwise, only one person can speak at a time.

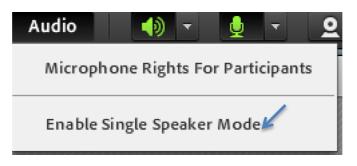

- 6. Don't move yourself to Presenters. As a Presenter you will lose control to enable students' audio and video. Only Host has all the controls.
- 7. You can share PDF, PPT, and image files, but not word file by using Sharing Document function. If you need to share a Word file with students, please use "Share Screen" function and open the Word file in your shared screen.

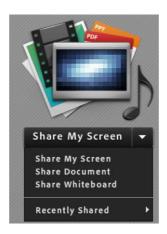

8. If you are talking or tutoring with a student, and don't want other

This work is licensed under the Creative Commons Attribution 4.0 International License. To view a copy of this license, visit <u>http://creativecommons.org/licenses/by/4.0/</u>.

students joining the class for certain time, you can click "Meeting", then select "Blocking Incoming Attendees...". On "Block Incoming Attendees" page, you can type a message for incoming attendees. Thus, when other students want to enter the class, they will be shown this message.

| Meeting Layouts F                                                                                                    | ods                                                             | Audio                                                                               |                                       | <b>-</b> | <u> </u>  | 2       | <b>T</b> |
|----------------------------------------------------------------------------------------------------|-----------------------------------------------------------------|-------------------------------------------------------------------------------------|---------------------------------------|----------|-----------|---------|----------|
| Manage Meeting Informa                                                                                                    | tion                                                            |                                                                                     |                                       |          |           |         |          |
| Manage Access & Entry<br>Change My Role                                                                                                    |                                                                 | Invite P                                                                            | articipant                            | s        |           |         |          |
| Preferences<br>Audio Setup Wizard                                                                                                    |                                                                 | Block Ir                                                                            | uest Acce<br>Icoming A<br>articipants | ttende   |           |         |          |
| Record Meeting                                                                                                    |                                                                 | Auto-Pi                                                                             | romote Pa                             | articipa | ants to P | resente | rs       |
| Block Incoming<br>Incoming atter<br>room. All atter<br>room.<br>Incoming a<br>Message for inc<br>I am talking to<br>try to log in a<br>Save Message | attendees c<br>attendees<br>coming at<br>o another<br>fter 10 n | rill be prever<br>urrently in the<br>s can request of<br>ttendees.<br>r student and | ne room wi<br>entry.                  | ill rema | able. Ple |         |          |

9. When create a new Adobe Connect Meeting, please try to use the course's name or number, APT tutor or coach... to the name the meeting room. Then, when students click the meeting link, they will know which meeting room they will enter. Otherwise, they will only see a number randomly generated by Adobe Connect.

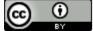

### Topic 10 Best Practices of Camtasia

# Best Practices of Camtasia for Screencasts (Mac)

This course will cover what you need know to get started using Camtasia to create tutorials or demos. We will look at why and when you'll make certain choices to improve results. Overall, the goal is to make you a better creator of screencasts.

### **1: Preparation**

• Prepare, Script, Rehearse

This work is licensed under the Creative Commons Attribution 4.0 International License. To view a copy of this license, visit

http://creativecommons.org/licenses/by/4.0/.

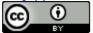

## 2: Make a Great Recording

- Set Dimensions for recording, editing, and exporting
- Select, Start, Pause

## **3: Explore the Editor**

• Things you need to do and know before you get into editing

## 4: Understanding Editing Essentials

- Saving your project save before you do anything
- Setting the canvas right to get the produced size you want
- Adding assets to your video

## **5: Additional Editing Essentials**

- Previewing parts of your project
- Removing sections of your video at the beginning, end or in the middle
- Removing sections in the middle of a clip.

## 6: Utilizing Zoom & Pan

- Using SmartFocus as a starting point
- Editing Zoom and Pan Animations
- Adding animations to Zoom and Pan

## 7: Understand using Annotations

- Adding annotations
- Making annotations appear when you want
- Customizing annotations

## 8: Cursor Effects

- Adding
- Customizing

### 9: Create better audio

- Poor audio is distracting
- Best capture device USB Microphone
- Control background noise
- Post recording tips

### **10: Exporting Screencasts**

## **Best Practice 1: Preparation**

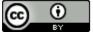

• Prepare, Script, Rehearse

Taking the time up front will save editing time and produce a better video.

#### • Tips

**1. Clean up your computer** – Close applications you are not using, move icons off your desktop, if your background is unusual or loud, consider changing it to something simpler.

**2. Make a Full Script** – Your language will be really concise and will help make sure you cover everything you want. At a bare minimum make a good, easy, to follow outline.

**3. Do a Practice Run Through-** Rehearsing the entire process as you would if you were recording often reveals issues.

|          | Ste                                                                                  | llarium Basics                                                                                                    |
|----------|--------------------------------------------------------------------------------------|----------------------------------------------------------------------------------------------------|
| *        | Product: Stellarium<br>Date:<br>Author:                                              | Page: 1                                                                                                    |
| <b>I</b> | Purpose:<br>1. Introduce main controls<br>2. Show ways to navigate and find informat | ion                                                                                                    |
| 1        | # Action on Screen                                                                   | Audio                                                                                                    |
|          | 1.                                                                                   | Hello. In this video I'm going to show you the basics of<br>using Stellarium, which is a free planetarium program<br>for your computer. |
|          | 2.                                                                                   |                                                                                                    |
|          | 3.<br>stellarium o. 1. o                                                             | After you download and install Stellarium, open it up.<br>By default it'll be in full-screen mode.                                      |
| 7        | 4.                                                                                   |                                                                                                    |
| -        | 5.                                                                                   | To look around in Stellarium, left click and drag<br>anywhere.                                                                          |
| • • •    | 3                                                                                    |                                                                                                    |
|          | 6.                                                                                   |                                                                                                    |
|          | 6.<br>7.                                                                             | While the view is nice during the day, it's most<br>interesting at night.                                                               |

Example script (see attachments)

Attention to small details in the projects' early stages will help maintain a relaxed demeanor when recording, as well as save editing time and produce high quality recordings. It is not necessary to strive for network/broadcast quality, as long as the message is clear, concise, correct, and complete.

**Exercises:** Clean Up Your Desktop, Look through the example script, Write a script (or outline)

### **Best Practice 2: Make a Great Recording**

- Set Dimensions for recording, editing, and exporting
- Select, Start, Pause

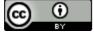

With your desktop prepared, your script in hand and a run through under your belt, you are ready to launch Camtasia.

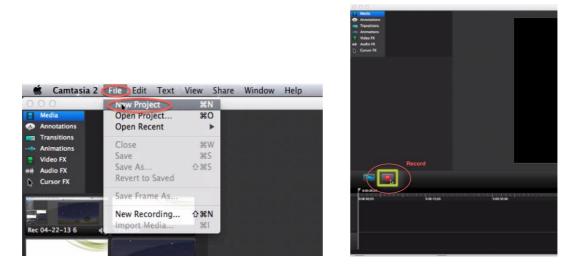

Launch Camtasia — Start New Project

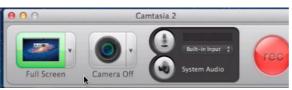

Pressing record opens settings. Full screen mode is the default.

Here you can select which display or which portion of it to record, as you select different dimensions a border preview will be shown in the window. If you want to record audio only just click on the green border to turn off screen capture.

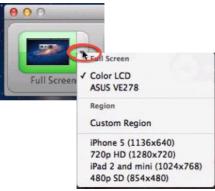

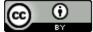

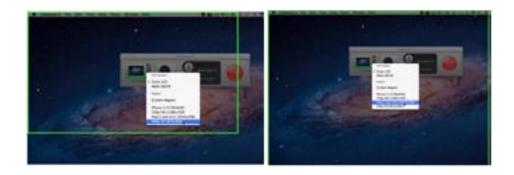

Enabling the on board iSight Camera – choose desired camera.

Make sure to choose the best microphone from the drop down; not built-in microphone.

The system audio button records sounds such as pings and clicks.

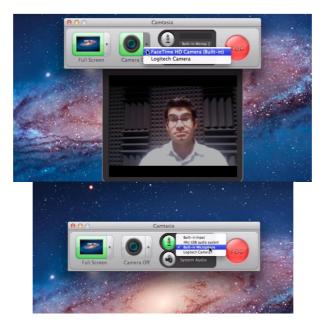

Begin Recording:

• Click on red REC button the recording interface will hide and you'll see a 3 second countdown dialogue.

• When the countdown stops the recording will start and you may begin.

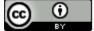

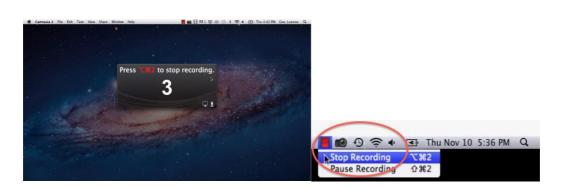

If you have to pause or stop the recording click the red box in the menu bar.
Choosing PAUSE is the best option, from there you can: rename the , delete, start over or complete the recording. Note: when you hit complete it will open the editing interface.

## **Helpful Exercises:**

- Use a Script
- Set up and make a recording, using:
  - fullscreen
    - microphone

## **Best Practice 3: Explore the Editor**

## Things you need to do and know before you get into editing

## • Editing interface opens your video is in 3 locations

## 1. Media Bin - audio, video, stills

Adding items to the bin: right click in the media opens import dialog

Preview a clip by a clicking on it, you can scrub through to view all effects

Access Annotations / Transitions / Animations / Other Effects

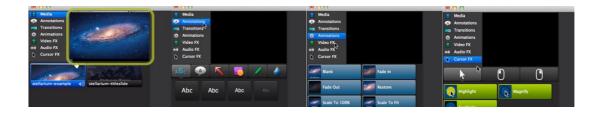

# 2. Canvas – where you change the look of the video

A selected item will have circled anchor points – drag to resize. Drag anywhere else on the image to reposition it.

This work is licensed under the Creative Commons Attribution 4.0 International License. To view a copy of this license, visit

http://creativecommons.org/licenses/by/4.0/.

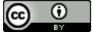

Use the smaller central dot to rotate position.

The yellow crosshair lines indicate the edges of the media's boundaries.

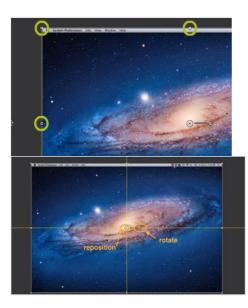

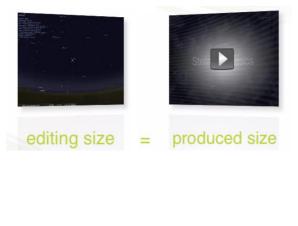

# 3. Timeline - here you control what appears at what time in your

#### video.

Tracks enable you to view many things at once

|   |                          | •                    |            |          |            |
|---|--------------------------|----------------------|------------|----------|------------|
|   | 0:00:00;00<br>0:00:00;00 |                      | 0:00:05;00 |          | 0:00:10;00 |
|   |                          |                      | Annotat    | tions —— |            |
|   | 53501<br>26520           | tellarium-titleslide |            | Images   |            |
|   | s 🔊                      | tellarium-example    | ikadaa     |          | Video      |
| 6 |                          |                      |            |          |            |

An Exercise: Play around in the editor.

## **Best Practice 4: Understanding Editing Essentials**

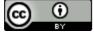

- 1. Saving your project save before you do anything.
- 2. Setting the canvas right to get the produced size you want-Best quality comes from setting your resolution the same for recording, editing, and exporting. Popular video streaming sites such as Vimeo and You Tube display HD format, best to use HD settings.

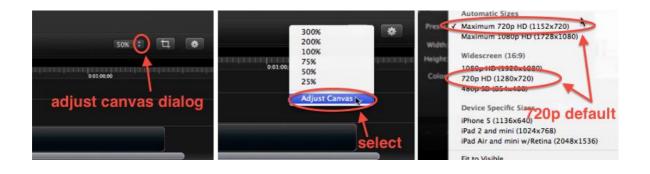

**3.** Adding assets to your video – just drag items from the media center to the canvas or timeline. Camtasia will highlight the areas you can add them. Clips can be easily adjusted.

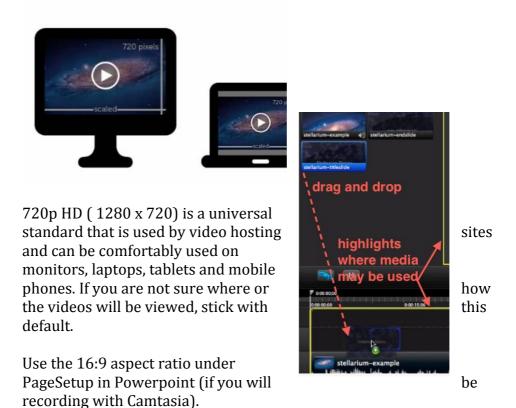

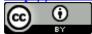

*TIP: if you want to see your video at the same size and clarity viewers will see it change the adjust canvas dialog setting to 100%.* 

## **Best Practice 5: Utilize Additional Editing Essentials**

- 1. Previewing parts of your project:
  - a. Use the space bar to start and stop playback.
  - b. To move the playhead, click at the specific point above timeline.
  - c. You can scrub back and forth on timeline using the playhead.

|                | ▼ 0:00:13:09                                                                                   |
|----------------|------------------------------------------------------------------------------------------------|
| 0.00:00.00     | 0:00:15:00 0:00:30:00 0:00:45:00                                                               |
| 5              | click between the lines to move the playhead                                                   |
| stellarium-exa | arny le<br>. a al la dar si ar dalla dar dalla badi dar. Jallar bar, andr dalar dar. adal dar. |

- 2. Removing sections of your video at the beginning or end. Pull playhead to where you want the video to start. Move the cursor to the left edge of the clip, when it turns into a double sided arrow use it to drag the beginning of the clip until it snaps to the playhead, this crops off the beginning.
- 3. Removing sections in the middle of a clip.

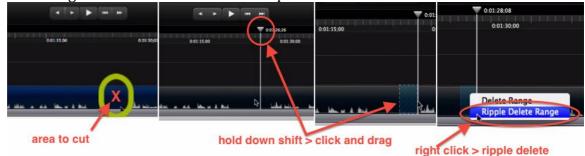

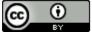

## Best Practice 6: Utilizing Zoom & Pan

- When to use
  - 1. Zoom in when showing detail or want viewers to focus in on something.
  - 2. Zoom out to establish context. Prevent viewers from getting lost.
  - 3. Use Pans to make sure your area of focus is showing.
- Using SmartFocus as a starting point
  - 1. Right click the track head

|            | 0:00:11;06  |                                 |         |
|------------|-------------|---------------------------------|---------|
| 0:00:00:00 | 0:00:15;00  | 0:00:30;00                      |         |
| stellariı  |             |                                 |         |
|            | iead slider | r<br>Allas kok os. – bilas tas. | عد فأعد |
|            |             |                                 |         |

- 2. Drag Smart Focus to selected clips on timeline
- 3. Zoom into timeline using slider
- 4. Expand to see arrows, which indicate beginning and ends of animations.

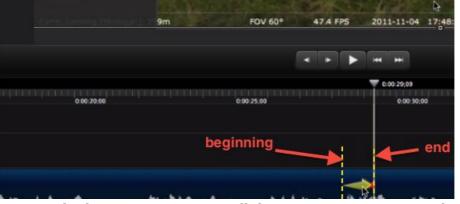

Note: multiple animation arrows will show up in SmartFocus you do not have to use them all and can others if need be.

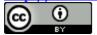

- Editing Zoom and Pan Animations
  - 1. Making details crisp move playhead to after the animation, right click on canvas.
  - 2. Choose scale to pixels

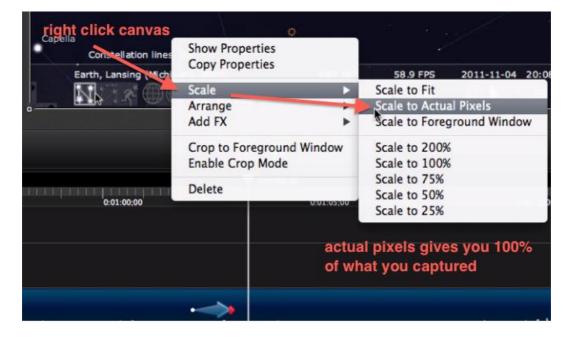

3. Adjust speed of animation

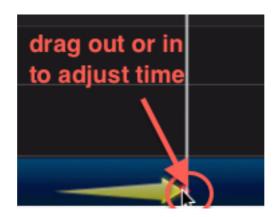

• Adding your own animation to Zooms and Pans: Simply go to the Animations panel and drag the desired animation to the timeline, adjust length and location as desired.

## **Best Practice 7: Understand Using Annotations**

Available Annotations
 1. Text

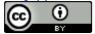

- 2. Text bubbles
- 3. Arrows
- 4. Shapes without text
- 5. Highlighters
- 6. Blur to block out sensitive information.
- Making annotations appear when and where you want
  - 1. Drag the Annotation onto the canvas and adjust
  - 2. You can adjust length, position, angle,
  - 3. Annotations will appear on the timeline as well
  - 4. Place playhead where you want the Annotation to start drag it to the playhead until it snaps to it on the left, repeat on the right for the end of the annotation.

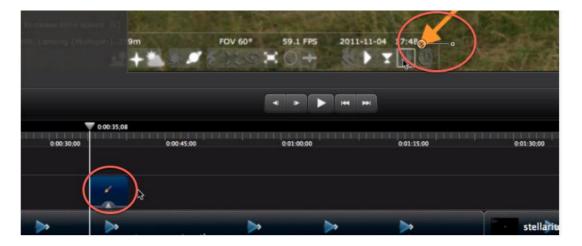

- Customizing annotations
  - 1. Open properties pane for options.

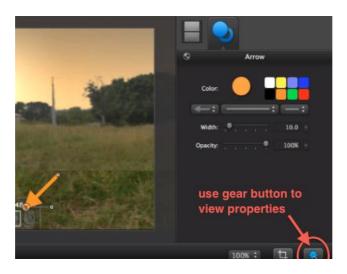

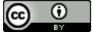

#### **Best Practice 8: Cursor Effects**

When to use: the main thing is to not overuse the cursor effects, they can be effective and also can be distracting. The click ripple is fairly subtle.
Adding

• Customizing: open the properties pane to adjust cursor's color, size, opacity.

• One Click – to create a unique instance of an effect.

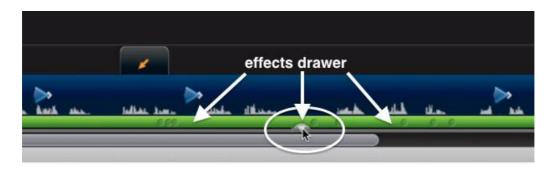

Select the effect on the canvas, the drawer will turn yellow to indicate it is selected

|                       | C FOV 60* 58.8 FPS 2011-                    | 11-04 20:08:10 |            |           |
|-----------------------|---------------------------------------------|----------------|------------|-----------|
|                       |                                             | H              | 100K (T)   | ti) 🐨     |
| c-93-00.00 0:00 15,00 | 0-00-20.00 0-20-45,4                        | 5 501 00.00    | C-21:35:00 | 901 30,00 |
| stellarium-           | -                                           |                | 1          |           |
| stellarium-example    | . alle an alle lat an star an bar dan set d | <u>at a</u>    |            | stellari  |

Drag the left edge to the right, and the right edge to the left so the effect will

only play in this spot on the timeline.

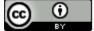

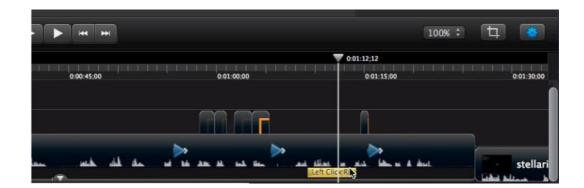

## **Best Practice 9: Create better audio**

- Poor audio is distracting
- Best capture device USB Microphone

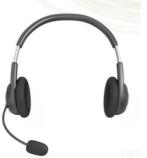

For the most part, a moderately priced (\$30 -\$60) USB Headset/Microphone can record very good sounding audio.

• Control background noise around you

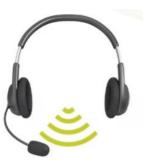

A nice thing about headset, or podcasting mics is they often don't pick up much besides your voice. You should still take steps to lower any existing background sound.

• Post recording tips:

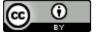

1. Adjust the volume. Select the clip on the timeline with the waveforms, then select the audio tab in the properties panel and adjust as needed.

*Note: if you adjust the level too much it may sound distorted. Listen to several parts of the clip to make sure it all sounds good.* 

2. Add Audio FX

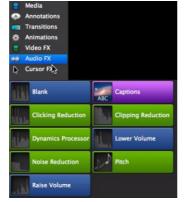

FX start with setting low and increase as needed. Select in the FX panel (upper left) and adjust in properties panel (upper right)

3. To fade audio in and out- use the Audio Fade In/Out Transition

#### **Best Practice 10: Exporting Screencasts**

• After previewing your video at 100%, navigate to where you will save the final version.

• When you preview your exported video and notice that the quality needs to be higher. Move the slider bar a bit to the right, stop at about 80% beyond that the file gets bigger, but the quality doesn't change much.

• You can also elect to make the file size a bit smaller as well by moving a bit to the left.

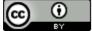

| < ▶ 88 8 0    | 🔟 💷 🕅 🔻 📄 Stellarium Basics    | ; Q )                             |
|---------------|--------------------------------|-----------------------------------|
| FAVORITES     | Name                           | <ul> <li>Date Modified</li> </ul> |
| 11 c.heiselt  | example script-stellarium.docx | Nov 7, 2011 11:01 AM              |
| Desktop       | stellarium-endslide.png        | Nov 7, 2011 2:37 PM               |
| Applications  | stellarium-example.cmproj      | Today 3:51 PM                     |
| P Documents   | stellarium-titleslide.png      | Nov 7, 2011 2:14 PM               |
| O Downloads   |                                |                                   |
| Dropbox       |                                |                                   |
| Contact       |                                |                                   |
| Contact       |                                |                                   |
| HARED         |                                |                                   |
| 💭 file02.te 🛳 |                                |                                   |
| Al.           |                                |                                   |
| (             | size                           | good<br>Higher quality            |

• When your video finishes exporting you can select reveal in finder, from which you can embed, or share to You Tube.

## **Exporting to You Tube & Embedding Code**

• Select Share > YouTube

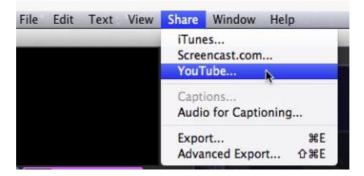

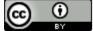

| Email:<br>Password:                                                                                   |                                                              |
|----------------------------------------------------------------------------------------------------|--------------------------------------------------------------|
| it's easy to set up<br>a YouTube account<br>or you can have<br>the ID team post<br>the videos for you | Forgot your password?<br>Save password in Keychain<br>Cancel |

Note: Exporting video to YouTube through Camtasia is not the most expedient way, the processing is queued a requires more time. To accelerate the process you can go directly to your YT channel and upload your .mp4 file there.

## If going directly to YT:

• Select View Channel >then Creator Studio >then Video Manager > then Select Files to Upload >Navigate to the Desired Video

• When processing is done choose a video thumbnail or upload a custom thumbnail, fill in your title, description and tags and select PUBLISH

## **Embedding Code**

• Click >Share >then Embed > copy the iframe code and use it to embed in blackboard or other web page.

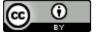

# Best Practice Camtasia for Screencasts (PC)

This will cover everything you need know to start using Camtasia to create tutorials or demos. We will look at why and when you'll make certain choices to improve results. Overall, the goal of the course is to make you a better creator of screencasts.

**1: Preparation** 

- 2: Make a Great Recording
- 3: Explore the Editor
- 4: Applying SmartFocus to Zoom and Pan
- **5: Utilizing Callouts**
- 6: Adding Quizzes
- 7: Produce and Share Your Video

## **Best Practice 1: Preparation**

• Prepare, Script, Rehearse

Taking the time up front will save editing time and produce a better video.

## • Tips

**1. Clean up your computer** – Close applications you are not using, move icons off your desktop, if your background is unusual or loud, consider changing it to something simpler.

**2. Make a Full Script** – Your language will be really concise and will help make sure you cover everything you want. At a bare minimum make a good, easy, to follow outline.

**3. Do a Practice Run Through-** Rehearsing the entire process as you would if you were recording often reveals issues.

This work is licensed under the Creative Commons Attribution 4.0 International License. To view a copy of this license, visit

http://creativecommons.org/licenses/by/4.0/.

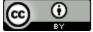

# TechSmith\*

01. Before you Record - Prepare, Script, Rehearse CS 8

| #   | Action on Screen                                                                               | Audio                                                                                                    |
|-----|------------------------------------------------------------------------------------------------|----------------------------------------------------------------------------------------------------|
| 1.  |                                                                                                | In this tutorial, I'm going to share some tips to help you have a successful recording<br>session with Camtasia.                                                                     |
| 2.  |                                                                                                | These tips should save you a lot of time editing down the road and give you a much<br>better quality video in the end.                                                               |
| 3.  | Tip Callout:                                                                                   | First tip: Clean up your computer.                                                                                                    |
| 4.  |                                                                                                | Unless you'll be recording a full screen application or a presentation that hides<br>everything else, make sure what your viewers see on your computer desktop isn't<br>distracting. |
| 5.  | Close out an application that's open on screen                                                 | Try closing any applications you're not using.                                                                                                    |
| 6.  | Select and start dragging off screen to other<br>desktop.                                      | Also, move the icons off of your desktop. If you have two monitors, like I do, it makes<br>it really easy to just drag them to the monitor that you won't be recording.              |
| 7.  |                                                                                                | Or, put them in a temporary folder somewhere else—you can always move them back<br>later.                                                                                            |
| 8.  | Fade in a couple different backgrounds to show<br>it's busy-nessand end up on something plain. | Finally, if your background is too colorful, or consists of family pictures or funny<br>comics, consider changing it to something a little less distracting.                         |
| 9.  | Tip Callout:                                                                                   | The next tip pertains to planningand involves either writing out a script, or preparing<br>a detailed outline.                                                                       |
| 10. |                                                                                                | A script helps you organize everything you want to include in your video and makes<br>sure that your language is exact and concise.                                                  |
| 11. |                                                                                                | Some people just have a gift and can press Record and start talking to create a great                                                                                                |

Example script (see attachments)

Attention to small details in the projects' early stages will help maintain a relaxed demeanor when recording, as well as save editing time and produce high quality recordings. It is not necessary to strive for network/broadcast quality, as long as the message is clear, concise, correct, and complete.

**Exercises:** Clean Up Your Desktop, Look through the example script, Write a script (or outline)

## **Best Practice 2: Make a Great Recording**

- Settings for area selection and audio
- Select, Start, Stop
- Save and manage files

Launch Camtasia > Click record the screen - Clicking Record the screen button will minimize Camtasia studio to the task bar and open the recorder

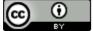

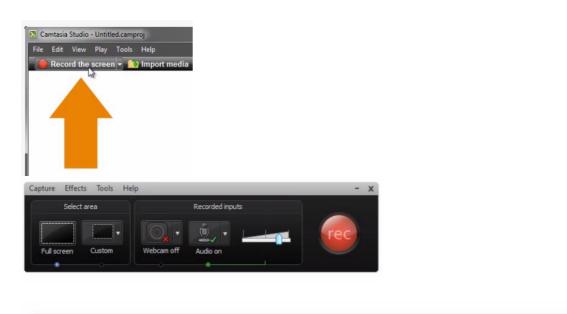

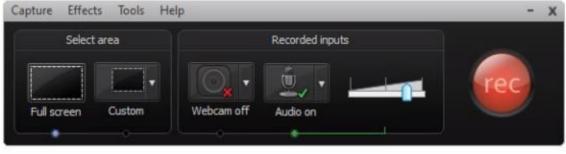

#### **Recording Area Selection**

• By default the full screen area option is selected. You will see a green dashed line on the borders of the recording area of your screen.

• You can select which display or which portion of it to record, as you select different dimensions a border preview will be shown in the window.

• Choosing a 720p option from the custom area drop down is recommended and works well on most devices as well as video server sites like YouTube and Vimeo.

#### **Audio Selection**

- Audio ON is the default. Enable and disable by clicking.
- Expand audio menu to choose input source.
- System audio default is added to a separate track on your timeline and refers to any sound that comes out of your speakers.

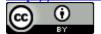

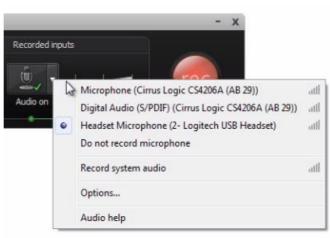

#### **Final Preparations**

• Test your microphone level by adjusting the slider until the level is about in the middle.

• Open the applications or windows you plan to record.

#### Record

Click the REC button or use F9 key to start recording. It is recommended you use F10 to stop recording.

#### **Save and Manage Files**

• When you stop recording a preview will display, you can preview your recording before you save it. Click the view at 100% button to fit recording to the entire window> then again to view it full res.

• Click save and edit. Recommend a new folder for each project.

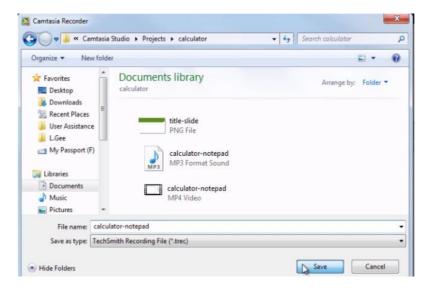

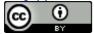

• Versions of Camtasia above 8.3 produce cross platform .trec (TechSmith Recording) files as well.

• The first time you save your project you will be reminded that in order to share your project you must produce it to a shareable format, such as .mp4 or .mov

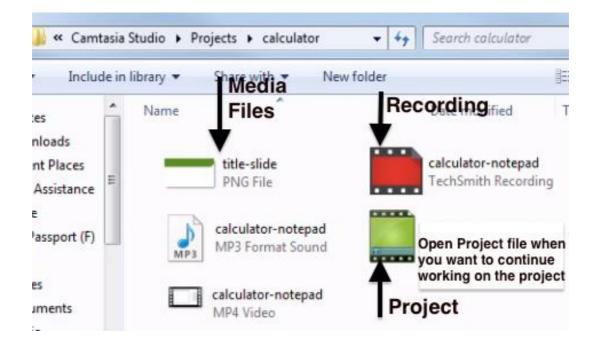

## **Best Practice 3: Explore the Editor**

#### **The Clip Bin**

- Holds all video, audio and image files for the current project.
- To import to activated clip bin select Import Media
- Drag individual clips from the clip bin to add them to your video

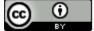

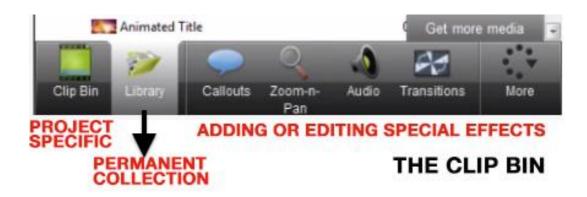

#### **The Canvas**

- Clicking and holding on canvas allows you to reposition video. Grid lines help you snap to specific areas.
- Drag from corners to resize video.
- Click on center point to rotate your video.
- Playback controls and time code note position of the playhead and overall duration of video.

• Changing Display size will not change the dimensions of your video.

• Maximum 720p HD is the default dimension a versatile option.

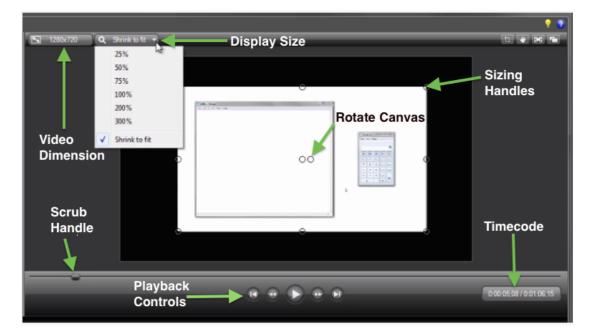

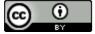

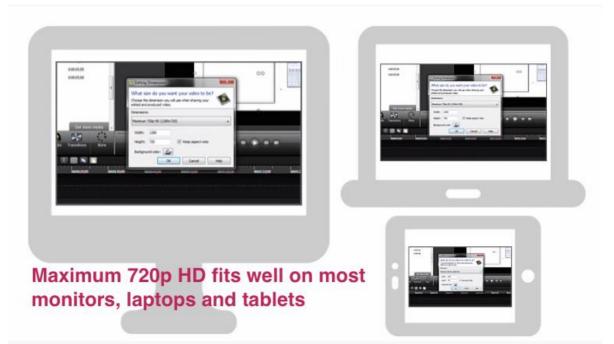

Use the 16:9 aspect ratio under PageSetup in Powerpoint (if you will be recording with mtasia).

#### The Timeline

• Unlimited number of tracks to build on, place video, audio or images on any track in any position.

• Right click a track name to rename it, or remove it, or choose other options.

•Drag the inpoint and outpoint handles on playhead to make selections on timeline.

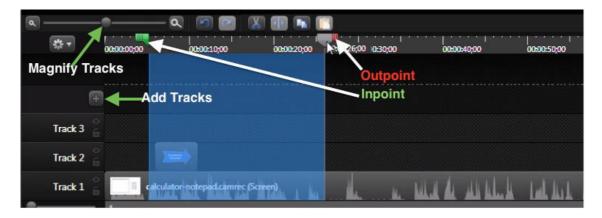

## **Best Practice 4: Applying SmartFocus to Zoom and Pan**

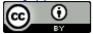

• SmartFocus automatically predicts where to zoom in during your video and is especially helpful for smaller screens.

• During recording Camtasia analyses cursor activity, which windows are active and when text is entered, the information is used to add zoom animations in the timeline.

Works only with <u>.camrec or .trec files no other formats</u>. You can add zoom and pan in other formats you just won't have SmartFocus data.
To add: Click zoom-n-pan tab > scroll down and look for SmartFocus options.

• Set up SmartFocus to be added everytime you start a project in Camtasia. Go to tools > Options > check apply SmartFocus to cli<u>ps added</u>.

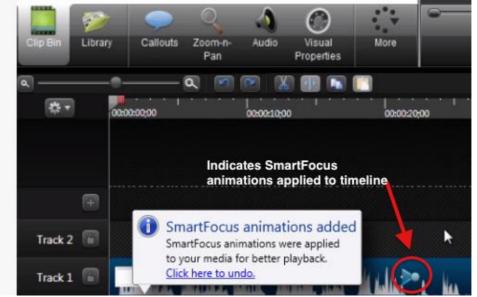

• You can click and drag SmartFocus on the timeline to reposition.

• Double click the animation to open the Visual Properties panel

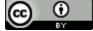

| 👍 Add a                       | animation                     |          |            |                            |        |      |
|-------------------------------|-------------------------------|----------|------------|----------------------------|--------|------|
| General<br>Scale:<br>Opacity: | , , ,                         |          | 1 I        |                            | 100 %  | Ξ    |
| Position                      | X: -444 ×<br>Y: 0 ×<br>Z: 0 × |          | Rotation — | C Z: 0<br>C Y: 0<br>C X: 0 |        |      |
| Visual effe                   | ects                          |          |            |                            |        |      |
| Drop sha                      | adow                          |          |            |                            |        | -    |
| Clip Bin                      | 🤣<br>Library                  | Callouts | Zoom-n-    | Audio                      | Visual | More |

- You can also scale your video by using a corner of the canvas handle.
- An animation will either stay until it reaches the end of the clip or another animation.
- Right click animation icon for contextual menu
- To add media select media on timeline then > add animation.

#### **Best Practice 5: Utilizing Callouts**

- Position the playhead on timeline where you want a callout.
- Use audio to help determine callout placements
- Callout Tab > click add callout buttons.

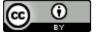

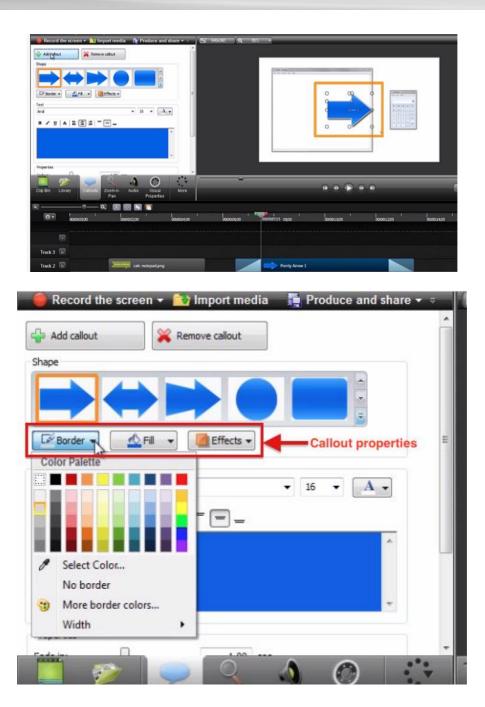

#### **Best Practice 6: Adding Quizzes**

- Minimum dimensions are 640 x 480 (use HD 720p)
- Always finish editing before adding quizzes.
- There are many file formats to produce your video project into
- Quizzes are attached to the timeline or a piece of media.

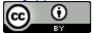

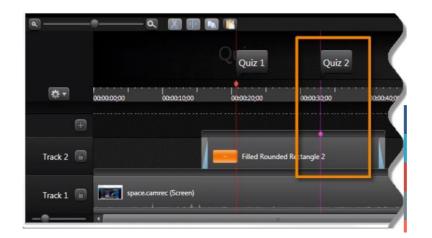

• Click on view icon and select show quiz view (or CTRL Q)

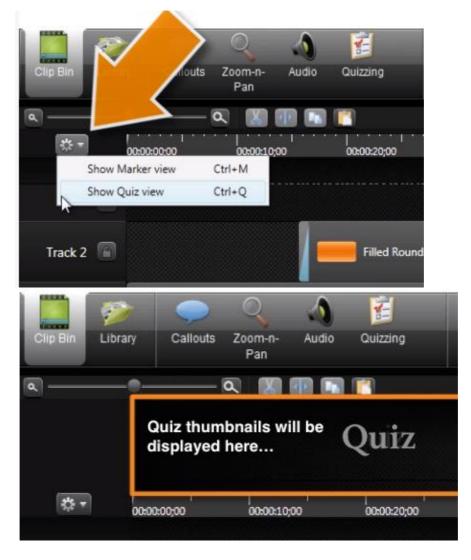

• In quiz view the highlighted areas are where you will add quizzes.

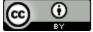

• Once created you can move to any spot on the timeline.

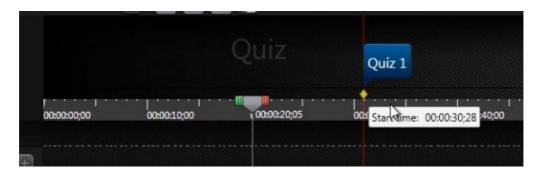

• Hover in the bar above a media clip a pink diamond appears and you can add a media quiz, if you should move the media the quiz will go with it.

## **Editing Quizzes**

• Question types: multiple choice, fill in the blank, short answer, true/false.

• Add as many questions as you like > select the correct answer if you selected score quiz > preview quiz

• A sample quiz can be viewed at: <u>http://www.techsmith.com/tutorial-camtasia-8-quizzing-2.html</u>

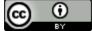

| Question Text      |               | -           |
|--------------------|---------------|-------------|
| Question Text      |               |             |
|                    |               | -           |
|                    |               |             |
|                    | Timeline a    | 23          |
|                    | media qui:    | zzes        |
|                    | are edited    | the         |
|                    | same way      |             |
| pice               | same way      | 1           |
| estion Text        |               | 197         |
|                    | r             |             |
| Anower Text        |               |             |
| uts Zoom-n-        |               | ng Mo       |
|                    | <b>A</b>      | Ig Mo       |
|                    |               | 19 Mo       |
| uts Zoom-n-<br>Pan |               | Mo          |
| uts Zoom-n-<br>Bon | Audio Cuizzir | ug Mo       |
| tiple Choice       | Audio Cuizzir |             |
| tiple Choice       | Audio Cuizzir |             |
|                    |               | estion Text |

## **Best Practice 7: Produce and Share Your Video**

• There are many file formats to produce your video project into.

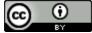

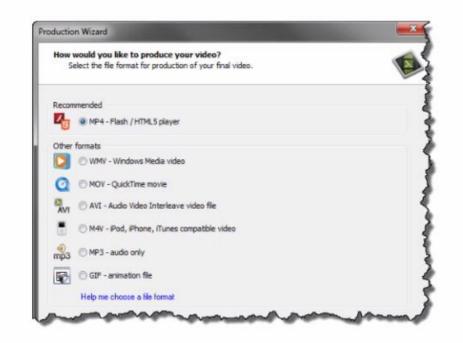

• Click Produce and Share button (above clip bin) > Launches wizard. Welcome to the Camtasia Studio Production Wizard

Show me how to produce my video

| Share to Screencast.co   | m            |
|--------------------------|--------------|
| -                        | We recommend |
| w Share to YouTube       | HD 720p      |
| MP4 only (up to 480p)    |              |
| HD MP4 only (up to 720p) |              |
| MP4 with video player (  | up to 480p)  |
| MP4 with video player (  | up to 720p)  |
| Custom production sett   |              |

- View production options...
- You can easily set up a You Tube Account to host your course videos on. Examples we have used in the past are UN >course code > PW of your choice.
- ID team will be able to transcribe your video for close captioning

This work is licensed under the Creative Commons Attribution 4.0 International License. To view a copy of this license, visit <u>http://creativecommons.org/licenses/by/4.0/</u>.

 $\odot$   $\odot$ 

• You also can directly give the ID team your video to upload, transcribe, and embed into your course on Blackboard for you. If going directly to YT:

• Select View Channel >then Creator Studio >then Video Manager > then Select Files to Upload >Navigate to the Desired Video

• When processing is done choose a video thumbnail or upload a custom thumbnail, fill in your title, description and tags and select PUBLISH

#### **Embedding Code**

• Click >Share >then Embed > copy the iframe code and use it to embed in blackboard or other web page.

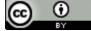

138

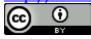

Topic 11 Best Practices of Online Proctoring Tools

# Online Proctoring Tool Comparison

|                     | ProctorU<br>(Live)           | Kryterion<br>(Live)                                                                                       | Software Secure<br>Remote Proctor Pro<br>(Recorded)                                                                                                    | Software Secure<br>Remote Proctor Now<br>(Recorded)                                                                                                    | Respondus Monitor<br>(Recorded)                                                                                                    |
|---------------------|------------------------------|----------------------------------------------------------------------------------------------------|----------------------------------------------------------------------------------------------------|----------------------------------------------------------------------------------------------------|----------------------------------------------------------------------------------------------------|
| Setup / Integration | \$0                          | Based on 10,000<br>enrollments, a one-<br>time fee of \$10,000 is<br>charged for setup and<br>integration | \$0                                                                                                    | \$0                                                                                                    | A free, 2-month pilot at<br>your institution with no<br>obligation.                                                                                                    |
| Special Webcam      |                              |                                                                                                    | \$150 (BuyBack Program)<br>360-degree web-camera,<br>microphone and fingerprint<br>verification scanner.<br>Requires the following<br>additional fees: \$30 annual<br>license per device, \$15 support<br>and hosting fee, per device |                                                                                                    |                                                                                                    |
| Pricing             | \$20-\$25 per<br>2 hour exam | \$24 - \$30 / per exam                                                                                    | If reviewed by faculty, maybe \$5<br>Reviewed by trained people,<br>\$10/exam unlimited time<br>Charge by each exam or charge<br>school per month/quarterly                                                                           | If reviewed by<br>faculty, maybe \$8-10<br>Reviewed by trained<br>people, \$15/exam<br>unlimited time<br>Randomly review<br>percentage of exams                                                                                                    | First-year licenses<br>\$3950 for unlimited<br>seats<br>OR<br>Students purchase a<br>Respondus Monitor<br>seat for \$10 per course<br>No minimum purchase                                                                                                    |
|                     | Special Webcam               | (Live)<br>Setup / Integration \$0<br>Special Webcam<br>Pricing \$20-\$25 per                              | (Live)(Live)Setup / Integration\$0Based on 10,000<br>enrollments, a one-<br>time fee of \$10,000 is<br>charged for setup and<br>integrationSpecial Webcam00Pricing\$20-\$25 per\$24 - \$30 / per exam                                 | (Live)(Live)Remote Proctor Pro<br>(Recorded)Setup / Integration\$0Based on 10,000<br>enrollments, a one-<br>time fee of \$10,000 is<br>charged for setup and<br>integration\$0Special Webcam00\$150 (BuyBack Program)<br>360-degree web-camera,<br>microphone and fingerprint<br>verification scanner.<br>Requires the following<br>additional fees: \$30 annual<br>license per devicePricing\$20-\$25 per<br>2 hour exam\$24 - \$30 / per exam<br>2 hour examIf reviewed by faculty, maybe \$5<br>Reviewed by trained people,<br>\$10/exam unlimited time<br>Charge by each exam or charge | (Live)(Live)Remote Proctor Pro<br>(Recorded)Remote Proctor Now<br>(Recorded)Setup / Integration\$0Based on 10,000<br>enrollments, a one-<br>time fee of \$10,000 is<br>charged for setup and<br>integration\$0\$0Special Webcam00\$150 (BuyBack Program)<br>360-degree web-camera,<br>microphone and fingerprint<br>verification scanner.<br>Requires the following<br>additional fees: \$30 annual<br>license per device, \$15 support<br>and hosting fee, per device0Pricing\$20-\$25 per<br>2 hour exam\$24 - \$30 / per exam<br>2 hour examIf reviewed by faculty, maybe \$5<br>\$10/exam unlimited time<br>Charge by each exam or charge<br>school per month/quarterlyIf reviewed by trained<br>people, \$15/exam<br>unlimited time<br>Radomly review |

http://creativecommons.org/licenses/by/4.0/.

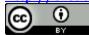

| - |    | ٦ | P  |   |
|---|----|---|----|---|
|   | 74 | 1 | и  | 1 |
|   | -  |   | e. | 5 |

|               |                                         |     |     |                          | to reduce the pricing                          |                                                                                                    |
|---------------|-----------------------------------------|-----|-----|--------------------------|------------------------------------------------|----------------------------------------------------------------------------------------------------|
|               | License or renew                        | \$0 | \$0 | \$0                      | \$0                                            | Institutions with a<br>campus-wide license of<br>LockDown Browser<br>receive 200 free seats<br>of Respondus Monitor<br>each year. |
|               |                                         |     |     |                          |                                                |                                                                                                    |
| Func<br>tions | Live proctor                            | 0   | D   | D                        | 0                                              | D                                                                                                    |
|               | Session Recorded for review             | ??? | 0   |                          | 0                                              | ٥                                                                                                    |
|               | Schedule a proctor                      |     | 0   | Ο                        | 0                                              | D                                                                                                    |
|               | Outside website<br>login                | 0   | 0   |                          | 0                                              | ٥                                                                                                    |
|               | Proctored Lab<br>Option                 | ??? | ??? | I (need password in Lab) | <ul> <li>(need password<br/>in Lab)</li> </ul> | <ul> <li>(need password in Lab)</li> </ul>                                                                                        |
|               | Own Testing<br>Centers                  | 0   | ٥   |                          |                                                | 0                                                                                                    |
|               | Provide student<br>Quick Start Guides   | ??? | ??? |                          |                                                | 0                                                                                                    |
|               | Proctor get student information         | ??? | ??? | I if institution need    | I if institution<br>need                       | 0                                                                                                    |
|               | Support other web-<br>based assessments | 0   | D   |                          |                                                | D                                                                                                    |

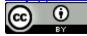

| 1.1 | <b>.</b> |
|-----|----------|

|                       | Online student<br>Technical support    | ??? | ???                                                                                                    | 24/7 toll free/ticketing<br>system/live chat | 🛛 same as pro           | 🛛 no 24/7                                            |
|-----------------------|----------------------------------------|-----|----------------------------------------------------------------------------------------------------|----------------------------------------------|-------------------------|------------------------------------------------------|
|                       | Suspicious<br>behavior Report          | ??? | 0                                                                                                    | Reported from Pro                            | Reported from Now       | Instructors flag and<br>note suspicious<br>behaviors |
|                       | Instructor can<br>review video         | ??? | Authorized<br>administrators can                                                                                                    | Access to their website                      | Access to their website | in BB                                                |
|                       | Unlimited Storage                      | ??? | ???                                                                                                    | 0                                            | 0                       | 0                                                    |
|                       | Thumbnails of<br>Recorded video        | 0   | 0                                                                                                    |                                              | ٥                       | 0                                                    |
|                       | Grade in BB                            |     |                                                                                                    |                                              |                         | 0                                                    |
|                       | Support other web-<br>based assessment | 0   | 0                                                                                                    | 0                                            | 0                       | 0                                                    |
|                       | Lockdown Browser                       |     |                                                                                                    | 0                                            | 0                       | 0                                                    |
| Secu<br>rity          | Secure<br>Authentication               |     | Exercise Content of the second second sec | □360 webcam and fingerprint                  |                         |                                                      |
|                       | Certified online<br>proctors           | ??? | 0                                                                                                    | NA trained reviewer                          | NA trained reviewer     | NA instructor                                        |
|                       | Access to student private computer     | 0   | ???                                                                                                    |                                              |                         |                                                      |
| Tech<br>nical<br>Requ | Support Mac                            | 0   | 0                                                                                                    | 0                                            |                         | 0                                                    |

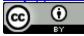

| irem<br>ent                     |                                                                                                 |                                                                                              |                                                                                                    |                                                                                                    |
|---------------------------------|-------------------------------------------------------------------------------------------------|----------------------------------------------------------------------------------------------|----------------------------------------------------------------------------------------------------|----------------------------------------------------------------------------------------------------|
| Sam<br>ple<br>Cust<br>omer<br>s | Scinclar community<br>College XXX<br>(Actually Use local<br>proctor and<br>ACCUPLACER)          | WGU                                                                                          | University of South Alabama College of Nursing (Pro)<br>University of West Alabama (Now)<br><u>http://www.softwaresecure.com/customers/ (</u> 230+) | 600+                                                                                                    |
| Conc<br>ern                     | Pricing/students<br>need to make<br>schedule/proctor<br>can access to<br>students'<br>computers | Pricing/students need<br>to make schedule/<br>proctor can access to<br>students' computers?? | Pricing / No Live Proctor                                                                                                    | Need BB 9.4.1+<br>package version / No<br>Live Proctor / Not<br>support other web-<br>based assessment/ No<br>24/7 service |

\*\*\* Online Proctored Testing (OLP) service/virtually takes complete control of the test taker's machine, transforming the standard personal computer into a secure testing workstation.

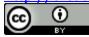

#### Topic 12 Best Practices of CBE Assessments

# Develop competency-based assessments using Revised Bloom's Taxonomy

# The new Bloom's Taxonomy

The original Bloom's Taxonomy was developed by Benjamin Bloom in the late 1950's. During the 1990's a group of cognitive psychologists, lead by Lorin Anderson, updated the taxonomy reflecting relevance to 21st century learning. Both versions of the Taxonomy are being used in various educational environments. The revised Bloom's Taxonomy uses verbs instead of nouns to name each domain and reverses the top two domains as below; which are more accurate for competency-based education.

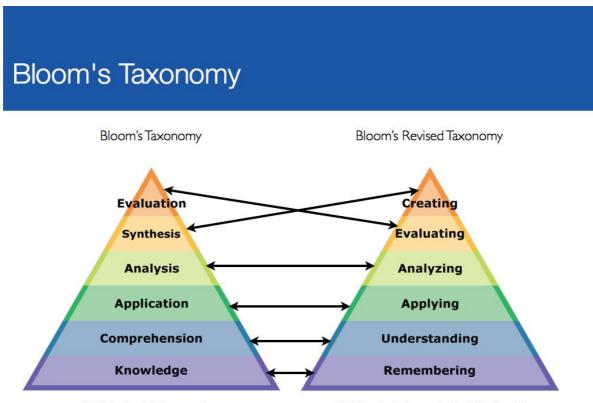

1956, Benjamin Bloom, et.al.

2000, Lorin Anderson & David Krathwohl

Source: <u>http://educationambassador.com/resources/entry/android-apps-for-blooms-remembering</u>

# How to use the revised Bloom's Taxonomy to develop your competency-based assessments?

Step 1: Decide your competencies, and sub-competencies if you have any.

Step2: Think about learning objectives, activities, and assessments for each competency or sub-competency. Make sure the learning objectives, activities, and assessments are aligned with each other which is called constructive alignment.

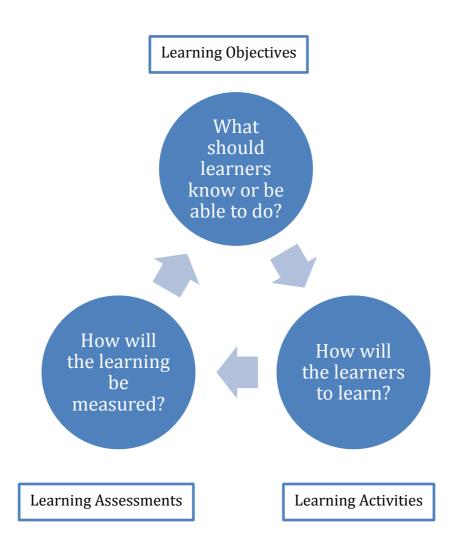

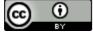

| Remember  | Understand    | Apply       | Analyze       | Evaluate     | Create      |
|-----------|---------------|-------------|---------------|--------------|-------------|
| Arrange   | Associate     | Act         | Analyze       | Appraise     | Adapt       |
| Choose    | Cite          | Administer  | Appraise      | Argue        | Anticipate  |
| Define    | Classify      | Apply       | Arrange       | Assess       | Arrange     |
| Describe  | Compare       | Articulate  | Break down    | Award        | Assemble    |
| Discover  | Contrast      | Build       | Calculate     | Compare      | Build       |
| Draw      | Convert       | Edit        | Categorize    | Conclude     | Choose      |
| Duplicate | Defend        | Calculate   | Classify      | Consider     | Collaborate |
| Enumerate | Describe      | Carry out   | Compare       | Convince     | Collect     |
| Find      | Differentiate | Change      | Contrast      | Criteria     | Combine     |
| Identify  | Discuss       | Chart       | Correlate     | Criticize    | Compile     |
| Label     | Distinguish   | Choose      | Criticize     | Critique     | Compose     |
| List      | Estimate      | Collect     | Deconstruct   | Debate       | Construct   |
| Locate    | Explain       | Confirm     | Diagram       | Decide       | Change      |
| Match     | Express       | Complete    | Differentiate | Deduce       | Create      |
| Memorize  | Extend        | Compute     | Discuss       | Defend       | Design      |
| Name      | Generalize    | Construct   | Discriminate  | Determine    | Develop     |
| Omit      | Give          | Demonstrate | Dissect       | Discriminate | Devise      |
| Order     | examples      | Determine   | Distinguish   | Disproved    | Facilitate  |
| Outline   | Generalize    | Develop     | Divide        | Distinguish  | Formulate   |
| Quote     | Group         | Discover    | Establish     | Dispute      | Generate    |
| Recall    | Identify      | Divide      | Estimate      | Editorialize | Generalize  |
| Recite    | Illustrate    | Dramatize   | Examine       | Elaborate    | Hypothesize |
| Recognize | Indicate      | Draw        | Experiment    | Estimate     | Imagine     |
| Record    | Interpret     | Employ      | Explain       | Explain      | Improve     |
| Relate    | Judge         | Establish   | Highlight     | Evaluate     | Innovate    |
| Repeat    | Locate        | Examine     | Illustrate    | Give reasons | Infer       |
| Reproduce | Order         | Execute     | Infer         | Grade        | Integrate   |
| Retrieve  | Paraphrase    | Experiment  | Inspect       | Infer        | Intervene   |
| Select    | Predict       | Explain     | Investigate   | Influence    | Invent      |
| Spell     | Rank          | Illustrate  | Isolate       | Interpret    | Make        |
| State     | Recognize     | Implement   | Organize      | Judge        | Manage      |
| Tell      | Relate        | Interpret   | Outline       | Justify      | Maximize    |
| Visualize | Represent     | Interview   | Point out     | Measure      | Minimize    |
|           | Restate       | Judge       | Prioritize    | Negotiate    | Model       |
|           | Review        | List        | Question      | Persuade     | Modify      |
|           | Rewrite       | Make use of | Relate        | Predict      | Negotiate   |
|           | Select        | Manipulate  | Reorganize    | Prove        | Organize    |

Step3: Select the appropriate verbs to develop learning objectives. The table below lists suggested verbs for revised Bloom's Taxonomy.

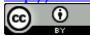

| ~         |          |           | _ •       | <b>a</b>    |
|-----------|----------|-----------|-----------|-------------|
| Show      | Model    | Research  | Rank      | Originate   |
| Summarize | Modify   | Select    | Rate      | Plan        |
| Transform | Operate  | Separate  | Recommend | Prepare     |
| Translate | Organize | Simplify  | Reframe   | Produce     |
|           | Paint    | Simulate  | Research  | Propose     |
|           | Perform  | Subdivide | Score     | Rearrange   |
|           | Practice | Survey    | Summarize | Reconstruct |
|           | Predict  | Test      | Suggest   | Reframe     |
|           | Prepare  |           | Support   | Reorganize  |
|           | Produce  |           | Test      | Report      |
|           | Record   |           | Validate  | Revise      |
|           | Relate   |           | Value     | Rewrite     |
|           | Schedule |           | Weight    | Role-play   |
|           | Show     |           |           | Schematize  |
|           | Simulate |           |           | Set up      |
|           | Sketch   |           |           | Simplify    |
|           | Solve    |           |           | Simulate    |
|           | Tabulate |           |           | Solve       |
|           | Teach    |           |           | Speculate   |
|           | Transfer |           |           | Structure   |
|           | Use      |           |           | Substitute  |
|           | Write    |           |           | Support     |
|           |          |           |           | Synthesize  |
|           |          |           |           | Test        |
|           |          |           |           | Theories    |
|           |          |           |           | Validate    |
|           |          |           |           | Write       |

Created by APT Instructional Design Team adapted from: http://www.teachthought.com/learning/249-blooms-taxonomy-verbs-forcritical-thinking/

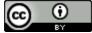

Step4: Use Bloom's Taxonomy Wheel to design and develop learning activities and assessments.

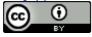

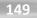

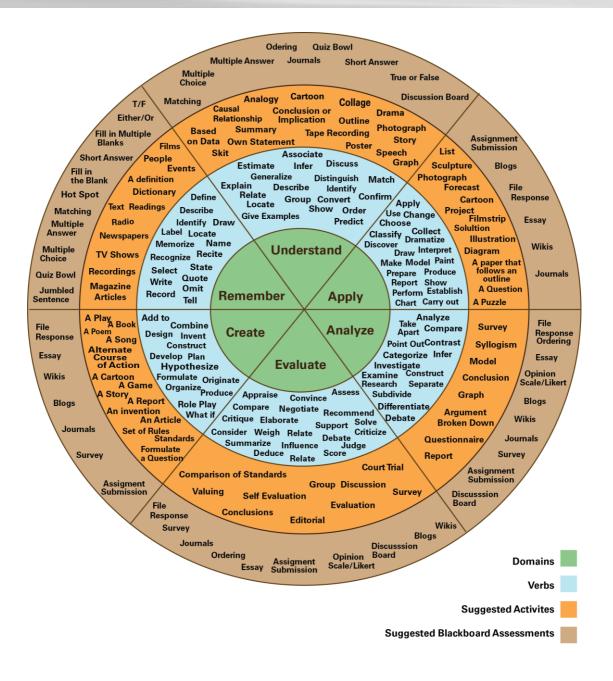

Created by APT Instructional Design Team adapted from: <u>https://magellantech4u.wikispaces.com/file/view/blooms+taxonomy+verb+wh</u> <u>eel.pdf</u>

Step 5: Match each question in the assessment to the learning objectives and see whether each learning objective is appropriately measured. If not, think about adding more questions, or revising the learning objectives.

# 4 WAYS TO CREATE YOUR BLACKBOARD OBJECTIVE EXAMS

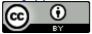

| NO 1: USE BLACKBOARD                           |  |
|------------------------------------------------|--|
| One Form Exam                                  |  |
| Multiple forms Exam                            |  |
| Create Question Set OR Random Block            |  |
| Questions with Same Points or Different Points |  |
| NO 2: USE RESPONDUS                            |  |
| INSTALL RESPONDUS                              |  |
| CREATE AN EXAM IN RESPONDUS                    |  |
| CONNECT RESPONDUS WITH BLACKBOARD              |  |
| PUBLISH TO BLACKBOARD AS AN EXAM OR A POOL     |  |
| NO 3: USE TEXT OR WORD FILE                    |  |
| FORMATTING REQUIREMENTS FOR EXAM QUESTIONS     |  |
| NO 4: USE TEST BANK                            |  |
| IMPORT TO BLACKBOARD OR RESPONDUS              |  |

#### Note:

| INOLE:                  |                                                    |
|-------------------------|----------------------------------------------------|
| No 1: Use Blackboard    | Need Internet                                      |
| No 2: Use Respondus     | No Internet needed, but need to publish to         |
|                         | Blackboard later                                   |
| No 3: Use Text for Word | No internet needed, but need to follow the format, |
| file                    | import to Respondus and publish to Blackboard      |
|                         | later                                              |
| No 4: Use Test Bank     | Need Internet                                      |

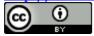

# No 1: Use Blackboard

#### **One Form Exam**

If students will take a same form of exam, you can simply create a new exam in Blackboard.

Step 1: Go to "control panel" in the course you are developing in Blackboard.

Step 2: Click "Course Tools", then click "Tests, Surveys, and Pools", then click "Tests".

| My ACC Courses                                                                                                    | Library Services   | Blackboard Support           |                                                                                                    |
|----------------------------------------------------------------------------------------------------|--------------------|------------------------------|----------------------------------------------------------------------------------------------------|
| APT Orientation 🗵 Tests,                                                                                                    | Surveys, and Pools |                              | Edit Mode is: OFF ?                                                                                                    |
| APT Orientation                                                                                                    | те                 | sts, Surveys, ar             | d Pools                                                                                                    |
| Learning Guideline<br>Learning Modules                                                                                                    | » Tests            |                              |                                                                                                    |
| Class Meeting<br>Class Discussions<br>Help                                                                                                    |                    | results are reviewed in the  | graded to measure student performance. Once a test is created here, it must be deployed within a content folder before students can take the<br>Grade Center. Note that some question types are not automatically graded. |
| COURSE MANAGEMEN                                                                                                    | Surveys a          |                              | eful for gathering data from students that is not used to evaluate student performance. Surveys must be deployed in a content folder for students                                                                         |
| <ul> <li>Files</li> </ul>                                                                                                    | » Pools            |                              |                                                                                                    |
| Course Tools  Achievements Add Test Student Announcements Basic LTI tools Blogs Contacts Course Calendar Course Calendar Discussion Board                               | Pools an           | s sets of questions that car | be added to any Test or Survey. Pools are useful for storing questions and reusing them in more than one Test or Survey.                                                                                                  |
| Glossary<br>Journals<br>Respondus LockDown Browse<br>Rubrics<br>SafeAssign<br>Send Email<br>SoftChalk - Synchronize Copiec<br>SoftChalk - bublish with ScoreCe<br>Tasks |                    |                              |                                                                                                    |
| Tests, Surveys, and Pools                                                                                                    | -                  |                              |                                                                                                    |

Step 3: Then, click "Build Test".

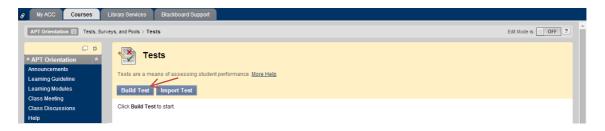

Step 4: Fill in the test information, then click "submit".

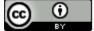

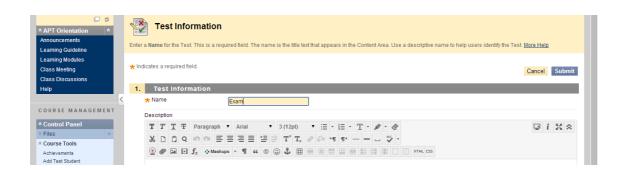

Step 5: Then, click "Create Question" drop down menu and create each question.

| * AP1 Orientation *<br>Announcements<br>Learning Guideline<br>Learning Modules<br>Class Meeting           | Test Canvas: Exam 😒<br>The Test Canvas allows you to add and edit questions, add Question Sets or Random Blocks, reorder questions, and review the test <u>More Help</u>            |                   |
|----------------------------------------------------------------------------------------------------|----------------------------------------------------------------------------------------------------|-------------------|
| Class Discussions                                                                                         | Create Question 😣 Reuse Question 🗧 Upload Questions                                                                                                    | Question Settings |
| Help <                                                                                                    | Calculated Formula     Calculated Numeric                                                                                                    |                   |
| COURSE MANAGEMENT                                                                                         | > Either/Or<br>> Essay                                                                                                    |                   |
| * Control Panel                                                                                           | > File Response                                                                                                    |                   |
| Files >> Course Tools Achievements Add Test Student Announcement Cast Announcements Basic LTI tools Blogs | Fill in Multiple Blanks     Fill in Multiple Blank     Fill in Multiple Blank     Fill in Multiple Blank     Fill in Multiple Blank     Fill in Multiple Choice     Multiple Choice |                   |

**WIMPORTANT:** You can create feedbacks for correct and incorrect responses.

| ★       □       □       Q       ●       ■       =       =       =       =       =       =       =       =       =       =       =       =       =       =       =       =       =       =       =       =       =       =       =       =       =       =       =       =       =       =       =       =       =       =       =       =       =       =       =       =       =       =       =       =       =       =       =       =       =       =       =       =       =       =       =       =       =       =       =       =       =       =       =       =       =       =       =       =       =       =       =       =       =       =       =       =       =       =       =       =       =       =       =       =       =       =       =       =       =       =       =       =       =       =       =       =       =       =       =       =       =       =       =       =       =       =       =       =       =       =       =       =       = | T T T F Paragraph ▼ Arial ▼ 3 (12pt) ▼ Ξ ▼ Ξ ▼ T • 🖋 • 🗇 |   |
|----------------------------------------------------------------------------------------------------|----------------------------------------------------------|---|
| • f. ◇ Meshaps • ¶ & @ @ ♪ Ⅲ Ⅲ Ⅲ Ⅲ Ⅲ Ⅲ Ⅲ Ⅲ Ⅲ Ⅲ Ⅲ Ⅲ Ⅲ Ⅲ Ⅲ Ⅲ Ⅲ                                                                                                    |                                                          |   |
| Path: p       V         Incorrect Response Feedback       T         T       T       T       Paragraph         X       D       Q $\mathfrak{A}$ Res $\Xi$ X       D       Q $\mathfrak{A}$ Res $\Xi$                                                                                                    |                                                          |   |
| Incorrect Response Feedback<br>T T T T Paragraph ↓ Arial ↓ 3 (12pt) ↓ Ξ • Ξ • T • ♪ • ↓<br>& D D Q 90 CH Ξ Ξ Ξ Ξ Ξ Ξ Ξ T <sup>*</sup> T, ∂ ≥ • ◄ ¶•                                                                                                    | Dalle e                                                  | v |
| $\begin{array}{cccccccccccccccccccccccccccccccccccc$                                                                                                    |                                                          | v |
| $\label{eq:relation} \verb"$$ ``D` $$ $ $ $ $ $ $ $ $ $ $ $ $ $ $ $$                                                                                                    |                                                          |   |
|                                                                                                    |                                                          |   |
| ①    ∫ <sub>X</sub>                                                                                                    |                                                          |   |
|                                                                                                    |                                                          |   |

Step 6: After that, you can change the point for each question and see total questions and total points for the exam.

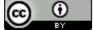

|                                                                  | 222                     |                                   |
|------------------------------------------------------------------|-------------------------|-----------------------------------|
| Help 🛛                                                           | Description             |                                   |
|                                                                  | Instructions            |                                   |
| Tools 😰 🛛 📓                                                      | Total Questions 1       |                                   |
|                                                                  | Total Points 1          |                                   |
| COURSE MANAGEMENT                                                |                         |                                   |
| * Control Panel                                                  |                         |                                   |
| Files >>                                                         | Select All None Sele    | lect by Type: - Question Type - 🔻 |
| * Course Tools                                                   | Delete Points           | Update Hide Question Details      |
| Achievements                                                     |                         |                                   |
| Add Test Student                                                 |                         |                                   |
| Announcement Cast                                                | 1 🛛 1. Multiple Choice: | 444=2 🖾                           |
| Announcements                                                    |                         |                                   |
| Basic LTI tools                                                  | Success: Question edite | ted.                              |
| Blogs                                                            | Question                | 1+1=?                             |
| Contacts                                                         |                         |                                   |
| Course Calendar                                                  | Answer                  |                                   |
| Course Messages                                                  |                         |                                   |
| Date Management                                                  |                         |                                   |
| Discussion Board                                                 |                         | S 2                               |
| Glossary                                                         |                         |                                   |
| Journals                                                         |                         |                                   |
| Respondus LockDown Browse                                        |                         | 3                                 |
| Rubrics                                                          |                         |                                   |
| SafeAssign                                                       |                         |                                   |
| Send Email                                                       |                         | 4                                 |
| SoftChalk - Synchronize Copiec<br>SoftChalk Publish with ScoreCe |                         |                                   |
| Tasks                                                            | Correct Feedback        | Great job!                        |
| Tests, Surveys, and Pools                                        | Contect reeuback        | Great Jobi                        |
| Wikis                                                            | Incorrect Feedback      | Check competency 1.1.             |

Step 7: When finishing one exam, you can go to the place you want to deploy this exam. Then, click "Assessments" drop down menu and click "Test". Then, select corresponding exam to deploy it.

|   | + 🗆 🕫 *<br>* APT Orientation | <b>†</b> ∔<br>≪ | 📂 Module               | 📂 Module 1: Recognize Instructional Design Services 🗵 |                  |                                                                                                    |        |        |    |   |
|---|------------------------------|-----------------|------------------------|-------------------------------------------------------|------------------|----------------------------------------------------------------------------------------------------|--------|--------|----|---|
| 1 | Announcements                |                 |                        |                                                       |                  |                                                                                                    |        |        |    | 1 |
| 1 | Learning Guideline           |                 | Build Content ⊗        | Assessments 📚                                         | Tools ⊗          | Partner Content 🛛                                                                                    |        |        |    | 1 |
| 1 | Learning Modules             |                 |                        | > Test                                                |                  |                                                                                                    |        |        |    | 1 |
| Ĩ | Class Meeting                |                 |                        | > Survey                                              |                  | It's time to add content<br>Use functions above to add it                                            |        |        |    | l |
| 1 | Class Discussions            |                 |                        | > Assignment                                          |                  | Use functions above to add it.                                                                       |        |        |    | 1 |
| 1 | Help                         |                 |                        | > Self and Peer Ass                                   | sessment         |                                                                                                    |        |        | ₿. | l |
| 1 | Tools 🛛                      |                 |                        | > SafeAssignment                                      |                  |                                                                                                    |        |        |    | l |
| 1 |                              |                 |                        | L                                                     |                  |                                                                                                    |        |        |    | l |
| 8 | + D\$                        | tu 📗            |                        |                                                       |                  |                                                                                                    |        |        |    |   |
| 8 | * APT Orientation            | *               | Create                 | Test                                                  |                  |                                                                                                    |        |        |    | l |
| 1 | Announcements                |                 |                        |                                                       |                  |                                                                                                    |        |        |    |   |
| 1 | Learning Guideline           |                 | Creating a Test deploy | ys the Test to a Conten                               | t Area. Once a   | Test has been deployed, change the Test Options to make it available for students to take. More Help |        |        |    |   |
| 1 | Learning Modules             |                 |                        |                                                       |                  |                                                                                                    |        |        | ₿. | l |
| 1 | Class Meeting                |                 |                        |                                                       |                  |                                                                                                    | Cancel | Submit | ₿. | ł |
| Ţ | Class Discussions            |                 |                        |                                                       |                  |                                                                                                    |        |        |    | l |
| 1 | Help                         |                 | 1. Add Test            |                                                       |                  |                                                                                                    |        |        |    | l |
| 1 | Tools 🗹                      |                 | Create a new Te        | est or select an existing                             | g Test to deploy | <i>I</i> .                                                                                           |        |        |    | l |
|   |                              |                 | Create a New T         | est Cr                                                | reate            |                                                                                                    |        |        |    | l |
|   | COURSE MANAGEM               | ENT             | Add an Existing        |                                                       | Select Test Bel  | DW- A                                                                                                |        |        |    |   |
| 8 | * Control Panel              |                 |                        | Exa                                                   | am               |                                                                                                    |        |        |    | 1 |
|   |                              | »               |                        |                                                       |                  |                                                                                                    |        |        |    | 1 |
| 0 | * Course Tools               |                 |                        |                                                       |                  |                                                                                                    |        |        |    | l |

#### **Multiple forms Exam**

If students will take different forms of an exam, you can create a pool in Blackboard first, then create an exam using the pool.

Step 1: Go to "Control Panel" in the course you are developing in Blackboard.

Step 2: Click "Course Tools", then click "Tests, Surveys, and Pools", then click "Pools".

Step 3: Then, click "Build Pool".

|    | + 📮 🗯 1<br>* APT Orientation | *   | Pools                                                                                                    |  |
|----|------------------------------|-----|----------------------------------------------------------------------------------------------------|--|
| ‡  | Announcements                | ⊠ 💹 | Pools are sets of questions that can be used in multiple tests or surveys. Pools can be imported from outside the system and exported for reuse. More Help      |  |
| 1  | Learning Guideline           | ⊠ 💹 | Tools are sets of geosteriors and can be used in manaple tests of surveys. Tools can be imported inon outside the system and exported inorted. <u>more trep</u> |  |
| \$ | Learning Modules             | ⊠ 💹 | Build Pool                                                                                                    |  |
| \$ | Class Meeting                | ⊠ 💹 |                                                                                                    |  |
| ‡. | Class Discussions            | ⊠ ∭ | Click Build Pool to start.                                                                                                    |  |

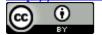

Step 4: Fill in the pool information, then click "Submit".

Step 5: Click "Create Question" drop down menu and create each question for the pool.

Step 6: After that, you will see the questions in the pool. You don't need to set up "Default Points".

| APT Orientation *                  |                                           |                                   |                                                | 1                                                 |  |
|------------------------------------|-------------------------------------------|-----------------------------------|------------------------------------------------|---------------------------------------------------|--|
| 1 Announcements 🛛                  | N Pool Canvas: Exam Pool 🗵                |                                   |                                                |                                                   |  |
| 🕽 Learning Guideline 🛛 📓           |                                           |                                   |                                                |                                                   |  |
| 🕽 Learning Modules 🛛 📓             |                                           |                                   | id searched. You can use the check boxes to se | lect any or all questions and then delete them or |  |
| 🕽 Class Meeting 🛛 📓                | change their points, or edit questions in | dividually. More Help             |                                                |                                                   |  |
| 🕽 Class Discussions 🛛 🔤            | Create Question 😵 Find Ques               | tions Upload Questions            |                                                | Question Settings                                 |  |
| 🕽 Help 🛛 🔛                         |                                           |                                   |                                                | Question Octangs                                  |  |
| Tools 🛛 🗧 🤇                        | Description<br>Instructions               |                                   |                                                |                                                   |  |
| COURSE MANAGEMENT                  | Total Questions 1                         |                                   |                                                |                                                   |  |
| * Control Panel                    | Total Points 0                            |                                   |                                                |                                                   |  |
| Files >>                           |                                           |                                   |                                                |                                                   |  |
| * Course Tools                     | Search current results:                   | Criteria Summary                  |                                                |                                                   |  |
| Achievements<br>Add Test Student   | Search current results: Go                | Question types All Pool Questions |                                                |                                                   |  |
| Announcement Cast                  | Browse Criteria                           |                                   |                                                | Displaying 1 to 1 of 1 items                      |  |
| Announcements<br>Basic LTI tools   |                                           | Delete     Points                 | Update Question Display 📎                      |                                                   |  |
| Blogs<br>Contacts                  | View ¥ Reset to Default                   | Question Text                     | Question Type                                  | Default Points                                    |  |
| Course Calendar                    | ¥ Question types                          | □ 1+1=? ≥                         | Multiple Choice                                | -                                                 |  |
| Course Messages<br>Date Management |                                           | Delete Points                     | Update Question Display 😒                      |                                                   |  |

Step 7: When finished with the pool, go to "Tests" to create an exam.

| * Special Topics in *<br>Computer<br>Programming<br>(TEMPLATE) | Tests, Surveys, and Pools |
|----------------------------------------------------------------|---------------------------|
| COURSE MANAGEMENT                                              | » Tests                   |
| * Control Panel                                                | » Surveys                 |
|                                                                |                           |
| * Course Tools                                                 | » Pools                   |
| Add Test Student                                               |                           |
| Announcements                                                  |                           |
| Basic LTI tools                                                |                           |

#### Step 8: Select "Build Test".

| ibrary Services. | Blackboard Support     |                                                                                            |                                                   |
|------------------|------------------------|--------------------------------------------------------------------------------------------|---------------------------------------------------|
| ramming (TEMPLA  | TE) Tests, Surveys, an | d Pools > Tests                                                                            | Edit Mode is: ON 📉 🗙                              |
| Build Test       | StS<br>Import Test     |                                                                                            |                                                   |
| Name             | Deg                    | loyed                                                                                      | Date Last Edited                                  |
| Exam 1 😻         | Cor                    | npetency 1: Relate the fundamentals of software testing throughout the software life cycle | May 14, 2014 11:13 AM                             |
| Orientation      | Exam 😻 🛛 Cou           | irse Orientation                                                                           | May 8, 2014 2:48 PM                               |
|                  |                        |                                                                                            | Displaying 1 to 2 of 2 items Show All Edit Paging |

Step 9: Enter name of Exam, and click "Submit".

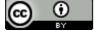

| XACC                                                              | 🛔 William Tucker 🏾 🎇 My Places 🏠 Home 🛛 Pelb 📑 Logout                                 |                       |
|-------------------------------------------------------------------|---------------------------------------------------------------------------------------|-----------------------|
| My ACC Courses Li                                                 | brary Services Blackboard Support                                                     |                       |
| Special Topics in Computer Progra                                 | amming (TEMPLATE) Tests, Surveys, and Pools > Tests > Test Information                | Edit Mode is: 011 🕅 🕅 |
| * Special Topics in *<br>Computer<br>Programming<br>(TEMPLATE)    | Test Information                                                                      |                       |
| COURSE MANAGEMENT                                                 | ★ Indicates a required field.                                                         | Cancel Submit         |
| * Control Panel                                                   | 1. Test Information                                                                   |                       |
| × Files ×                                                         | * Name Exam 3                                                                         |                       |
| Course Tools Add Test Student Announcements Basic LTI tools Blogs | Description<br>^ Normal • 3 • Anal •   B Z U abe   ×, ×   臣 書 書   0, 2   汪 汪 伊 伊<br>v | Text Editor is: ON    |
| Contacts                                                          |                                                                                       |                       |

#### Step 10: Click "Reuse Questions" then "Create Question Set".

| XA                                                          | CC                   |                     | Milliam Tucker             | 📸 My Places   🏠 Home             | ? Help 🎲 Logout |  | 9                 |
|-------------------------------------------------------------|----------------------|---------------------|----------------------------|----------------------------------|-----------------|--|-------------------|
| My AC                                                       | C Courses            | Library Services    | Blackboard Support         |                                  |                 |  |                   |
| Special 1                                                   | lopics in Computer F | Programming (TEMPLA | TE) Tests, Surveys, and Po | ols > Tests > Test Canvas : Exan | 13              |  | Edit Mode is: 01  |
| × Specia<br>Comp                                            | al Topics in »       | Success: Exam       | 3 created.                 |                                  |                 |  | ×                 |
|                                                             | amming               | Te:                 | st Canvas: Exan            | I 3 🗵                            |                 |  |                   |
| COURS                                                       | E MANAGEMEN          | T Create Ques       | stion ⊗ Reuse Quest        | ion 🛛 Upload Question            | 5               |  | Question Settings |
| * Contro                                                    | l Panel              |                     | > Create Ques              |                                  |                 |  |                   |
| <ul> <li>Files</li> <li>Course</li> <li>Add Test</li> </ul> |                      | C Description       | > Find Questio             |                                  |                 |  |                   |
| Announc<br>Basic LTI                                        | ements               | Total Poin          |                            |                                  |                 |  |                   |
| Blogs                                                       |                      | Select a questi     | on type from the Create Qu | stion drop-down list.            |                 |  |                   |

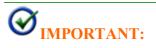

#### **Create Question Set OR Random Block**

#### Question Set

- A set of questions chosen from pools and tests.
- When choosing the questions, you may specify the pools, tests or question type.
- You can choose how many questions to display to users, such as 25 of 30 or all questions.
- Questions are distributed randomly.

When questions are added to a test using question sets, each question is linked to the original source and not copied to the test. Until the test is deployed, changes in the original questions will be reflected in the questions in the

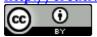

question set. After the test is deployed, the linked questions will no longer reflect any further changes made.

Random Block

- A set of questions chosen from pools.
- When choosing the questions, you may specify the pools or question type.
- You cannot add a random block of questions from another test. This means that if you created a random block for a test and would like to add it to another test, it must be recreated due to the random nature.
- Random blocks cannot be added to surveys or pools.
- You can choose how many questions to display to users, such as 25 of 30 or all questions.
- Questions are distributed randomly.

Step 11: Select corresponding Pools, Tests and Question types (left hand column) that you want to use. Click on Question Type (right hand side) to sort all questions by type, select questions you need, then click SUBMIT.

#### **NOTE:** ALL QUESTIONS SELECTED IN EACH SET MUST HAVE THE SAME POINT VALUE (if you have different point values create different sets)

Step 12: Set points per question (must be the same for all questions in the set), then click "Submit". Enter number of questions to display in the set, then click "Submit". You will be able to see the total questions and total points for the exam.

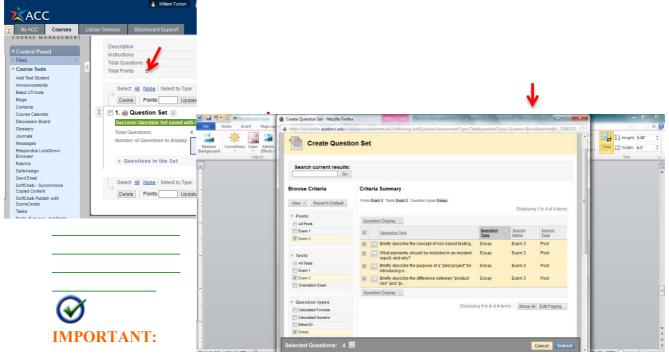

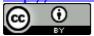

#### **Questions with Same Points or Different Points**

If all questions in the exam will have same points, you only need to set up one Question Set. If questions in the exam will have different points, you need to repeat Step 10 to set up different question sets with different points allots.

Step 13: Repeat this process for all other question sets in the Exam if needed, when finished click "OK".

You will now see the new exam included in the list of Tests.

| XACC                                                         |                              |                                                                                              | 5                                                 |
|--------------------------------------------------------------|------------------------------|----------------------------------------------------------------------------------------------|---------------------------------------------------|
| My ACC Courses Lif                                           | brary Services Blackboard S  | Support                                                                                      |                                                   |
| Special Topics in Computer Progra                            | Imming (TEMPLATE) Tests, Sur | veys, and Pools > Tests                                                                      | Edit Mode is: 💿 🖹 🔪                               |
| * Special Topics in<br>Computer<br>Programming<br>(TEMPLATE) | Build Test Import Test       |                                                                                              |                                                   |
| COURSE MANAGEMENT                                            | Name                         | Deployed                                                                                     | Date Last Edited                                  |
| * Control Panel                                              | Exam 1 😒                     | Competency 1: Relate the fundamentals of software testing throughout the software life cycle | May 14, 2014 11:13 AM                             |
| × Files ×                                                    | Exam 3 🔯                     | No                                                                                           | May 14, 2014 12:22 PM                             |
|                                                              | Orientation Exam 😸           | Course Orientation                                                                           | May 8, 2014 2:48 PM                               |
| Add Test Student<br>Announcements<br>Basic LTI tools         |                              |                                                                                              | Displaying 1 to 3 of 3 items Show All Edit Paging |

Step 14: The next Step is to deploy the Test, to do this first go to the appropriate Competency module and select "Assessment", then click on "Test".

| -           | XACC                                                                       |       |                |        |                                                      |        | 4                                           | SWilliam Tucker  |  |
|-------------|----------------------------------------------------------------------------|-------|----------------|--------|------------------------------------------------------|--------|---------------------------------------------|------------------|--|
| 8           | My ACC Courses                                                             | L     | brary Services | Black  | board Support                                        |        |                                             |                  |  |
|             | Special Topics in Computer I                                               | Progr | amming (TEMPL  | ATE) 🔝 | Competency Modules > Comp                            | etency | 3: Assess static and test design techniques | Edit Mode is: ON |  |
|             | + □ ⊅ ↑↓<br>* Special Topics in *<br>Computer<br>Programming<br>(TEMPLATE) |       | Build Conto    |        | ency 3: Assess s                                     |        | and test design techniques 🗵                | î↓               |  |
| ţ           | Announcements 🛛                                                            |       |                |        | > Test                                               |        |                                             |                  |  |
| 1           | Syllabus 🛛<br>Schedule 🗐 🐼                                                 |       | 1              | Com    | > Survey<br>> Assignment<br>> Self and Peer Assessme | ent    |                                             |                  |  |
| ↓<br>↓<br>↓ | Textbook Source Orientation                                                | <     | 1              | Com    | > SafeAssignment                                     |        | ves 🗵                                       |                  |  |

Step 15: Select the Exam you want to deploy, then click "Submit".

| ×        | ACC                              |            |            |             | m William Tucker   | ng wy maces 🏫 nome Mg neb 🧤 Logout                                                |               |        | 5 |
|----------|----------------------------------|------------|------------|-------------|--------------------|-----------------------------------------------------------------------------------|---------------|--------|---|
| 1 My     | ACC Cours                        | ses        | Library Se | rvices I    | Blackboard Support |                                                                                   |               |        |   |
| Speci    | al Topics in Comp                | puter Pro  | ogramming  | (TEMPLATE)  | Competency Modules | Competency 5: Describe test management and tool support for testing > Create Test | Edit Mode is: | ON 📗 🎗 | ĺ |
| Con      | cial Topics in puter             | 9 ftµ<br>> |            | Crea        | ate Test           |                                                                                   |               |        |   |
| (TEI     | gramming<br>IPLATE)<br>Incements | 8          |            |             |                    |                                                                                   | Cancel        | Submit | Е |
| t Syllat |                                  |            | 1.         | Add T       | lest 🛛             |                                                                                   |               |        |   |
| 1 Schee  | tule 🕮                           |            |            | Create a Ne | ew Test            | Create                                                                            |               |        |   |
| 1        | e Orientation                    |            | <          | Add Test    |                    | - Select Test Below - A<br>Ezam 3                                                 |               |        |   |

Step 16: Scroll down and set your test options (the screen shots are examples, select the options you want).

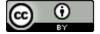

| XACC                                                                                                    |                                                                                               | 4                                                                                                    |
|----------------------------------------------------------------------------------------------------|-----------------------------------------------------------------------------------------------|----------------------------------------------------------------------------------------------------|
|                                                                                                    | Blackboard Support                                                                            |                                                                                                    |
| <ul> <li>Grade Center</li> <li>Users and Groups</li> <li>Customization</li> <li>Packages and Utilities</li> </ul> | Open Test in New Window 💿 Yes 💿 No                                                            |                                                                                                    |
| * Help                                                                                                    | 2. Test Availability Makethe Link Available O Yes () No                                       | Request for Software Download - Respondus<br>Authoring Software                                                                                                    |
|                                                                                                    | Add a New Announcement for this 💿 Yes 🝙 No<br>Test                                            | Please complete the form below to obtain the latest version of the Respondus authoring software.<br>Installation instructions will display. Please pirit the instructions for reference during installation process. |
|                                                                                                    | Multiple Attempts Allow Unlimited Attempts Number of Attempts                                 | First Name:                                                                                                    |
|                                                                                                    | Force Completion                                                                              | Last Name: "                                                                                                    |
|                                                                                                    |                                                                                               | Email:<br>Pasta ecide ()autore ato                                                                                                    |
|                                                                                                    | Display After 05/21/2014     Ill 08:57 AM     Display Until 05/21/2014     Ill 08:58 AM     O | Histoy, English, Maih and etc.                                                                                                    |
|                                                                                                    | Password                                                                                      | Сапроза                                                                                                    |
|                                                                                                    | Test Availability Exceptions     Add User or Group                                            | Comments:                                                                                                    |
|                                                                                                    |                                                                                               |                                                                                                    |
|                                                                                                    | 4. Due Date                                                                                   | Submit                                                                                                    |

# No 2: Use Respondus

#### **Install Respondus**

Step 1: Go to: http://irt.austincc.edu/respondus/

Step 2: Then click "Request Respondus for Campus or Off-Campus Computer" on the page, then you will see the request page. Fill in the information, then, click "Submit".

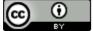

159

Step 3: Whenever you click submit, you will get below download information. Follow the instruction to download and install Respondus.

**MORTANT:** Respondus does not support Mac and you will need to change the password every year in July.

#### **Create an Exam in Respondus**

When finish installing, you can start to create an exam in Respondus.

Step 1: Open Respondus, then click "Create".

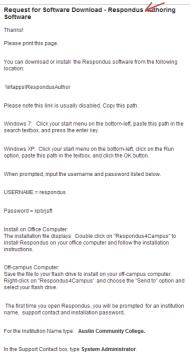

K

Copy and paste in the Installation Password=ZR528377503-999134577 (Password valid through: July 31st 2015)

Detailed installation instructions can be found at http://irt.austincc.edu/respondus/install.php

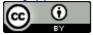

| Respondus - Untitled |                                                                          | - 0 ×                |
|----------------------|--------------------------------------------------------------------------|----------------------|
| File Edit View Help  | r Monte, nery Man Inc.                                                   |                      |
| 🖬 🖤   X 🖻 💼          | B ℤ ∐   X <sub>2</sub> X <sup>2</sup>   Σ 40   ∰Media   ④ Power Edit   🤋 |                      |
| Start Ed             | t Settings Preview & Retrieval<br>& Publish & Reports                    | Blackboard 7.x - 9.x |
| Start                | Open or Create ?                                                         |                      |
| Introduction         | Current Personality: Blackboard 7.x - 9.x                                |                      |
| Open or Create       | Open a Respondus Re.                                                     |                      |
|                      | Create a new Respondus file.                                             |                      |
|                      | Set Test Bank<br>Network                                                 |                      |
|                      | Exam<br>Wizard                                                           |                      |
|                      | Import Questions from a text file.                                       |                      |
|                      | Archive<br>Wizard                                                        |                      |
|                      |                                                                          |                      |
|                      |                                                                          |                      |

Step 2: Enter the name of the file and the Description of the exam, Select "Create an exam file" and click OK.

| Respondus - Untitled                                                                                                    |                      |
|----------------------------------------------------------------------------------------------------|----------------------|
| File Edit View Help                                                                                                    |                      |
| 🖶 🖤 🕉 🖻 🛍 🖪 🗶 🖳 🙀 xz x² 🗵 40 🔞 Media 🚳 PowerEdit 🦹                                                                              |                      |
| Start Edit Settings Preview & Retrieval<br>& Publish & Reports                                                                  | Blackboard 7.x - 9.x |
| Start Open or Create ?                                                                                                    |                      |
| Introduction Current Personality: Blackboard 7.x - 9.x •                                                                        |                      |
| Open or Create Open a Beipordu Ile Create New File Create New File                                                              |                      |
| Create Deat Name of File: Test123 (e.g. History test1) Description: This is a sample test                                       |                      |
| Type of Fie<br>Network  Type of Fie  C Exam  Create on exam file.                                                               |                      |
| Exam Creat Read Witzard Read Witzard Read Read Read Read Read Read Read Rea                                                     |                      |
| Uestions Tree OK Carcel Heb                                                                                                    | J                    |
| Archive Wizard Create a Respondux archive file so that questions, media, and equations are stored as a single, compressed file. |                      |
|                                                                                                    |                      |
|                                                                                                    |                      |
| 🖸 🔮 🔁 🔞 🧶 🐬 限 🖳                                                                                                    | »<br>Desktop         |

Step 3: Select the question type and enter the appropriate information.

**MPORTANT:** If click "General Feedback", you can put the feedbacks for correct and incorrect responses. If check the "Feedback" box, you can put the feedback for each answer. But, you can only choose one type of feedback from these two.

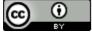

| R Respondus - Test123.r               | sp                             |                                   |                          |                   |               |                | - 0 X       |
|---------------------------------------|--------------------------------|-----------------------------------|--------------------------|-------------------|---------------|----------------|-------------|
| File Edit View Help                   |                                |                                   |                          |                   |               |                |             |
| 🖬 🌮 👗 🖻 🛱                             | BZU                            | x <sub>e</sub> x <sup>e</sup> Σ ↔ | 🚱 Media 🛛 🥥 Power Edit   | :   <b>?</b>      |               |                |             |
| Start                                 | Edit Set                       | ttings Preview & Publish          | n Retrieval<br>& Reports |                   | E             | Blackboard     | 7.x - 9.x   |
| Edit Questions                        | Multiple Ch<br>1. Title of Que |                                   |                          | _                 |               |                | -           |
| Multiple Choice                       | 2. Question W                  | Vording                           |                          | Randomize answers |               |                |             |
| True and False<br>Essay / Short Answe | r                              |                                   |                          |                   |               |                |             |
| Matching<br>Ordering                  | 3. Answers (F                  | PageDown moves to nex             | t answer) General Feed   | dback             |               |                |             |
| Fill in the Blank                     | A                              |                                   |                          | -                 |               |                |             |
| Multiple Answers                      |                                |                                   |                          |                   |               |                |             |
| Calculated                            | в                              |                                   |                          |                   |               |                |             |
| More                                  | > c                            |                                   |                          |                   |               |                |             |
| Copy from Another Fi                  | e D                            |                                   |                          |                   |               |                |             |
| Test Bank Network                     |                                |                                   |                          | •                 |               |                |             |
| ~                                     | 4. Select Corr                 | rect Answer                       | 5. Point Value 1.00      | 8                 |               |                |             |
| Question List                         |                                |                                   |                          |                   | Expanded View | Total Items: 0 | Points: 0.0 |
| # Title                               | Format F                       | Points Question Word              | ing                      |                   |               |                |             |
| •                                     |                                |                                   |                          |                   |               |                |             |
|                                       |                                |                                   |                          |                   |               |                |             |
| -                                     |                                |                                   |                          |                   |               |                |             |
| -                                     |                                |                                   |                          |                   |               |                |             |
| -                                     |                                |                                   |                          |                   |               |                |             |
| •                                     |                                |                                   |                          |                   |               |                |             |
|                                       | a 💫                            |                                   |                          |                   |               |                | Desktop     |
|                                       |                                |                                   |                          |                   |               |                |             |

**MPORTANT:** There does not appear to be a way to do spell check in Respondus. However, after the files are uploaded to Blackboard, Blackboard will identify spelling errors like Word (with a red underline).

#### **Connect Respondus with Blackboard**

#### First Time User: (resource from: http://irt.austincc.edu/respondus/configureBbUpload.php)

Prior to uploading an exam to Blackboard for the first time, a profile needs to be created which connects the Respondus Authoring Tool with Blackboard. These settings only need to be input once by the instructor.

An exam file must be open in Respondus to use the Publish Wizard to establish a connection to Blackboard. Note: If you do not have a Respondus exam file, you will need to have at least one test question within Respondus. To do this, select Create from Respondus' main menu and then select a sample question type (i.e. True/False, MC, etc.). Input a sample question. You can always delete this question after you create your connection to Blackboard.

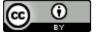

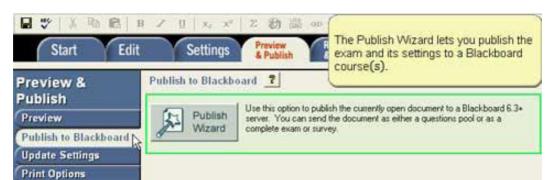

To connect the Respondus Authoring Tool to Bb for the first time: Step 1: Select the Preview and Publish tab along the top of the screen.

Step 2: Select the Publish to Blackboard tab along the left side of the screen

Step 3: Click on the Publish Wizard

Step 4: In Box One of the Blackboard Server and Course box, type the following URL: http://acconline.austincc.edu/webapps/login (see below)

Step 5: Log into your Bb course site, and select Control Panel.

Step 6: Right-click on the Control Panel link, select Copy Shortcut (or Copy Link Location), and paste the link into box 2.

Step 7: Pressing Extract fills in box 3 information automatically.

Step 8: Type a name for the Blackboard server settings by typing a name in the Description field.

Step 9: Enter your Bb User ID and Password (i.e. ACCeID username and password)...

Step 10: Check the Remember my user ID and password checkbox if you want Respondus to upload future exams automatically without you having to type your Bb user ID and password each time you want to upload a test. If you are using a computer in a lab, do not check this option.

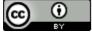

| To automati  | cally set t | he server information for your institution:                                                                                                    | OK                    |  |
|--------------|-------------|----------------------------------------------------------------------------------------------------|-----------------------|--|
| & password,  | copy the    | r, go to the Blackboard "Login" page where you type in you<br>"Address" of the page from the browser to the box below.<br>a & password into a small grey popup window, leave the box | Cance                 |  |
|              |             | austincc.edu/webapps/login/                                                                                                    | Delete                |  |
|              |             | to the course you want to use, then go to the "Control pane<br>into the box below                                                                                                    | al" page              |  |
| et.jsp?ta    | ib=course   | s&url=/bin/common/course.pl?course_id=_2407_1                                                                                                    |                       |  |
| 3. Press Ex  | tract       | Server name, e.g. "bboard1.univ.edu" Course ID, e.g.                                                                                                    | g. "_2_141"           |  |
| Extrac       |             | acconline.austincc.edu _2407_1                                                                                                    |                       |  |
|              |             | Login type Login page                                                                                                    | Institution code      |  |
|              |             | JSP-1 Vwebapps/login/                                                                                                    | 0                     |  |
|              |             | Server Port 443 Secure Server? Ves.                                                                                                    | HTTPS:// always       |  |
|              |             |                                                                                                    |                       |  |
|              |             | Login Port: 0 If HTTPS used only for login                                                                                                    |                       |  |
|              |             | LDAP & Kerberos logins may need to manually set Type=F                                                                                                    | PL-1, Login port= 443 |  |
| The informat | tion helow  | v must be entered manually:                                                                                                    |                       |  |
|              |             | dus Training Version Version                                                                                                    | £ 2.7 s               |  |
|              | Sugar Start | server selection list, e.g. "My Bb server")                                                                                                    |                       |  |
| User name    | -           |                                                                                                    |                       |  |
| User name    | Inoiskue    | Password                                                                                                    |                       |  |

After you have established your Blackboard settings for the first time, you are ready to publish the exam to Blackboard.

#### **Returning Users:**

Click the server's name you created last time, such as "ACC Blackboard", then click "Next" to connect.

| Start Edit                                                                | Settings        | Preview Retrieval<br>& Publish & Reports |   |
|---------------------------------------------------------------------------|-----------------|------------------------------------------|---|
| Preview &<br>Publish<br>Preview<br>Publish to Blackboard<br>Print Options | Publish to Blad | Publish Wizard                           |   |
|                                                                           |                 | Back Next Cancel Help                    | 1 |

#### Publish to Blackboard as An Exam or a Pool

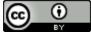

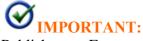

Publish to an Exam:

• If students will have the same form of exam, you can publish the exam to

|           | Name                   | Date              | 🖻 🖆 🖸 🔂       | 🖩 🕥 🗐 ? |   |
|-----------|------------------------|-------------------|---------------|---------|---|
|           | R Exam 1               | 5/13/14 02:11 PM  | Selected File |         |   |
|           | R Exam 2               | 3/12/14 12:55 PM  |               |         |   |
|           | R Exam 3               | 5/01/14 08:16 AM  |               |         | - |
| Projects  | R Orientation Exam     | 3/01/14 12:34 PM  |               |         |   |
|           | Respondus Introduction | 7/30/10 04:34 PM  |               |         |   |
| Archive   | R Sample1              | 2/26/14 04:26 PM  |               |         |   |
|           | R World History        | 12/09/02 04:40 PM |               |         |   |
|           |                        |                   |               |         |   |
| Browse    |                        |                   |               |         |   |
|           |                        |                   |               |         |   |
| Test Bank |                        |                   |               |         |   |
| Network   | - m                    | •                 |               |         |   |

Blackboard as an Exam.
If you put the points for each question in
Respondus, the Exam in
Blackboard you just published will keep the points for each question.

• The Exam in

Blackboard you just published will also keep the General Feedback or Feedback for each answer and all the other information.

Publish to A Pool:

- If students will have different forms of the exam, it is better to publish the exam to a Pool in Blackboard.
- The Pool will not keep the points for each question. You need to use pool to customize points per question or the number of questions to display to the student when create an exam in Blackboard.
- The Pool will keep the General Feedback or Feedback for each answer.

Here, we publish the exam to Blackboard as a Pool. Step 1: Open Respondus, Click "Open".

Step 2: Select Exam to publish, then click "Open".

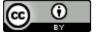

Step 3: Review questions and make changes, if necessary (save your changes before continuing).

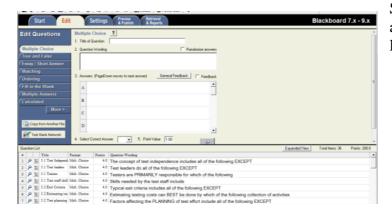

Step 4: Click on Preview and Publish in Respondus.

Step 5: Click Preview the File (this gives you another opportunity to check questions and how they will show in Blackboard), click "Close" when done.

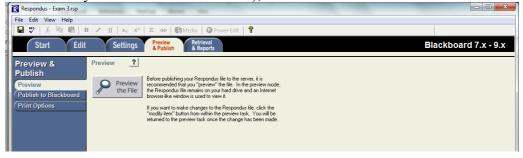

Step 6: Next click "Publish to Blackboard" and "Publish Wizard".

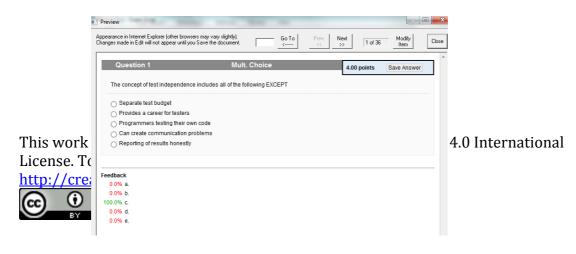

Step 7: After connecting, click "Publish Wizard" again, then choose the course, and

| File     Edit     View     Help       Image: Start     B     Image: Start     Image: Start     Image: Start       Start     Edit     Settings     Preview<br>& Publish     Relificual<br>& Reports     Blackboard 7.x - 9 |
|----------------------------------------------------------------------------------------------------|
| Start         Edit         Settings         Preview<br>& Publish         Retrieval<br>& Reports         Blackboard 7.x - 9           Preview &         Publish to Blackboard         T         T         T                |
| Preview & Publish to Blackboard 12                                                                                                    |
|                                                                                                    |
|                                                                                                    |
| Publish                                                                                                    |
| Preview Use this option to publish the currently open document to a Blockboard service V ou can send the document as either a questions polor as a                                                                        |
| Publish to Blackboard Complete exam or survey.                                                                                                    |
| Print Options                                                                                                    |
|                                                                                                    |
|                                                                                                    |
|                                                                                                    |
|                                                                                                    |
|                                                                                                    |
|                                                                                                    |
|                                                                                                    |

Exam or POOL, then click "Next".

| Start Edit                                                                | : Settings Preview & Retrieval<br>& Publish & Reports                                                                                                    |
|---------------------------------------------------------------------------|----------------------------------------------------------------------------------------------------|
| Preview &<br>Publish<br>Preview<br>Publish to Blackboard<br>Print Options | Publish to Black       Publish Witard         I Onose Course to publish to<br>[template-TTSE1391: Special Topics in Computer Programming (TEMPLATE) •         2 Oreste or Replace Exam/Survey or Pool         Deam/Survey         C Treate new Exam         Pool         C Create new Exam         Pool         C Create new Pool         Exam 3         C Replace existing Exam         Pool         C Create new Pool         Stam 3         C Replace existing Exam         Pool         Stam 3         C Replace existing Exam         Pool         Stam 3         C Treate new Pool         Exam 3         C Replace existing Pool         3. Additional options for Exam/Survey         V Apply Random Blocks to Exam         V Ink Exam to Content Area and make available         Back       Next         Back       Leopel |

Step 8: Click "Next" and the following

screen will appear AFTER the questions have been published to Blackboard.

| Start Edit<br>review &<br>ublish<br>review<br>ublish to Blackboard<br>rint Options | Publish to Blac Pub | Preview<br>& Publish         Retrieval<br>& Reports           Jifsh Wizard         X           1. The status window below will update after each step of the Publish process.         X           Respondus 4 0.5.08 February 6, 2014         -           - Start Backboard 3 x Publish -         Pool: Buars           Pool: Buars         Uploading Quastione           Completed successfully         Completed successfully |
|------------------------------------------------------------------------------------|---------------------|----------------------------------------------------------------------------------------------------|
|                                                                                    | -                   | Back Finish Cancel Help                                                                                                    |

Step 9: Click "Finish" then switch to Blackboard go to Control Panel, select "Course Tools" scroll down and Select "Tests, Surveys and Pools".

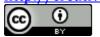

| s                                                                                                | pecial Topics in Computer Progr                                                                                                    |                            | rveys, and Pools > Pools |                              | Edit Mode is: ON 📗 🎙 |
|--------------------------------------------------------------------------------------------------|----------------------------------------------------------------------------------------------------|----------------------------|--------------------------|------------------------------|----------------------|
|                                                                                                  | Special Topics in *<br>Computer<br>Programming<br>TEMPLATE)                                                                                                    | Pools Build Pool Import Po | ol                       |                              |                      |
| co                                                                                               | URSE MANAGEMENT                                                                                                    | Name                       | Number of Questions      | Date Last Edited             |                      |
| * (                                                                                              | Control Panel                                                                                                    | Exam 1 🐳                   | 41                       | May 14, 2014 10:34 AM        |                      |
| ×F                                                                                               | iles »                                                                                                    | Exam 3 😵                   | 36                       | May 14, 2014 11:39 AM        |                      |
| A<br>B<br>B<br>C<br>C<br>C<br>C<br>C<br>C<br>C<br>C<br>C<br>C<br>C<br>C<br>C<br>C<br>C<br>C<br>C | Course Tools  dit Tes Student  nnouncements saic LTI tools tops ourse Calendar tecussion Board tossary ournals tesages sepondus LockDown rowser ubrics afeAssign |                            |                          | Displaying 1 to 2 of 2 items | Show All Edit Paging |

Step 10: Select "Pool" to see if your test pool properly uploaded.

Step 11: Use the pool to create the exam you need in Blackboard.

# No 3: Use Text or Word file

(Resource from: <u>http://irt.austincc.edu/respondus/create.php</u>) An instructor can create exam content in text document or MS Word (i.e. text document recommended), and then import the file into the Respondus Authoring Tool.

#### Formatting requirements for exam questions

Before importing content, review the formatting requirements for exam questions (see the attached document). Spending a little extra time on the front end to ensure a file is coded correctly can potentially save a great deal of time on the back end after a file has been imported into Respondus and published to Blackboard.

It is strongly recommended to code each correct answer choice manually using an asterisk, rather than attempting to convert a text or MS Word file with an Answer Key appended to the file. Using an Answer Key can potentially lead to unpredicted results.

Step 1: Open the Respondus Authoring Tool.

Step 2: Under File on the menu, choose Preferences. The Preferences screen opens. Click on the Edit & Publish tab. Change the point value to the desired points per questions if each question has same points.

Step 3: Select Import Questions.

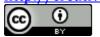

| Sele                       | ct the file                                                                      | to Imp                                              | ort:                                                     |                                        |                                                                |                             |         |   | Cance |
|----------------------------|----------------------------------------------------------------------------------|-----------------------------------------------------|----------------------------------------------------------|----------------------------------------|----------------------------------------------------------------|-----------------------------|---------|---|-------|
| Тур                        | e of file:                                                                       | Plain                                               | Text                                                     |                                        |                                                                | •                           |         |   | Help  |
| File                       | name:                                                                            | Resp                                                | ondusTe                                                  | est1.bd                                |                                                                |                             | Browse  | Ľ |       |
| Imag                       | ge Folder                                                                        |                                                     | ocument                                                  | s and                                  |                                                                |                             | Browse  | 1 |       |
| Cho                        | ose where                                                                        | to add                                              | d the nev                                                | v Questi                               | ons:                                                           |                             |         |   |       |
| 0                          | Append th                                                                        | e que:                                              | stions to l                                              | the curre                              | ent docume                                                     | nt                          |         |   |       |
|                            | Create a r                                                                       | new do                                              | cument.                                                  | named                                  | Respond                                                        | dus Sam                     | ple 1   | _ |       |
|                            |                                                                                  | INTER OF                                            |                                                          |                                        |                                                                |                             |         |   |       |
| 1200                       | Type of fil                                                                      | e to cri                                            | eate: (                                                  | Exam                                   | C Surv                                                         | rey                         |         |   |       |
| Use<br>Pres                | Type of fil<br>Use "sten<br>"ch01-" s<br>the Previo                              | e to cre<br>n'' plus<br>tem be<br>ew but<br>h butto | eate: (i<br>question<br>comes "(<br>ton to ch            | Exam<br>numbe<br>ch01-00<br>eck for p  |                                                                | rey<br>itle, e.g<br>002", F |         |   |       |
| Use<br>Pres                | Type of fil<br>Use "sten<br>"ch01-" s<br>the Previ<br>s the Finis                | e to cre<br>n'' plus<br>tem be<br>ew but<br>h butto | eate: (<br>question<br>comes "<br>ton to ch<br>in to com | Exam<br>numbe<br>ch01-00<br>eck for p  | C Surv<br>to create t<br>1". "ch01-<br>problems:<br>e process. | rey<br>itle, e.g<br>002", F | Preview |   |       |
| Use<br>Pres<br>Previe      | Type of fil<br>Use "ster<br>"ch01-" s<br>the Previous<br>the Finis<br>ew results | e to cre<br>n'' plus<br>tem be<br>ew but<br>h butto | eate: (<br>question<br>comes "<br>ton to ch<br>in to com | Exam<br>number<br>ch01-00<br>eck for p | C Surv<br>to create t<br>1". "ch01-<br>problems:<br>e process. | rey<br>itle, e.g<br>002", F | Preview |   |       |
| Use<br>Pres<br>Previe<br># | Type of fil<br>Use "ster<br>"ch01-" s<br>the Previous<br>the Finis<br>ew results | e to cre<br>n'' plus<br>tem be<br>ew but<br>h butto | eate: (<br>question<br>comes "<br>ton to ch<br>in to com | Exam<br>number<br>ch01-00<br>eck for p | C Surv<br>to create t<br>1". "ch01-<br>problems:<br>e process. | rey<br>itle, e.g<br>002", F | Preview |   |       |
| Use<br>Pres<br>Previe<br># | Type of fil<br>Use "ster<br>"ch01-" s<br>the Previous<br>the Finis<br>ew results | e to cre<br>n'' plus<br>tem be<br>ew but<br>h butto | eate: (<br>question<br>comes "<br>ton to ch<br>in to com | Exam<br>number<br>ch01-00<br>eck for p | C Surv<br>to create t<br>1". "ch01-<br>problems:<br>e process. | rey<br>itle, e.g<br>002", F | Preview |   |       |
| Use<br>Pres<br>Previe<br># | Type of fil<br>Use "ster<br>"ch01-" s<br>the Previous<br>the Finis<br>ew results | e to cre<br>n'' plus<br>tem be<br>ew but<br>h butto | eate: (<br>question<br>comes "<br>ton to ch<br>in to com | Exam<br>number<br>ch01-00<br>eck for p | C Surv<br>to create t<br>1". "ch01-<br>problems:<br>e process. | rey<br>itle, e.g<br>002", F | Preview |   |       |

Step 4: Browse to find the file containing the questions. (Accepted file types are .txt, .doc, or .csv.) If the file uses images, browse to the location of the image file and select that file as well.

Step 5: You can append imported questions to an existing file, or create a new file. If you select create a new document named: option, type a name for the new file in the text box provided. Select Exam.

If you would like to add additional information to the question title, check the Use stem plus question number to create title checkbox and type in the stem (e.g., "ch01-001" for Chapter 1, Question 1).

Step 6: Select Preview to display the questions in the Preview Results area of the import screen. The question title is listed in blue and the question wording is in black. If there is a problem with a question (formatting errors, etc.), warning messages will be displayed in the Warnings and Notes text box. It is recommended to fix any problems or formatting issues in the .txt or .doc file before importing the questions to Respondus.

Step 7: Select Finish and the test questions will appear in the test list.

Step8: Respondus will open the Edit Questions screen enabling instructors to edit imported questions as well as create new questions.

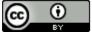

Step 9: After the questions have been imported and edited, the settings for the exam can be established before the exam file is published to a Blackboard course.

#### No 4: Use Test Bank

(Resource from: http://irt.austincc.edu/respondus/create.php)

#### Import to Blackboard or Respondus

Check and see Publishers provide Blackboard supported test bank or Respondus supported test bank.

If they provide a Zip file supported by Blackboard, it can be imported directly into Blackboard. You can simply "Import Pool" and create your exam based on the pool.

| Y Pools                              |                                                                          |
|--------------------------------------|--------------------------------------------------------------------------|
| Pools are sets of questions that car | be used in multiple tests or surveys. Pools can be imported from outside |
| Build Pool Import Pool               |                                                                          |
| <u>Name</u>                          | <u>Number of Questions</u>                                               |
| Exam Pool 😻                          | 1                                                                        |

If they provide test bank that is supported by Respondus, you can import the exams to Respondus first.

Respondus has licensing agreements with several textbook publishers. Instructors using approved textbooks may access test bank files and download questions to the Respondus Authoring Tool.

Go to Respondus, click "Start", then select "Open", then select "Test Bank Network". You can put corresponding information into it.

| (Sample file: 827455-0    | l optional password for the pub<br>079926046, no password.)<br>the test bank code for your tex | lisher test bank file you want to download.<br>tbook. |
|---------------------------|------------------------------------------------------------------------------------------------|-------------------------------------------------------|
| File Code                 | File                                                                                           | Password                                              |
| If instructed to do so, a | also enter a Server User and S                                                                 | erver Password                                        |
| Server User               | Ser                                                                                            | ver Password                                          |
| Please enter the follow   | ing information for verification                                                               | purposes                                              |
| Your Name:                | Institution:                                                                                   | E-mail Address:                                       |
| Download                  | Progress: -not downloading-                                                                    |                                                       |
|                           | Download                                                                                       | Cancel                                                |

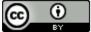

Whenever you open the test bank, you will see the list of all the exams. Select the exams you need to open and edit in Respondus.

View a demonstration of how to use Respondus' Test Bank feature @.

Search for titles and participating textbook publishers in the Respondus network and see additional information on importing textbook publisher-generated content and test banks *a*.

### **Two Types of Assessment Rubrics**

Rubrics contribute to student learning and program improvement in a number of ways: (Wolf and Steven, 2007)

- Rubrics make the learning target more clearly.
- Rubrics guide instructional design and delivery.
- Rubrics make the assessment process more accurate and fair.

#### Two types of rubrics:

- Analytic Rubrics
- Holistic Rubrics

Visit this website to get to know two types of rubrics and when to use them: <u>http://jfmueller.faculty.noctrl.edu/toolbox/rubrics.htm#versus</u>

#### **Create a rubric:**

- Analytic Rubrics
- Holistic Rubrics

Visit this website to better understand how to create a rubric: <u>http://jfmueller.faculty.noctrl.edu/toolbox/howstep4.htm</u>

#### Sample rubrics:

http://www.rcampus.com/rubricshellc.cfm?mode=gallery&sms=publicrub&glid =4&sid=8&gcid=3&

http://course1.winona.edu/shatfield/air/rubrics.htm http://www.cmu.edu/teaching/designteach/teach/rubrics.html

#### **Online rubric creating tools:**

Rubistar: <u>http://rubistar.4teachers.org/index.php</u> Rubric Builder: <u>https://www.e-</u> <u>education.psu.edu/facdev/id/assessment/rubrics/rubric\_builder.html</u>

This work is licensed under the Creative Commons Attribution 4.0 International License. To view a copy of this license, visit

http://creativecommons.org/licenses/by/4.0/.

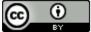

#### 1. Use holistic rubric for objective test

#### Grading

Grades will be calculated and assessed as follows:

| Grade | Percentage Score | Description           |
|-------|------------------|-----------------------|
| А     | 94-100%          | Exemplary             |
| A-    | 90-93%           | Excellent             |
| B+    | 87-89%           | Very Good             |
| В     | 84-86%           | Good                  |
| B-    | 80-83%           | Satisfactory          |
| C+    | 77-79%           | Satisfactory          |
| С     | 73-76%           | Acceptable            |
| С-    | 70-72%           | Marginally Acceptable |
| D+    | 67-69%           | Marginally Acceptable |
| D     | 63-66%           | Pass                  |
| D-    | 60-62%           | Minimal Pass          |
| F     | Below 60%        | Fail                  |

#### General Grading Rubric/Criteria:

**A** Work is complete, original, and insightful, of a level and quality that significantly exceeds expectations for the student's current level of study.

#### **Improvement: enhance learning objective** x.x, x.x

**Competency 1: scores / percentage** 

**Competency 2: scores / percentage...** 

**B** Work is complete, of a level that meets expectations and is of a quality that is acceptable and appropriate given the student's current level of study.

#### Improvement: enhance learning objective x.x, x.x..

**Competency 1: scores / percentage .....** 

**C** Work is partially incomplete, late (with instructor permission/approval) and/or of a level that only partially meets expectations and/or that does not meet acceptable standards given the student's level of study.

#### Improvement: enhance learning objective x.x, x.x.

#### **Competency 1: scores / percentage .....**

**D** Work is incomplete, late and/or of a level that only partially meets expectations and/or is largely unacceptable given the student's current

This work is licensed under the Creative Commons Attribution 4.0 International License. To view a copy of this license, visit <a href="http://creativecommons.org/licenses/by/4.0/">http://creativecommons.org/licenses/by/4.0/</a>.

level of study and standing.

Improvement: enhance learning objective x.x, x.x..

**Competency 1: scores / percentage .....** 

**F** Major assignments are missing, incomplete or excessively late without permission of instructor and/or demonstrates lack of effort and/or lack of understanding of central course concepts.

Improvement: enhance learning objective x.x, x.x..

#### **Competency 1: scores / percentage .....**

**W** Withdrawal (note: last day to withdraw from classes with an automatic grade of "W" is \_\_\_\_(date).

#### 2. Use analytic rubric for projective test

See the sample rubric for competency-based project. **(Equal interval for each level of performance)** 

See the sample rubric for competency-based project. **(Unequal interval for each level of performance)** 

#### How to create it in Blackboard:

Step 1: When create projective test, select "create new rubric".

| 2. | Answer                                                       |
|----|--------------------------------------------------------------|
|    | Enter an answer to provide an example of a correct response. |
|    | $ \begin{array}{c c c c c c c c c c c c c c c c c c c $      |
|    | See the rubric.                                              |
|    |                                                              |
|    | Path: body                                                   |
|    |                                                              |
| 3. | Rubrics                                                      |
|    | Add Rubric 😽                                                 |
|    | > Select Rubric ype Date Last Edited Show Rubric to St       |
| <  | Create New Rubric                                            |
| 4. | > Create From Existing                                       |

This work is licensed under the Creative Commons Attribution 4.0 International License. To view a copy of this license, visit <a href="http://creativecommons.org/licenses/by/4.0/">http://creativecommons.org/licenses/by/4.0/</a>.

| ★ Name                                      | Test 2 Rubric                                              |             |              |     |
|---------------------------------------------|------------------------------------------------------------|-------------|--------------|-----|
| Description                                 |                                                            |             |              |     |
|                                             | abg                                                        |             |              |     |
| Rubric Detail                               |                                                            |             |              |     |
| The Rubric Grid lists Criteria (rows) for n | neasuring Levels of Achievement (columns)                  |             |              |     |
| Add Row Add Column Rubric Type              | e: Percent 🗘 🗹 Show Criteria Weight                        |             |              |     |
|                                             | Levels of Achievement $\stackrel{\rightarrow}{\leftarrow}$ |             |              |     |
| Criteria↑↓                                  | Novice 📓                                                   | Competent 😻 | Proficient 😻 |     |
| Formatting S<br>Weight 33.00 %              | Percent 0                                                  | Percent 50  | Percent 100  |     |
|                                             |                                                            | abç         | abg          | abç |
| Organization 😸<br>Weight 34.00 %            | Percent 0                                                  | Percent 50  | Percent 100  |     |
|                                             |                                                            | abç         | abç          | abç |
| Grammar 😻<br>Weight 33.00 %                 | Percent 0                                                  | Percent 50  | Percent 100  |     |
|                                             |                                                            | abg         | abg          | abg |

Step 2: create analytic rubric with equal or unequal interval for each level of performance.

Step 3: When students complete the tests, go to grade center and select "attempt..." for the projective test you want to grade.

| Grade            | Center : Full    | Grade Cent     | er 🗵           |                 |      |              |                                                             |             |
|------------------|------------------|----------------|----------------|-----------------|------|--------------|-------------------------------------------------------------|-------------|
|                  |                  |                |                |                 |      |              | ble cell for the grade. In th<br>enter and the Enter key to |             |
| Create Column    | Create Calculate | d Column 😸 🗌   | Manage 🛞 🛛 Rep | orts 😸          |      |              | Filter                                                      | Work Off    |
| Move To Top      |                  |                |                |                 | Sort | : Columns By |                                                             | er: Ascendi |
| Last Name        | First Name       | <b>⊘</b> Total | Competency 1   | Module 1 Test 🖾 | test | 🗵 Test 1     | Test 2                                                      | ~           |
| Student          | Test             |                |                |                 |      |              | 0                                                           | ×           |
| Selected Rows: 0 | Email 📎          |                |                |                 |      |              | > View Grade Details<br>> Exempt Grade                      | Icon Le     |

Step 4: Click "View Rubric" to grade test by using rubric.

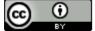

| queue one at a time. If no grade i | the current test attempt. When available, click <b>Save and Next</b> or use the arrow buttons to navigate<br>a sssigned to the attempt, clicking <b>Save and Next</b> will not change the status of the attempt. If mul<br>released until all of the attempts have beeen graded. Click <b>Hide User Names</b> to grade attempts and | tiple attempts for a test have been |
|------------------------------------|----------------------------------------------------------------------------------------------------|-------------------------------------|
|                                    |                                                                                                    | ,                                   |
| User: Test Student (Attem          | pt 1 of 1) 👔 View: Full Grade Center                                                                                                    | Exit Submit < 1 of 1 >              |
| * Test Information                 |                                                                                                    |                                     |
| Question 1: Essay                  | /                                                                                                    | - out of 10 points View Rubric      |
| Submit your final w                | ork here.                                                                                                    |                                     |
| Given Answer:                      | Here is my submission.                                                                                                    |                                     |
| Correct Answer:                    |                                                                                                    |                                     |
|                                    | See the rubric.                                                                                                    |                                     |
| Response Feedback:                 |                                                                                                    | Text Editor is: ON                  |
|                                    | * Normal $\Rightarrow$ (Arial $\Rightarrow$ )   B I $\underline{U}$ abe   $x_2 x^2$   $\underline{E} \equiv \exists$   $\underline{U}$                                                                                                    |                                     |
|                                    |                                                                                                    |                                     |
|                                    |                                                                                                    |                                     |
|                                    |                                                                                                    |                                     |
|                                    |                                                                                                    |                                     |

#### Step 5: use rubric to grade.

| me:Test 2 Rubric                                               |               |                                          | Exit Save     |
|----------------------------------------------------------------|---------------|------------------------------------------|---------------|
| I View List View                                               |               |                                          |               |
|                                                                | Novice        | Competent                                | Proficient    |
| ormatting                                                      | O Points: 2.5 | O Points: 5                              | O Points: 5   |
| rganization                                                    | O Points: 1.5 | O Points: 2.5                            | O Points: 3.5 |
| rammar                                                         | O Points: .5  | O Points: 1                              | O Points: 1.5 |
| Total: 0.00 (of 10.0)<br>ge the number of points out<br>edback | of 10.0 to:   | == □,_,,,,,,,,,,,,,,,,,,,,,,,,,,,,,,,,,, |               |

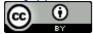

# ACC Testing Center and Secure Online Testing

# ACC Testing Center Guidelines

(Resources from: http://www.austincc.edu/facstaff/testing-centers/getting-started-guide-for-faculty)

If you need students to complete exams in testing center, you need to fill in the "Test Transmittal From" and send to testing center online.

Step 1: Complete Test Transmittal Form online from: http://www3.austincc.edu/it/eforms/frontpage.php?ID=TECE.001

| There have some importa | and notes for rest fransmittal Porm.                                                                                                    |
|-------------------------|----------------------------------------------------------------------------------------------------|
| STUDENT                 | It is the deadline for the exam. If you have couple of                                                                                             |
| DEADLINE:               | exams with different due dates, you need to submit Test                                                                                            |
|                         | transmittal Form for each different exam.                                                                                                    |
| Test Number             | You can Put the Test Name there.                                                                                                    |
| Form(s):                | If you don't have different forms for one exam, you don't need to fill in that blank.                                                              |
| # of Copies:            | If it is Blackboard exams, fill in BB.                                                                                                    |
| Test(s) available at    | Check "All Campuses".                                                                                                    |
| these campus:           | -                                                                                                    |
| Completed Test(s):      | If you allow students to have Student Note Sheet, testing<br>center will help keep all these sheets and return to you if<br>you check this option. |

Here have some important notes for Test Transmittal Form:

If more than one instructor will be using the same test, also complete and submit a Departmental Test Sharing Form from: http://www3.austincc.edu/it/eforms/frontpage.php?ID=TECE.002

Step 2: Both forms can be completed using Acrobat and submitted via Testing Center new online system: <u>https://tss.austincc.edu/apps/auth/login.php</u>

Step 3: Inform your students to go to any Testing Center to take exams and include the policies in the syllabus. Here are the guidelines for students:

This work is licensed under the Creative Commons Attribution 4.0 International License. To view a copy of this license, visit <u>http://creativecommons.org/licenses/by/4.0/</u>.

http://www.austincc.edu/support-and-services/services-for-students/testing-services/instructional-testing/testing-center-guidelines

When they visit the Testing Center, they should know the following information:

Students must present ACC Photo ID each time to request a test.

Students must have the following information:

- Course Abbreviation + Course Number + Synonym Number + Section Number
- Instructor's Name
- Test Number (As documented on your test copies and Test Transmittal Form)

Note:

- 1) Transmittal form must be completed each semester for each course.
- 2) For Blackboard online tests, you don't need to mail or drop off any tests to the Testing Center(s).
- 3) Testing Center doesn't suggest instructors to set up Passwords or the "Force Completion" if you will have secure online tests.
- 4) If students need to make up the tests after due date, you need to send students a confirmation email. When students go to Testing Center to make up the tests, they need to show the email to the staff there to let them make up.
- 5) If you set up Secure Tests, students will see the feedback after they finish the tests in Testing Center. But they will not be able to check the feedback again after.
- 6) You'd better go to one Testing Center before the semester to test all the Secure Tests.
- 7) Saturday and Sunday deadlines are not permitted. The only allowable Saturday or Sunday deadline is when the last class day of the semester/session is a Saturday or Sunday.
- 8) Only one deadline per exam per course will be accepted college-wide.
- 9) Test deadlines may be changed by faculty via email from a valid ACC email account or in person.

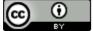

# Secure Online Testing

(Resource from: <u>http://irt.austincc.edu/respondus/create.php</u>)

If you are using Secure Online Testing, use the checklist from below link to ensure access and prompt deployment for your students: https://docs.google.com/a/austincc.edu/file/d/0B-EwSafm0XzVdnhpQTZZUkw4Vm8/edit

But, make sure you don't have to always create exams in Respondus. Please check another best practice tutorial: 4 Ways to Create Your Blackboard Objective Exams.

Steps to convert existing Blackboard Exams for Secure Delivery (Use Responsus Lockdown Browser):

- 1. Open the Blackboard course.
- 2. From the Control Panel, select Course Tools.
- 3. Select Respondus LockDown Browser.

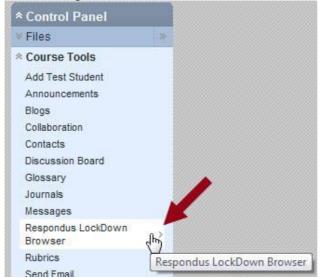

4. Select Modify Settings for one exam you want to convert.

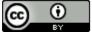

 Respondus LockDown Browser Dashboard

 LockDown Browser

 Competency 1.1\_Review

 Modify Settings

 Review Early Exits

 Review

 Competency 1.3\_Review

 Not Required

 Not Required

 Not Required

 Not Required

 Not Required

 Not Required

 Not Required

 Not Required

 Not Required

5. Click the round, radio button in front of Require Respondus LockDown Browser for this test.

| Competency 1.1_Review                                                                                  | Not Required          |
|----------------------------------------------------------------------------------------------------|-----------------------|
| LockDown Browser Settings                                                                              | ×                     |
| On't require Respondus LockDown Browser for this exam                                                  |                       |
| Require Respondus LockDown Browser for this exam                                                       |                       |
| Password Settings                                                                                      |                       |
| Password to access exam (optional)                                                                     |                       |
| [ - ] Advanced Settings                                                                                |                       |
| Lock students into the browser until exam is completed [explain]                                       |                       |
| Allow students to take this exam with an iPad (using the "LockDown Browser" app from iTunes) [explain] |                       |
| Allow specific students to access this exam with screen readers (e.g. JAWS, Window-Eyes) [explain]     |                       |
|                                                                                                    |                       |
|                                                                                                    |                       |
|                                                                                                    | Cancel Save and Close |

- 6. Click the Save and Close button.
- 7. Required displays under the LockDown Browser.
  - Competency 1.1\_Review- Requires Respondus LockDown Browser

LockDown Browser Required

Not Required

- Competency 1.2\_Review
- 8. As another quality check for the exam security, click on the link to the exam. Click the OK button. If the test is secure, you will be asked for a password.

At the end of the exam title, display "Require Respondus LockDown Browser" box so students know that the exam requires a LockDown Browser.

NOTE: When the LockDown Browser option is selected, **Respondus will generate a password**. If this password is altered in any way in Blackboard, the exam will no longer be secure. If you change the exam name after it is uploaded to Blackboard, the exam will no longer be secure. It is recommended that you verify the security of the test in the Testing Center. Log in to Blackboard in a Testing Center with you test student login.

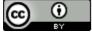

# New Features of Blackboard Test and Survey

- Test Availability Exceptions
- Show Test Results and Feedback to Students
- Item Analysis

Test and survey in Blackboard Service Package 13 have many new features such as: Test Availability Exceptions and Show Test Results and Feedback to Students. The Item Analysis is also an important new function to help you recognize questions that might be poor discriminators of student performance in the test.

# **Test and Survey Options**

Both old and new features will be introduced, but the new features in options are marked as red color.

#### 1. Test and Survey Availability Options

When you deploy a test or survey to a content area, you set the availability and feedback options. To make changes to the options, access its contextual menu and click **Edit the Test Options** or **Edit the Survey Options**.

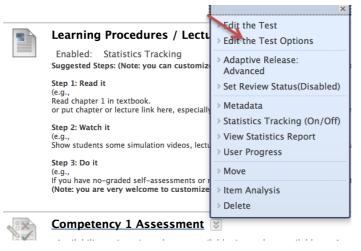

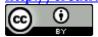

The following table provides descriptions of the test and survey availability options. Click the images to enlarge them in your browser. Use your browser's back function to return to the topic.

| Option                                               | Description                                                                                                    |  |
|------------------------------------------------------|----------------------------------------------------------------------------------------------------|--|
| Make the Link<br>Available                           | You can set this to available, and then use the <b>Display After</b> and <b>Display Until</b> fields to limit the amount of time the link appears.                                                                                                    |  |
| Add a New<br>Announcement<br>for this<br>Test/Survey | You can create an announcement for a test or survey. The announcement includes<br>the date and states, "An assessment has been made available in [Course area that<br>includes the link to the assessment]."<br>If an announcement was previously posted using this feature, the date and time of<br>the most recent announcement appears.                                                                                                    |  |
| Multiple<br>Attempts                                 | You can allow students to take a test or survey multiple times. The status of multiple attempts appears to students at the top of the test or survey. Select <b>Allow Unlimited Attempts</b> to allow students to take it as many times as they want. Select <b>Number of Attempts</b> and provide the amount of attempts.<br>With multiple attempts for a test, you can also select which attempt's score to us in the Grade Center from the <b>Score attempts using</b> drop-down list.<br>TEST AVAILABILITY<br>Make the Ink available Vis © No<br>astronouncement for this<br>Whitple Attempts of Attempts<br>Score attempts using Caded Attempt<br>Keerage of Caded Attempt<br>Keerage of Caded Attempt |  |

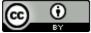

| Force<br>Completion | <ul> <li>If you select Force Completion, students must complete the test or survey when they launch it. Students may only access the test or survey ONE TIME. The Save function is available for students to save the questions as they work through them, but they may not exit and reenter the test or survey.</li> <li>In the instructions, Force Completion is noted and explained to students. If you do not enable Force Completion, students may save their progress, navigate away, and return to complete the test or survey.</li> <li>If students accidentally close their browsers, leave the test or survey page, or lose power or their internet connections, they cannot continue. They must contact you to allow them to start over with a <i>new</i> attempt.</li> <li>You may want to reserve the Force Completion option for when students are on campus taking a proctored test and connected to an Ethernet cable instead of Wi-Fi. If issues occur, an instructor can be available to reset the test.</li> <li>Alternatively, use the Set Timer options to reduce receiving emails from panicked students who accidentally left a test or survey with Force Completion enabled.</li> </ul> |
|---------------------|----------------------------------------------------------------------------------------------------|
| Set Timer           | <ul> <li>Set a time limit for finishing a test or survey. Type the amount of time in the hours and minutes boxes. During a timed test, the time elapsed is displayed to students. As students approach the time limit, a one-minute warning appears. When an attempt is complete, student completion time is available in the <b>Test Information</b> section.</li> <li>If a student saves and exits the test, the timer continues. For example, if he begins the test on Tuesday, saves and exits it, then completes it on Thursday, his</li> </ul>                                                                                                    |
|                     | <ul> <li>completion time will be 48 hours.</li> <li>If you set the timer, turn on Auto-Submit to automatically save and submit a test or survey when time expires. Without enabling auto-submit, students have the option to continue after time expires. Tests and surveys are flagged as submitted after the timer expired. You have the option to adjust the grade based on the time.</li> <li>You may find it advantageous to use the Set Timer options and not the Force Completion option. For example, if a student loses his internet connection for 10 minutes on a timed test, at least he can access the test again and continue. If you enabled the Forced Completion option, he cannot access the test again and must contact you to reset the test.</li> </ul>                                                                                                    |
| Display After       | Optionally, select the date and time when the test or survey will become available to students. You can control availability through the <b>Make the Link Available</b> option without setting specific dates.                                                                                                    |
| Display Until       | Optionally, select the date and time the test or survey will be made unavailable to students.                                                                                                    |
| Password            | You can require and type a password for students to use to access a test or                                                                                                    |

This work is licensed under the Creative Commons Attribution 4.0 International License. To view a copy of this license, visit <u>http://creativecommons.org/licenses/by/4.0/</u>.

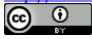

| Test       For existing availability settings, you can make exceptions for individuor or groups. Use exceptions to provide an accommodation to a student of disabled, or for technology and language differences.         For a test with one attempt, you can allow more attempts for a student blind and using screen reader technology for the first time.         Image: Image:                                                                                    | ual students<br>who is<br>nt who is |
|----------------------------------------------------------------------------------------------------|-------------------------------------|
| Availability       or groups. Use exceptions to provide an accommodation to a student disabled, or for technology and language differences.         For a test with one attempt, you can allow more attempts for a student blind and using screen reader technology for the first time.         Image: Image:                                                                                    | who is<br>nt who is                 |
| blind and using screen reader technology for the first time.         If the settings exist for a test or survey, you can create the following exist for a test or survey, you can create the following exist for a test or survey.         Number of attempts         Timer         Availability         Force completion         Restrict location         Due Date         If you use grading periods in the Grade Center, set a due date to easily that test or survey in a grading period and on the calendar in the My I menu.                                                                                                    |                                     |
| Due Date       If you use grading periods in the Grade Center, set a due date to easily that test or survey in a grading period and on the calendar in the My I menu.                                                                                                    |                                     |
| If the settings exist for a test or survey, you can create the following exist for a test or survey, you can create the following exist for a test or survey, you can create the following exist for a test or survey, you can create the following exist for a test or survey, you can create the following exist for a test or survey, you can create the following exist for a test or survey, you can create the following exist for a test or survey, you can create the following exist for a test or survey, you can create the following exist for a test or survey, you can create the following exist for a test or survey, you can create the following exist for a test or survey, you can create the following exist for a test or survey, you can create the following exist for a test or survey in a grading period and on the calendar in the My I menu.                                                                                                    |                                     |
| Number of attempts         Timer         Availability         Force completion         Restrict location         Due Date         If you use grading periods in the Grade Center, set a due date to easily that test or survey in a grading period and on the calendar in the My I menu.                                                                                                    | vcentions                           |
| that test or survey in a grading period <b>and</b> on the calendar in the My I menu.                                                                                                    |                                     |
|                                                                                                    |                                     |
| Oue Date     Oue Date     Oue Date |                                     |
| Due Date and Late Submissions                                                                                                    |                                     |
| To prevent late submissions, you can select the check box for <b>Do not</b> a <b>students to start the Test/Survey if the due date has passed</b> . Stud a message after the due date, notifying them that the test or survey can be completed.                                                                                                    | lents receive                       |
| When you allow late submissions, they are clearly marked on the follo                                                                                                    | owing pages:                        |
| Needs Grading<br>View All Attempts<br>Review Test Submission<br>Grade Details                                                                                                    |                                     |

#### Test and Survey Availability Options

#### 2. Self-Assessment Options

By default, a deployed test is included in Grade Center calculations. However, you may allow students to take tests for review or practice without impacting Grade Center

This work is licensed under the Creative Commons Attribution 4.0 International License. To view a copy of this license, visit

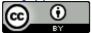

calculations.

You can turn the test into a self-assessment by hiding students' scores in the Grade Center. This allows students to take tests to reinforce learning without feeling pressure about a score affecting their total grades. Select the appropriate options in the **Show Test Results and Feedback to Students** section so they are able to see how they did. If you select all options, students will see the answers they selected and which ones are correct.

|                         | Self-Assessment Options                                                     |
|-------------------------|-----------------------------------------------------------------------------|
| Option                  | Description                                                                 |
| Include this Test in    | You can include this test in Grade Center calculations. If the test is not  |
| Grade Center Score      | included, the score does not affect any Grade Center calculations.          |
| Calculations            |                                                                             |
| <b>Hide Results for</b> | You can hide this test score from you and exclude it from Grade Center      |
| this Test               | calculations. The display in the Grade Center will read Complete/Incomplete |
| <b>Completely from</b>  | and N/A or zero appears on the <b>Grade Details</b> page. You cannot see    |
| Instructor and the      | students' answers to questions. Students are able to view their own scores. |
| Grade Center            | Selecting this option makes Include this Column in Other Grade Center       |
|                         | Calculations and Show Statistics (average and median) for this Column       |
|                         | to Students in My Grades unavailable when editing column information in     |
|                         | the Grade Center.                                                           |
|                         |                                                                             |

#### 3. Feedback Options

In the **Show Results and Feedback to Students** section, you can set which results and feedback are available to students after they complete a test or survey. You can set one or two rules using the drop-down lists. You cannot choose some rules in combination. After you select a rule in the first drop-down list, some may not appear in the second drop-down list.

If conflicts in rules occur, the most permissive settings for that user or group of users is granted. For example, students will receive the greatest number of attempts and longest availability time.

The following image shows the two default options applied to tests: **After Submission** and **Score**. If you make no changes in this section, students see their overall test scores *and* the scores earned for each individual question *after they submit their tests*. Select more options to determine what else they see, such as the correct answers or your feedback.

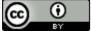

| SHOW TEST RESULT | SHOW TEST RESULTS AND FEEDBACK TO STUDENTS |                               |          |                                       |  |  |  |  |
|------------------|--------------------------------------------|-------------------------------|----------|---------------------------------------|--|--|--|--|
| When $(i)$       | Score<br>(i)                               | Answers (i)                   | Feedback | Show<br>Incorrect<br>Questions<br>(i) |  |  |  |  |
| After Submission | ÷ 🗹                                        | All Answers Correct Submitted |          |                                       |  |  |  |  |
| Choose           | •                                          | All Answers Correct Submitted |          |                                       |  |  |  |  |

NOTE: Students can *always* see their overall test scores. You cannot change that option from this page. If you do not want them to see their scores yet, access the Grade Center column's contextual menu and hide the column from students. However, when you hide a test column from students, they see nothing about the test in **My Grades**. When they access the test in the content area, they receive a message stating when they submitted the test. No scores appear.

The following table provides descriptions of the test and survey feedback options.

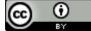

|     | Option  | Description                                                                                                    |  |  |  |  |
|-----|---------|----------------------------------------------------------------------------------------------------|--|--|--|--|
|     | When    | You must make a selection. Set when appropriate test results and feedback are                                                                                                    |  |  |  |  |
| 185 | -       | shown to students:                                                                                                    |  |  |  |  |
|     |         | <ul> <li>After Submission: This is the default option.</li> <li>One-time View: After students submit their tests or surveys, the selected results and feedback options are in effect for students to view ONCE. However, students can always view the scores they earned unless you hide the Grade Center column from students. Immediately after a student navigates away from the test or survey, any other results and feedback are restricted. You can change the setting -OR- add another rule for a second viewing. A second rule is <i>not</i> combined with the one-time view rule, but is applied separately. To learn more, see One-time View for Results and Feedback.</li> <li>On Specific Date: View results and feedback after the selected date and time. After Due Date</li> <li>After Attempts are graded: After all students submit the test or survey, and all attempts are graded, results and feedback are made available to students. If one or more students do not submit an attempt, you must assign a grade of 0 so that all students can view the chosen results and feedback.</li> </ul> |  |  |  |  |
|     | Score   | Show the score earned for each <i>test</i> question. This is a default option for tests only.<br>Clear the check box if you do not want to show scores for individual questions.                                                                                                    |  |  |  |  |
|     | Status  | Show the status of the survey to students. This is a default option for surveys only.                                                                                                    |  |  |  |  |
|     | Answers | <ul> <li>You can allow students to see information about their answers:</li> <li>All Answers: Show all answer options.</li> <li>Correct: Show the correct answers—tests only.</li> <li>Submitted: Show all of a student's submitted answers.</li> <li><i>Example 1: Show more feedback</i></li> <li>When students access their tests, they see their overall scores, each question's score, and all answer options. They see their submitted answers marked as correct or incorrect, and any feedback provided.</li> <li>Image: The test of the student of the student of the student of the student of the student of the student of the student of the student of the student of the students are taking a test at different times, you can make a limited amount of feedback available until all students submit the test.</li> <li>For the first rule, select After Submission in the first drop-down list and clear the check box for Score. Make no other selections. After submitting their tests, students can only see their overall test scores.</li> </ul>                                                |  |  |  |  |

This work is licensed under the Creative Commons Attribution 4.0 International License. To view a copy of this license, visit <u>http://creativecommons.org/licenses/by/4.0/</u>.

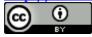

|                                | Review Test Submission: Unit 3 Quiz         User       Onis Casper         Course       Actoromy 101         Test       Unit 3 Out         Standed       42204 1242 FM         Standed       Completed         Attempt Score 0 and of 30 points         Time Expose No data         For the second rule, select After Due Date, and select options to show more results and feedback. You can create an announcement to notify students that additional feedback is available to view. |
|--------------------------------|----------------------------------------------------------------------------------------------------|
| Feedback                       | Show instructor-generated feedback for each question. This option appears only for tests.                                                                                                    |
| Show<br>Incorrect<br>Questions | Show the <i>questions</i> a student answered incorrectly or partially incorrectly. This option appears only for tests. You might consider only showing incorrect questions when allowing multiple attempts so that students can focus their studying on those areas.                                                                                                    |

Test and Survey Results and Feedback Options

#### **One-time View for Results and Feedback**

In the **Show Test Results and Feedback to Students** section, you can select **One-time View**. After students submit their tests, the results and feedback options you selected are in effect for students to view ONCE. However, students can always view the overall test scores they earned. Immediately after a student navigates away from the test, any other options you chose are restricted. You can apply a second rule to allow students to view newly selected options at a later time. The second rule is not combined with the one-time view rule, but is applied separately.

The ability to select different options for each rule allows you to show some test results and feedback initially, and then more later.

*Rule #1*: Select **One-time View** and **Show Incorrect Questions**. Select no other options so that while other students are still allowed to take the test, no one can share the correct answers.

*Rule #2*: Select all of the following options:

This work is licensed under the Creative Commons Attribution 4.0 International License. To view a copy of this license, visit

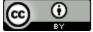

- After Due Date
- Score
- All Answers
- Correct
- Submitted
- Feedback

After the due date, students see their scores along with all answer options. They also see their submitted answers marked as correct or incorrect and any instructor feedback.

#### 4. Test or Survey Presentation

The following table describes the options for presenting questions in tests and surveys.

| Option                   | Description                                                                                                    |
|--------------------------|----------------------------------------------------------------------------------------------------|
| All at Once              | Present the entire assessment on one screen. Students scroll through all the questions and can move up and down from question to question. When selected, you may not choose <b>Prohibit Backtracking</b> .                                                                    |
| One at a Time            | Displays one question at a time. The screen includes navigation tools to move<br>between questions. The <b>Submit</b> function only appears on the last page of the<br>assessment. You may also select <b>Prohibit Backtracking</b> and <b>Randomize</b><br><b>Questions</b> . |
| Prohibit<br>Backtracking | Prevents students from going back to questions they have already answered. If you do not allow backtracking, questions are presented one at a time and the <<, <, and >> functions do not appear to users during the test or survey.                                           |
| Randomize<br>Questions   | Display questions in a random order each time the assessment is taken. If you include references to the question numbers as they appear on the <b>Test Canvas</b> , do not use this option because the random order changes the question numbering.                            |
|                          | Question Options                                                                                                    |

**Question Options** 

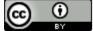

## **Running Item Analysis on a Test**

Item analysis provides statistics on overall test performance and individual test questions. This data helps you recognize questions that might be poor discriminators of student performance. You can use this information to improve questions for future test administrations or to adjust credit on current attempts.

Roles with grading privileges (such as instructors, graders, and teaching assistants) access item analysis in three locations within the assessment workflow. It is available in the contextual menu for a:

Test deployed in a content area. Deployed test listed on the **Tests** page. Grade Center column.

| Tests          |                           |          |                                                                                                    |
|----------------|---------------------------|----------|----------------------------------------------------------------------------------------------------|
| Build Test     | Import Test               |          |                                                                                                    |
| Name 🛆         |                           | Deployed | Date Last Edited                                                                                                  |
| Chapter 1 Test | <u>0</u>                  | Exams    | September 4, 2012 1:42 PM                                                                                         |
| Chapter 2 Test | Edit                      | 0        | September 4, 2012 1:44 PM                                                                                         |
| Chapter 3 Test | Export to Loc<br>Computer | al       | September 4, 2012 1:48 PM                                                                                         |
| Chapter 4 Test |                           | ntent    | September 4, 2012 1:49 PM                                                                                         |
| Pre-Test       | Collection                |          | Status: Complete. Item Analysis of Chapter 1 Test successfully ran<br>on September 4, 2012 2:06 PM. View Analysis |
|                | Item Analysis             | -        | Item Analysis : Chapter 1 Test                                                                                    |
|                | 1                         |          | Select Test: Chapter 1 Test Run                                                                                   |
|                |                           |          | Available Analysis<br>Chapter 1 Test - September 4, 2012 2:06 PM                                                  |

You can run item analyses on deployed tests with submitted attempts, but not on surveys. Access previously run item analyses under the **Available Analysis** heading or select a deployed test from the drop-down list and click **Run** to generate a new report. The new report's link appears under the **Available Analysis** heading or in the status receipt at the top of the page.

For best results, run item analyses on single-attempt tests after all attempts have been submitted and all manually graded questions are scored. Interpret the item analysis data carefully and with the awareness that the statistics are influenced by the number of test attempts, the type of students taking the test, and chance errors.

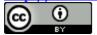

#### How to Run an Item Analysis on a Test

You can run item analyses on tests that include single or multiple attempts, question sets, random blocks, auto-graded question types, and questions that need manual grading. For tests with manually graded questions that have not yet been assigned scores, statistics are generated only for the scored questions. After you manually grade questions, run the item analysis again. Statistics for the manually graded questions are generated and the test summary statistics are updated.

Go to one of the following locations to access item analysis:

A test deployed in a content area.

A deployed test listed on the **Tests** page.

A Grade Center column for a test.

Access the test's contextual menu.

#### Select Item Analysis.

In the **Select Test** drop-down list, select a test. Only deployed tests are listed. Click **Run**.

View the item analysis by clicking the new report's link under the **Available Analysis** heading or by clicking **View Analysis** in the status receipt at the top of the page.

#### About the Test Summary on the Item Analysis Page

The **Test Summary** is located at the top of the **Item Analysis** page and provides data on the test as a whole.

| Item A                                  | nalysi                     | s : Ch          | apter           | 3 Test                  |                                         |                                            |                       |
|-----------------------------------------|----------------------------|-----------------|-----------------|-------------------------|-----------------------------------------|--------------------------------------------|-----------------------|
| Select Test:                            | Chapter 3 Te               | est 🗧 Ru        | In              |                         |                                         |                                            |                       |
| ▼ Available                             | Analysis                   |                 |                 |                         |                                         |                                            |                       |
|                                         | Test – Sept<br>Test – Sept |                 |                 |                         |                                         |                                            |                       |
|                                         | 125 V.                     |                 |                 |                         |                                         |                                            |                       |
| Chapter 3<br>Analysis Last<br>Test Summ | t Run Septe                | mber 4, 20      | 12 4:48 PM      | . Run Item An           | alysis again to display                 | the latest question data<br>Discrimination | Edit Te<br>Difficulty |
| Analysis Last                           | t Run Septe                | mber 4, 20<br>1 | 12 4:48 PM<br>8 | . Run Item An<br>248.63 | alysis again to display<br>00 hr 54 min | <u>.</u>                                   |                       |

Edit Test provides access to the Test Canvas.

The **Test Summary** provides statistics on the test, including:

Possible Points: The total number of points for the test.

**Possible Questions**: The total number of questions in the test.

**In Progress Attempts**: The number of students currently taking the test that have not yet submitted it.

**Completed Attempts**: The number of submitted tests.

**Average Score**: Scores denoted with an \* indicate that some attempts are not graded and that the average score might change after all attempts are graded. The score displayed here is the average score reported for the test in the Grade Center.

Average Time: The average completion time for all submitted attempts.

**Discrimination**: This area shows the number of questions that fall into the This work is licensed under the Creative Commons Attribution 4.0 International License. To view a copy of this license, visit

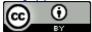

**Good** (greater than 0.3), **Fair** (between 0.1 and 0.3), and **Poor** (less than 0.1) categories. A discrimination value is listed as **Cannot Calculate** when the question's difficulty is 100% or when all students receive the same score on a question. Questions with discrimination values in the **Good** and **Fair** categories are better at differentiating between students with higher and lower levels of knowledge. Questions in the **Poor** category are recommended for review.

**Difficulty**: This area shows the number of questions that fall into the **Easy** (greater than 80%), **Medium** (between 30% and 80%) and **Hard** (less than 30%) categories. Difficulty is the percentage of students who answered the question correctly. Questions in the **Easy** or **Hard** categories are recommended for review and are indicated with a red circle. Only graded attempts are used in item analysis calculations. If there are attempts in progress, those attempts are ignored until they are submitted and you run the item analysis report again.

#### About the Question Statistics Table on the Item Analysis Page

The question statistics table provides item analysis statistics for each question in the test. Questions that are recommended for your review are indicated with red circles so that you can quickly scan for questions that might need revision.

In general, good questions have:

- Medium (30% to 80%) difficulty.
- Good or Fair (greater than 0.1) discrimination values.

Questions that are recommended for review are indicated with red circles. They may be of low quality or scored incorrectly. In general, questions recommended for review have:

**Easy** (>80%) or **Hard** (<30%) difficulty. **Poor** (< 0.1) discrimination values.

| Filter Questions<br>Select Question Type<br>All Question Types | A<br>Select Discrimi   |                  | Difficulty:<br>ficulty | Go                 | Reset Fi         | lter       |              |
|----------------------------------------------------------------|------------------------|------------------|------------------------|--------------------|------------------|------------|--------------|
| Question                                                       | Question<br>Type       | Discrimination   | Difficulty             | Graded<br>Attempts | Average<br>Score | Std<br>Dev | Std<br>Error |
| * • S1: Somethi<br>should never<br>burn                        |                        | Cannot Calculate | 0.0%                   | 0                  | 0.0              | 0.0        | 0.0          |
| MC2: Which<br>has the mos<br>training                          | an analysis interrupte | 0.82             | 50.0%                  | 4                  | 5.0              | 5.78       | 2.89         |
| O1: Put the<br>emergency t<br>order                            |                        | 0.83             | 87.5%                  | 4                  | 8.75             | 2.5        | 1.25         |

- Filter the question table by question type, discrimination category, and difficulty category.
- Investigate a specific question by clicking its title and reviewing its **Question Details** page.

This work is licensed under the Creative Commons Attribution 4.0 International License. To view a copy of this license, visit

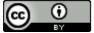

- Statistics for each question are displayed in the table, including:
  - **Discrimination**: Indicates how well a question differentiates between students who know the subject matter those who do not. A question is a good discriminator when students who answer the question correctly also do well on the test. Values can range from -1.0 to +1.0. Questions are flagged for review if their discrimination value is less than 0.1 or is negative. Discrimination values cannot be calculated when the question's difficulty score is 100% or when all students receive the same score on a question. Discrimination values are calculated with the Pearson correlation coefficient. X represents the scores of each student on a question and Y represents the scores of each student on the

$$r = \frac{1}{n-1} \sum_{i=1}^{n} \left( \frac{X_i - \bar{X}}{s_X} \right) \left( \frac{Y_i - \bar{Y}}{s_Y} \right)$$

The following variables are the standard score, sample mean, and sample

$$\frac{X_i - \bar{X}}{s_X}, \bar{X}, \text{ and } s_X$$

standard deviation, respectively:

assessment.

- **Difficulty**: The percentage of students who answered the question correctly. Difficulty values can range from 0% to 100%, with a high percentage indicating that the question was easy. Questions in the **Easy** (greater than 80%) or **Hard** (less than 30%) categories are flagged for review. Difficulty levels that are slightly higher than midway between chance and perfect scores do a better job differentiating students who know the tested material from those who do not. It is important to note that high difficulty values do not assure high levels of discrimination.
- **Graded Attempts**: Number of question attempts where grading is complete. Higher numbers of graded attempt produce more reliable calculated statistics.
- **Average Score**: Scores denoted with an \* indicate that some attempts are not graded and that the average score might change after all attempts are graded. The score displayed here is the average score reported for the test in the Grade Center.
- **Standard Deviation**: Measure of how far the scores deviate from the average score. If the scores are tightly grouped, with most of the values being close to the average, the standard deviation is small. If the data set is widely dispersed, with values far from the average, the standard deviation is larger.
- **Standard Error**: An estimate of the amount of variability in a student's score due to chance. The smaller the standard error of measurement, the more accurate the measurement provided by the test question.

#### How to View Question Details on a Single Question

You can investigate a question that is flagged for your review by accessing its **Question Details** page. This page displays student performance on the *individual test question* you selected.

- 1. On the **Item Analysis** page, scroll down to the question statistics table.
- 2. Select a linked question title to display the **Question Details** page.

This work is licensed under the Creative Commons Attribution 4.0 International License. To view a copy of this license, visit

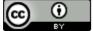

|       | n                                                            |                       |                                  |                                 |          | A                   | « < F              | age 10 c          | of 13 2   |
|-------|--------------------------------------------------------------|-----------------------|----------------------------------|---------------------------------|----------|---------------------|--------------------|-------------------|-----------|
|       | ter 1 Te                                                     | st<br>September       | 4, 2012 2:0                      | 06 PM.                          |          |                     |                    | B                 | Edit Test |
|       | 0.82                                                         | 50.0%                 | 4                                | 5.0                             | 5.7      | 8                   | 2.89               | 0                 |           |
| Disc  | Discrimination<br>Good<br>(1)<br>Difficulty<br>Medium<br>(1) |                       | Graded<br>Attempts               | Average<br>Score                | Std C    |                     | Std Error          | Skipped           |           |
| Whi   | ch of thes                                                   | e has the r           | nost medi                        | ical traini                     | na?      | D                   |                    |                   |           |
| • Whi | ch of thes<br>Answe                                          | se has the r          | nost medi<br>Total               | T<br>2                          | ng?      | 2nd<br>25%          | 3rd<br>25%<br>①    |                   |           |
| • Whi |                                                              |                       | Total                            | T<br>2                          | op<br>5% | 25%                 | 25%                | 25                | %         |
| • Whi | Answe                                                        | rs                    | Total<br>①                       | т<br>2<br>0<br>0                | op<br>5% | 25%<br>(i)          | 25%<br>①           | 25<br>(j)         | %         |
|       | Answer<br>EMT<br>Parame                                      | rs                    | Total<br>①<br>1(25.09            | T<br>2<br>0<br>0<br>0<br>1      | op<br>5% | 25%<br>①            | 25%<br>①           | 25<br>①           | %         |
|       | Answer<br>EMT<br>Parame                                      | rs<br>dic<br>esponder | Total<br>①<br>1(25.09<br>2(50.09 | T<br>2<br>0<br>0<br>0<br>1<br>0 | op<br>5% | 25%<br>()<br>0<br>0 | 25%<br>①<br>0<br>1 | 25<br>①<br>1<br>0 | %         |

Use the arrows to page through questions sequentially or to skip to the first or last question.

Click Edit Test to access the Test Canvas.

The summary table displays statistics for the question, including:

• **Discrimination**: Indicates how well a question differentiates between students who know the subject matter those who do not. The discrimination score is listed along with its category: Poor (less than 0.1), Fair (0.1 to 0.3), and Good (greater than 0.3). A question is a good discriminator when students who answer the question correctly also do well on the test. Values can range from - 1.0 to +1.0. Questions are flagged for review if their discrimination value is less than 0.1 or is negative. Discrimination values cannot be calculated when the question's difficulty score is 100% or when all students receive the same score on a question. Discrimination values are calculated with the Pearson correlation coefficient. X represents the scores of each student on a question and Y represents the scores of each student on the assessment.

$$r = \frac{1}{n-1} \sum_{i=1}^{n} \left( \frac{X_i - \bar{X}}{s_X} \right) \left( \frac{Y_i - \bar{Y}}{s_Y} \right)$$

• The following variables are the standard score, sample mean, and sample

$$\frac{X_i - \bar{X}}{s_X}, \bar{X}, \text{ and } s_X$$

standard deviation, respectively:

• **Difficulty**: The percentage of students who answered the question correctly. The difficulty percentage is listed along with its category: **Easy** (greater than 80%), **Medium** (30% to 80%), and **Hard** (less than 30%). Difficulty values can range from 0% to 100%, with a high percentage indicating that the question was easy. Questions in the easy or hard categories are flagged for review. Difficulty levels that are slightly higher than midway between chance and perfect scores

This work is licensed under the Creative Commons Attribution 4.0 International License. To view a copy of this license, visit

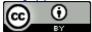

do a better job differentiating students who know the tested material from those who do not. It is important to note that high difficulty values do not assure high levels of discrimination.

- **Graded Attempts**: Number of question attempts where grading is complete. Higher numbers of graded attempt produce more reliable calculated statistics.
- Average Score: Scores denoted with an \* indicate that some attempts are not graded and that the average score might change after all attempts are graded. The score displayed here is the average score reported for the test in the Grade Center.
- **Std Dev**: Measure of how far the scores deviate from the average score. If the scores are tightly grouped, with most of the values being close to the average, the standard deviation is small. If the data set is widely dispersed, with values far from the average, the standard deviation is larger.
- **Std Error**: An estimate of the amount of variability in a student's score due to chance. The smaller the standard error of measurement, the more accurate the measurement provided by the test question.
- **Skipped**: Number of students who skipped this question.

The question text and answer choices are displayed. The information varies depending on the question type:

| Type of Information Provided                             | Question Types                                                   |
|----------------------------------------------------------|------------------------------------------------------------------|
| Number of students who selected each answer choice       | Multiple Choice                                                  |
| -AND-                                                    | Multiple Answer                                                  |
| distribution of those answers among the class quartiles. | True/False                                                       |
|                                                          | Either/Or                                                        |
|                                                          | Opinion Scale/Likert                                             |
| Number of students who selected each answer choice.      | Matching                                                         |
|                                                          | Ordering                                                         |
|                                                          | Fill in Multiple Blanks                                          |
| Number of students who got the question correct,         | Calculated Formula                                               |
| incorrect, or skipped it.                                | Calculated Numeric                                               |
|                                                          | Fill in the Blank                                                |
|                                                          | Hot Spot                                                         |
|                                                          | Quiz Bowl                                                        |
| Question text only.                                      | Essay                                                            |
|                                                          | File Response                                                    |
|                                                          | Short Answer                                                     |
|                                                          | Jumbled Sentence (also includes the answers students chose from) |

#### Item Analysis Information Provided for Question Types

#### **Answer Distributions**

The distribution of answers among the class quartiles is included for Multiple Choice, Multiple Answer, True/False, Either/Or, and Opinion Scale/Likert question types. The distribution shows you the types of students who selected the correct or incorrect answers.

• **Top 25%**: Number of students with total test scores in the top quarter of the class who selected the answer option.

This work is licensed under the Creative Commons Attribution 4.0 International License. To view a copy of this license, visit

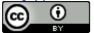

- **2nd 25%**: Number of students with total test scores in the second quarter of the class who selected the answer option.
- **3rd 25%**: Number of students with total test scores in the third quarter of the class who selected the answer option.
- **Bottom 25%**: Number of students with total test scores in the bottom quarter of the class who selected the answer option.

#### Symbol Legend

Symbols appear next to the questions to alert you to possible issues:

#### Legend

Review recommended A Questions might have changed after deployment
 \* Not all submissions have been graded (QS) Question Set (RB) Random Block

- **Review recommended**: This condition is triggered when discrimination values are less than 0.1 or when difficulty values are either greater than 80% (question was too easy) or less than 30% (question was too hard). Review the question to determine if it needs revision.
- Question may have changed after deployment: Indicates that a part of the question changed since the test was deployed. Changing any part of a question after the test has been deployed could mean that the data for that question might not be reliable. Attempts submitted after the question was changed may have benefited from the change. This indicator helps you interpret the data with this in mind. This indicator is not displayed for restored courses.
- Not all attempts have been graded: Appears for a test containing questions that require manual grading, such as essay questions. In a test containing an essay question with 50 student attempts, this indicator shows until the instructor grades all 50 attempts. The item analysis tool uses only attempts that have been graded at the time you run the report.
- **(QS)** and **(RB)**: Indicate that a question came from a question set or random block. Due to random question delivery, it is possible that some questions get more attempts than others.

# About Item Analysis and Multiple Attempts, Question Overrides, and Question Edits

The item analysis tool handles multiple attempts, overrides, and other common scenarios in the following ways:

- When students are allowed to take a test multiple times, the last submitted attempt is used as the input for item analysis. For example, a test allows three attempts and Student A has completed two attempts with a third attempt in progress. Student A's current attempt counts toward the number listed under In Progress
   Attempts and none of Student A's previous attempts are included in the current item analysis data. As soon as Student A submits the third attempt, subsequent item analyses will include Student A's third attempt.
- Grade Center overrides do not impact the item analysis data because the item analysis tool generates statistical data for questions based on completed student attempts.

This work is licensed under the Creative Commons Attribution 4.0 International License. To view a copy of this license, visit

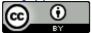

• Manually graded questions or changes made to the question text, correct answer choice, partial credit, or points do not update automatically in the item analysis report. Run the analysis again to see if the changes affected the item analysis data.

#### Examples

Item analysis can help you improve questions for future test administrations or fix misleading or ambiguous questions in a current test. Some examples are:

- You investigate a multiple choice question that was flagged for your review on the item analysis page. More Top 25% students choose answer B, even though A was the correct answer. You realize that the correct answer was miskeyed during question creation. You edit the test question and it is automatically regraded.
- In a multiple choice question, you find that nearly equal numbers of students chose A, B, and C. Examine the answer choices to determine if they were too ambiguous, if the question was too difficult, or if the material was not covered.

A question is recommended for review because it falls into the hard difficulty category. You examine the question and determine that it is a hard question, but you keep it in the test because it is necessary to adequately test your course objectives.

Reference: Blackboard Help: https://help.blackboard.com/en-us/Learn/9.1\_SP\_12\_and\_SP\_13/Instructor

#### Topic 13 Best Practices of Intro video

## "89 million people in the United States are going to watch 1.2 billion online videos today. The number is expected to double to 1.5 billion people by 2016."

All Accelerated Courses require an engaging introduction video to welcome your students. This easy way of making a connection with your students can also humanize the online experience for all students, but especially for the more hesitant and new users.

This video is intended to help students realize that their instructor is a real person with enthusiasm for the subject matter. Remember you are building rapport with students and fostering a sense of community.

Instructor videos can replicate the face-to-face interactions in the traditional classroom, ignite excitement about your course while explaining how relevant

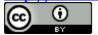

the content is to them. Give students a taste of your personality and dispel fears about the online learning environment. All I under three minutes!

Some Do's and Don'ts

### Do

- Make your videos short and engaging 3-5 minutes max – create a script or an outline
- Rehearse, so you can look into the camera.
- Include your expectations for behavior and participation.
- Add notables.
- Let students know how to contact you, turnaround times for responses etc.
- Let them know that questions and concerns are welcomed.
- Consider showing students exactly how to get started.
- Let them know help is available. Direct students to available tech support to show that you want everyone to be successful.

## Don't

- Overwhelm them with to much info, make another video (or more)
- Don't discuss specifics or add dates.
- Don't add items that are covered in the syllabus.
- Record your intro video until you are close to the end of the course design. You will find it easier to discuss the course after you have created it.

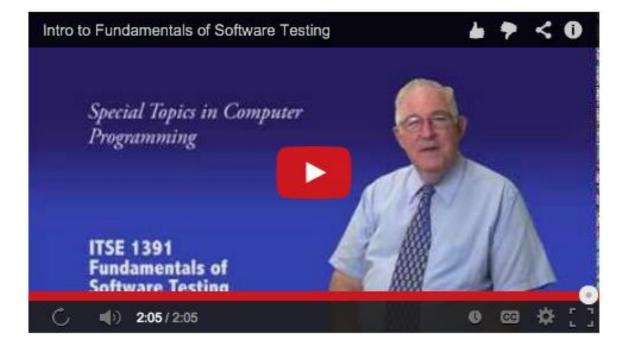

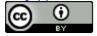

An Example, 2 minutes really is enough time — <u>http://youtu.be/MunGB-K0Ecg</u>

The link above goes to ITSE 1391 Fundamentals of Software Testing. In it Professor Bill Tucker does an excellent job of welcoming students, describing the structure and expectations of the course, introducing the textbook as an academic tool and an incentive to students pursuing professional certification. His contact information appears as a title toward the end of the video and the course structure is delivered visually and verbally.

Videos are also closed captioned by the ID team.

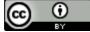